**Bedienungsanleitung P2383BA 2018-12**

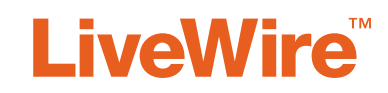

I-Wrench **PRW-0015 … PRW-1200**

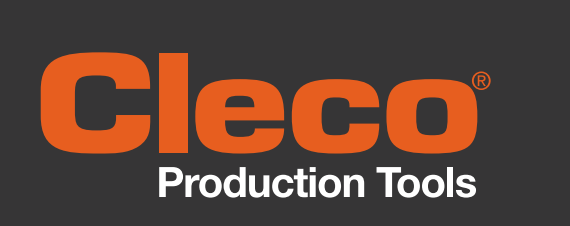

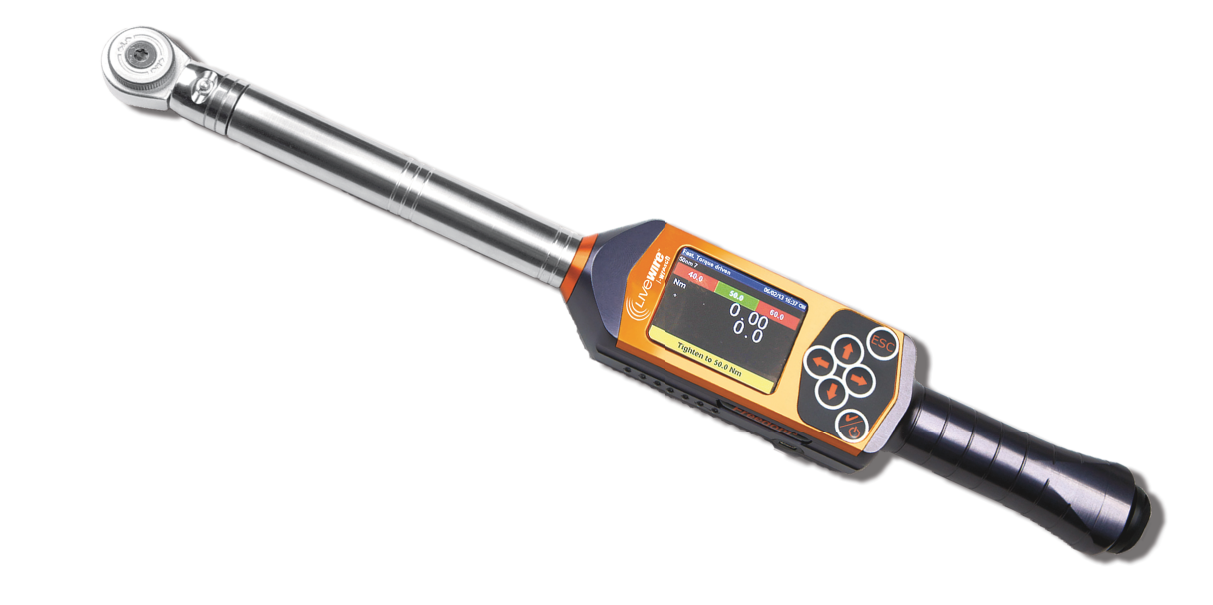

Copyright © Apex Tool Group, 2018

Dieses Dokument darf ohne vorherige ausdrückliche Genehmigung von Apex Tool Group weder im Ganzen noch in Teilen auf keine Weise und in keiner Gestalt oder Form vervielfältigt werden oder in eine natürliche oder maschinenlesbare Sprache oder auf einen elektronischen, mechanischen, optischen oder anderen Datenträger übertragen werden.

#### **Haftungsausschluss**

Apex Tool Group behält sich das Recht vor, dieses Dokument oder das Produkt auch ohne vorherige Ankündigung zu modifizieren, zu ergänzen oder zu verbessern.

#### **Markenzeichen**

Cleco ist eine eingetragene Marke von Apex Brands, Inc.

#### **Apex Tool Group GmbH**

Industriestraße 1 73463 Westhausen Germany Phone: +49 (0) 73 63 81 0 Fax: +49 (0) 73 63 81 222

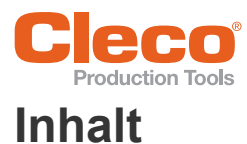

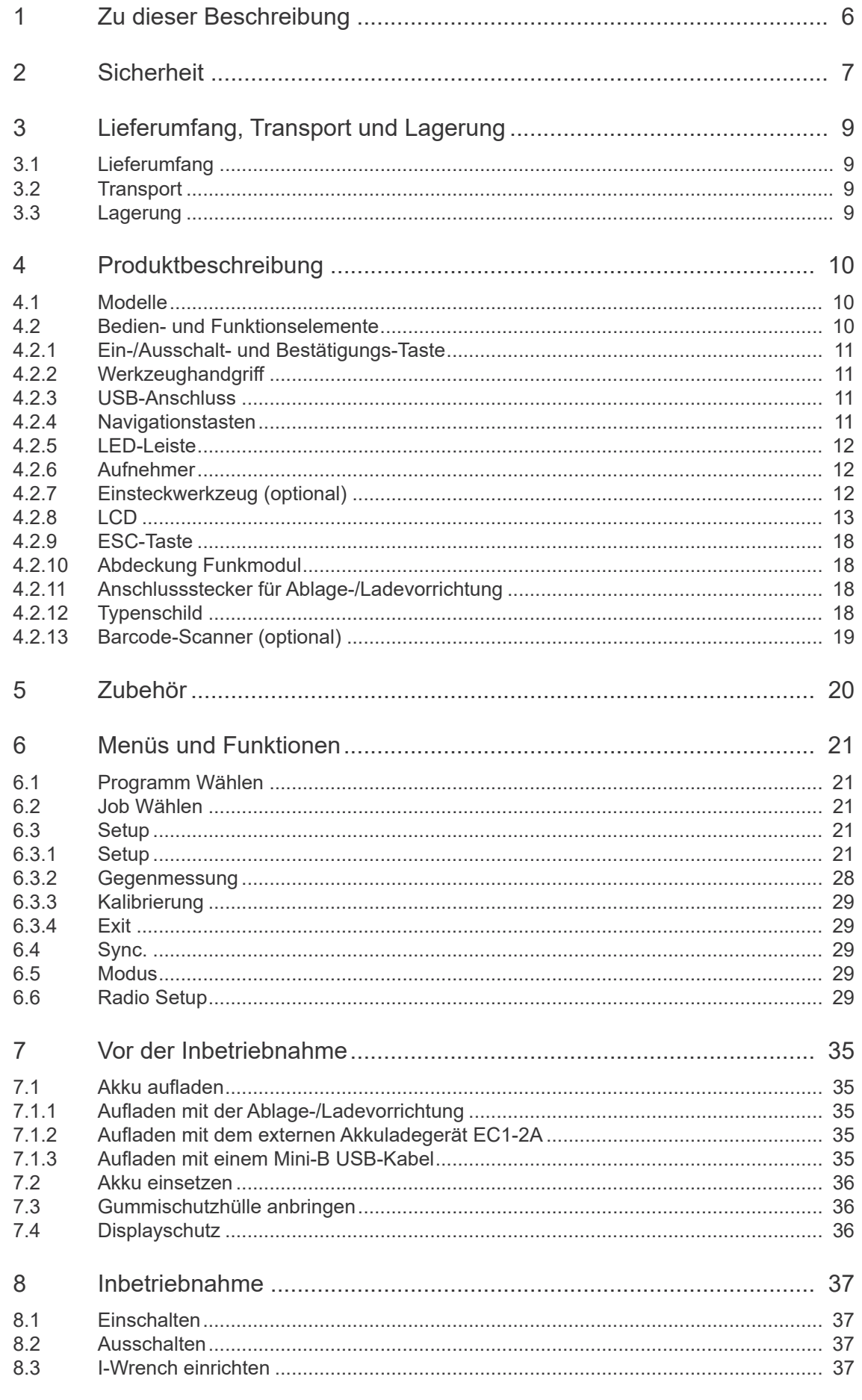

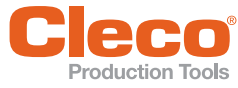

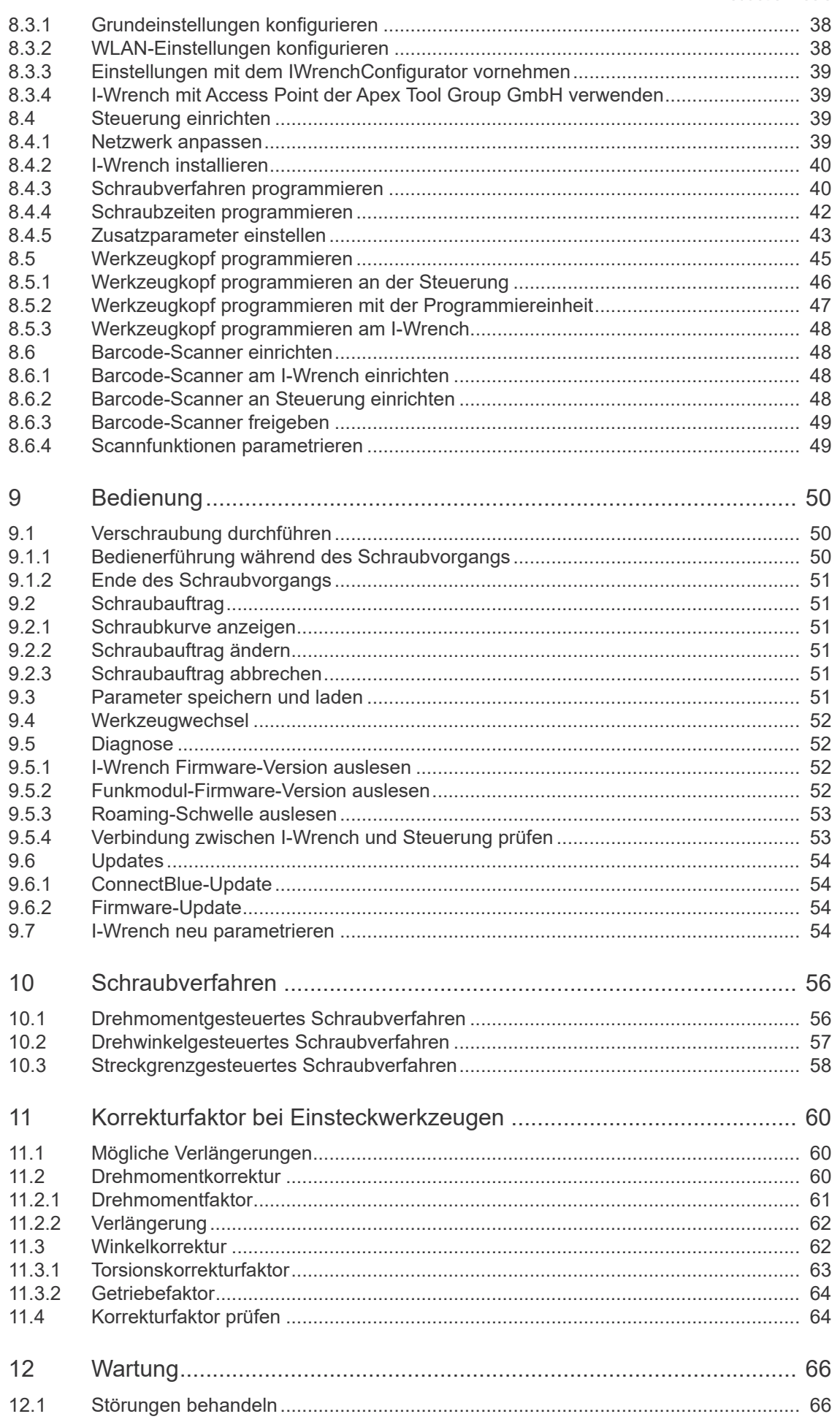

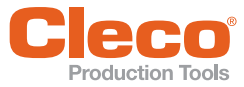

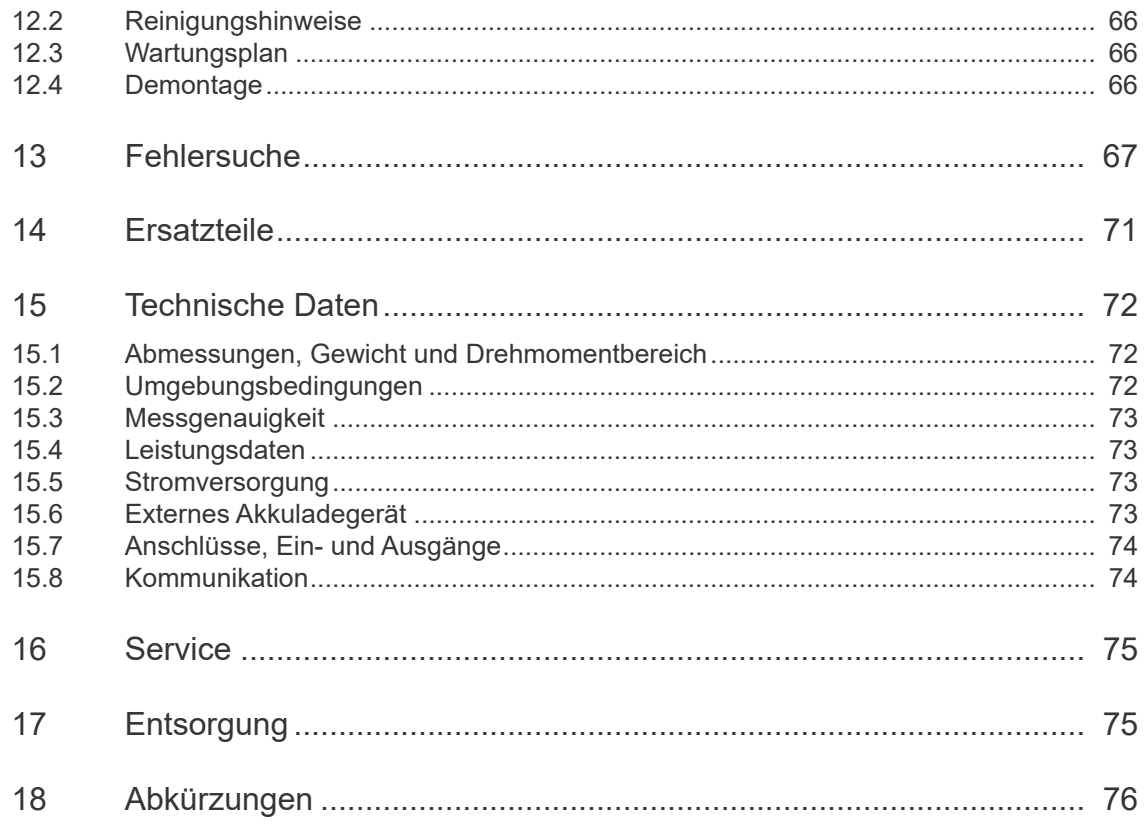

# <span id="page-5-0"></span>**DE <sup>1</sup> Zu dieser Beschreibung**

Die Originalsprache dieser Beschreibung ist Deutsch.

Diese Beschreibung richtet sich an alle Personen, die den I-Wrench konfigurieren und bedienen (Softwareversion: V2.4.22).

Diese Bedienungsanleitung ist die Original-Bedienungsanleitung und

- gibt wichtige Hinweise zum sicheren, sachgerechten und wirtschaftlichen Betreiben des I-Wrench.
- beschreibt Funktion und Bedienung der Komponenten.
- dient als Nachschlagewerk für technische Daten.
- gibt Hinweise auf Optionen.

Der I-Wrench arbeitet in Verbindung mit einer der folgenden Steuerungen:

- mPro400GCD
- mPro400GC
- mPro400SG
- mPro400SC

#### **Weiterführende Dokumente:**

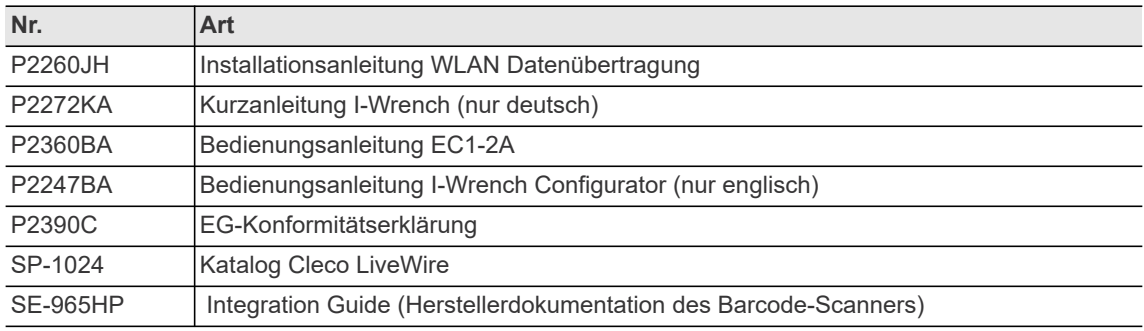

#### **Symbole im Text**

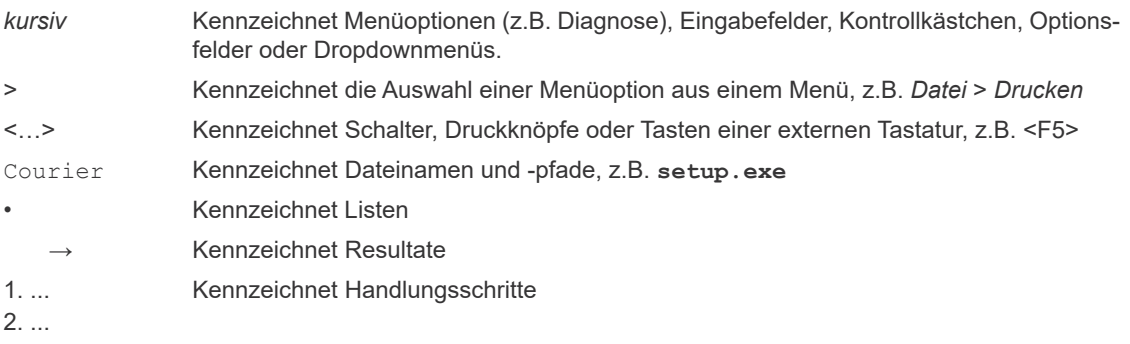

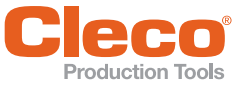

Diese Sicherheitshinweise erheben keinen Anspruch auf Vollständigkeit. Bei der Installation sind nationale, staatliche und örtliche Sicherheits- und Anschlussnormen obligatorisch zu befolgen. Diese Normen haben Vorrang vor den Angaben in diesem Abschnitt.

Diese Sicherheitshinweise müssen dem Bediener jeder Zeit zugänglich sein. Sie sind allen Personen, die das Gerät verwenden oder reparieren, vorzulegen und zugänglich zu machen.

#### **Personensicherheit**

- Die allgemein gültigen und örtlichen Sicherheits- und Unfallverhütungsregeln befolgen.
- Persönliche Schutzausrüstung tragen.
- Abnormale Körperhaltung vermeiden, für einen sicheren Stand sorgen und das Gleichgewicht halten.

#### **Arbeitsplatzsicherheit**

- Arbeitsbereich sauber und gut beleuchtet halten.
- Kinder und andere Personen während der Benutzung des Werkzeugs freihalten.

#### **Bestimmungsgemäße Verwendung**

Das Produkt ist Teil des Cleco Production Tools Schraubsystems und ist ausschließlich für den industriellen Einsatz in Schraubprozessen bestimmt. Den I-Wrench nur unter folgenden Bedingungen verwenden:

- in Verbindung mit den, in der EG-Konformitätserklärung P3290C aufgeführten Komponenten
- nur in Innenräumen
- unter den vorgeschriebenen Umgebungsbedingungen, die in den Technischen Daten angegeben sind
- mit der zulässigen Versorgungsspannung
- im Leistungsbereich, der in den Technischen Daten angegeben ist
- in EMV-Grenzwertklasse A (Störfestigkeit für Industriebereiche). Aktuell eingehaltene EMV-Normen siehe EG-Konformitätserklärung.

Den I-Wrench nicht verwenden:

- in Verbindung mit Schneidwerkzeugen (Bohrer, Fräser, Schleifer...)
- in explosionsgefährdeter Umgebung, in der sich brennbare Flüssigkeiten, Gase oder Stäube befinden.

#### **Betrieb**

- Auf sicheres Einrasten der Schraubeinsätze achten.
- Schraubeinsatz nicht schräg auf Schraubenkopf ansetzen.
- Schraubeinsätze auf sichtbare Schäden und Risse untersuchen. Beschädigte Schraubeinsätze sofort ersetzen.
- Werkzeug nicht in Reinigungsmittel tauchen.
- Kabellose EC Werkzeuge: Akkupack nicht öffnen.
- Die auf dem Akku und dem Ladegerät aufgedruckten Sicherheitshinweise befolgen.
- Den I-Wrench nur mit einem Netzteil von Cleco verwenden.

# <span id="page-6-0"></span>**DE 2 Sicherheit** Werkzeuge mit eingebautem Barcode-Scanner

#### Laserprodukt Klasse 2

Klasse 2 Laser-Scanner verwenden eine Laserdiode mit sichtbarem Licht niederer Leistung, vergleichbar mit einer sehr hellen Lichtquelle, wie z.B. die Sonne. Die Augen können geschädigt werden.

- Nicht in den Laserstrahl blicken.
- Schäden an optischen Bauteilen umgehend beheben.
- Änderungen am Barcode-Scanner sind untersagt.
- Defekte Werkzeuge sofort außer Betrieb nehmen.

#### **Ausbildung der Mitarbeiter**

Der I-Wrench darf nur von qualifizierten und ausgebildeten Personen in Betrieb genommen, eingestellt und geprüft werden. Das Personal muss durch qualifizierte Mitarbeiter<sup>1</sup> von Apex Tool Group eingewiesen werden.

Der I-Wrench wurde von Cleco Production Tools voreingestellt. Die Einstellung auf spezielle Anforderungen darf nur durch einen qualifizierten Mitarbeiter<sup>1)</sup> erfolgen. Weitere Informationen finden Sie in der Programmieranleitung.

#### **Service**

Den I-Wrench nur von qualifiziertem Fachpersonal und nur mit Original-Ersatzteilen reparieren lassen.

#### **Normen/Standards**

Es ist zwingend erforderlich nationale, staatliche und örtliche Bestimmungen und Normen zu beachten.

#### **FCC Konformität**

Der I-Wrench entspricht Part 15 der FCC Regularien (Federal Communications Commission). Das Betreiben erfüllt folgende Voraussetzungen:

- I-Wrench verursacht keine unzulässigen Störungen
- I-Wrench akzeptiert Störungen, einschließlich Störungen, welche einen ungewollten Betrieb des I-Wrench verursachen.

Änderungen oder Modifikationen, welche nicht ausdrücklich durch die Zulassungsstelle freigegeben wurden, können das Betreiben des I-Wrench verbieten.

#### **Kanada Konformität**

Das Betreiben erfüllt die folgenden zwei Voraussetzungen:

- I-Wrench verursacht keine unzulässigen Störungen und
- I-Wrench akzeptiert Störungen, einschließlich Störungen, welche einen ungewollten Betrieb des I-Wrench verursachen.

1.Ein qualifizierter Mitarbeiter ist aufgrund von Berufsausbildung, Kenntnisse, Erfahrung und Verständnis der Umstände der durchzuführenden Arbeiten dazu in der Lage, mögliche Gefahren zu erkennen und angemessene Sicherheitsmaßnahmen einzuleiten. Qualifiziertes Personal muss die Regeln befolgen.

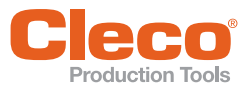

Warnhinweise sind durch ein Signalwort und ein Piktogramm gekennzeichnet:

- Das Signalwort beschreibt die Schwere und die Wahrscheinlichkeit der drohenden Gefahr.
- Das Piktogramm beschreibt die Art der Gefahr

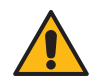

#### Vorsicht

Ein Symbol in Verbindung mit dem Wort **"Vorsicht"** bezeichnet eine Gefährdung mit einem **niedrigen Risikograd**, die, wenn sie nicht vermieden wird, eine geringfügige oder mäßige Verletzung, oder Umweltschäden zur Folge haben kann.

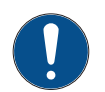

#### Hinweis

Ein Symbol in Verbindung mit dem Wort "**Hinweis" bezeichnet eine möglicherweise schädliche Situation, die wenn sie nicht vermieden wird, eine Beschädigung des Werkzeugs oder der Umgebung zur Folge haben** kann.

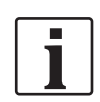

**Allgemeine Hinweise,** enthalten Anwendungstipps und nützliche Informationen, jedoch keine Warnung vor Gefährdungen.

#### **Symbole auf dem Produkt**

Seien Sie sicher, dass Sie deren Bedeutung vor dem Einsatz verstehen

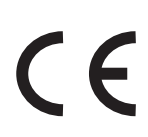

#### CE konform

Produkt entspricht den vorgeschriebenen technischen Anforderungen in Europa.

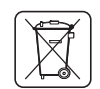

Allgemein gültige Entsorgungsrichtlinien, wie Elektro- und Elektronikgerätegesetz (ElektroG) und Batteriegesetz (BattG) beachten.

Verbrauchte Akkus müssen entsorgt werden. I-Wrench und defekte/verbrauchte Energieversorgungen bei Ihrer betrieblichen Sammeleinrichtung oder bei *Sales & Service Centers* abgeben.

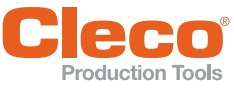

# <span id="page-8-0"></span>**Broduction Tools**<br>**Bererumfang, Transport und Lagerung**

### <span id="page-8-1"></span>**3.1 Lieferumfang**

Lieferung auf Transportschäden und auf Übereinstimmung mit dem Lieferumfang überprüfen:

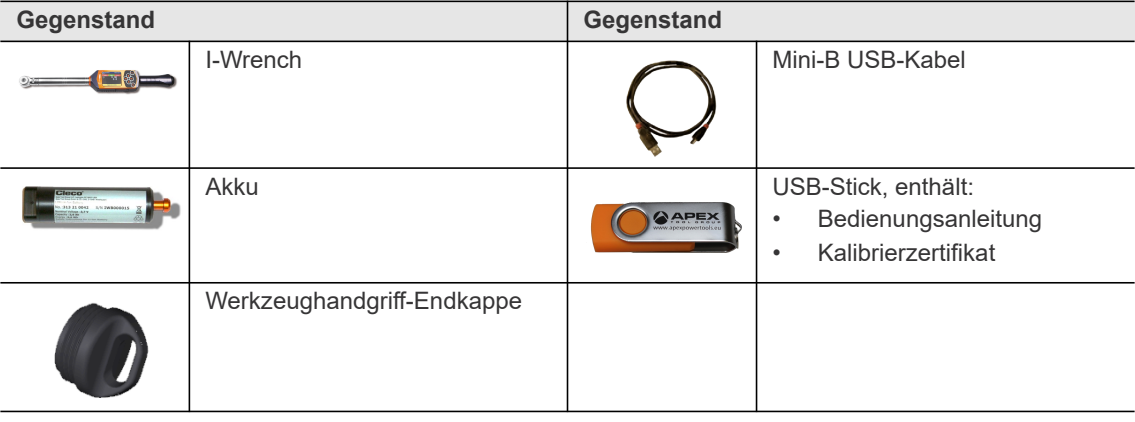

#### <span id="page-8-2"></span>**3.2 Transport**

Den I-Wrench in der Originalverpackung transportieren oder lagern. Die Verpackung ist wiederverwertbar.

#### <span id="page-8-3"></span>**3.3 Lagerung**

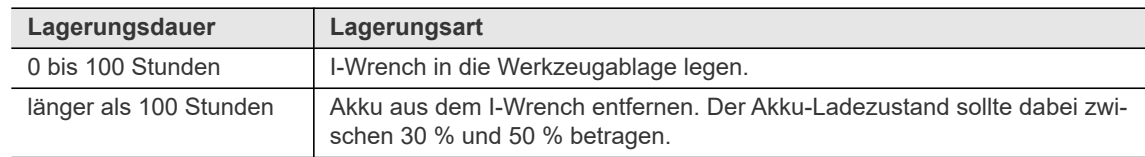

Der Akku wird durch die im I-Wrench integrierte Elektronik entladen. Bei langfristiger Lagerung sollte der Akku eine Ladung zwischen 30 % und 50 % aufweisen.

Lagertemperatur siehe *[15.2 Umgebungsbedingungen, Seite 72](#page-71-3)*.

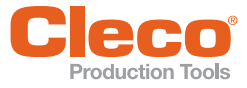

# <span id="page-9-0"></span>**4** Produktbeschreibung

Der I-Wrench ist ein Werkzeug für die Verschraubung von Komponenten an Produktionslinien. Es handelt sich dabei um einen elektronischen, handbetriebenen Messschlüssel für Drehmoment- und Drehwinkelanzugsverfahren.

#### <span id="page-9-1"></span>**4.1 Modelle**

Es gibt I-Wrench Modelle mit unterschiedlichen Kapazitäten. Die Bestellnummern gelten für I-Wrench mit und ohne Barcode-Scanner.

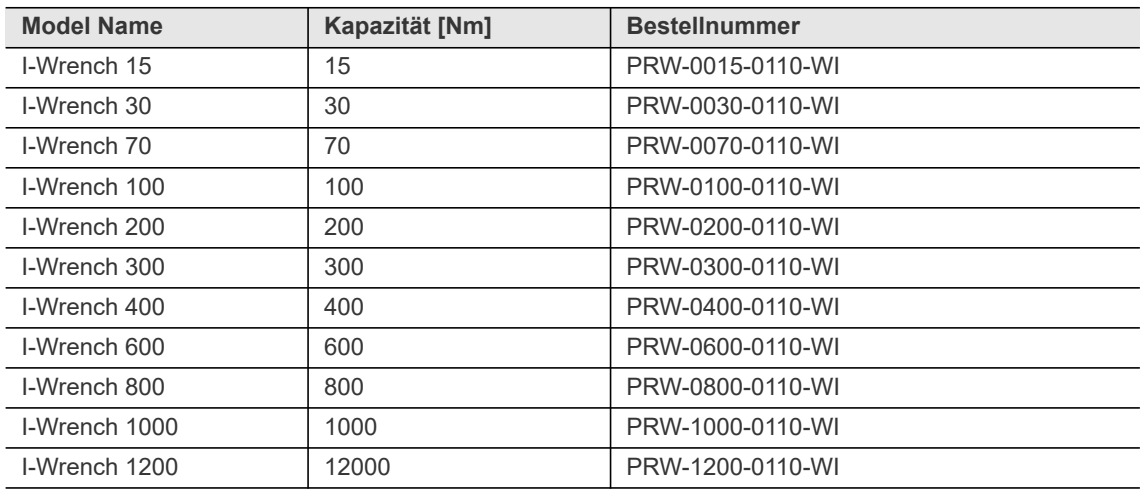

#### <span id="page-9-2"></span>**4.2 Bedien- und Funktionselemente**

<span id="page-9-3"></span>Dieses Kapitel beschreibt Bedien- und Funktionselemente sowie deren Aufgaben in der Reihenfolge der Positionsnummern (Pos.).

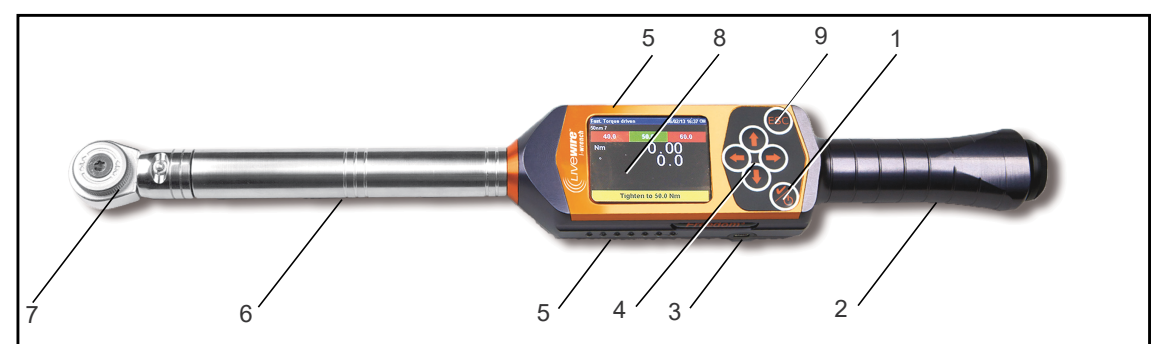

*Abb. 4-1: Bedien- und Funktionselemente an der I-Wrench Oberseite*

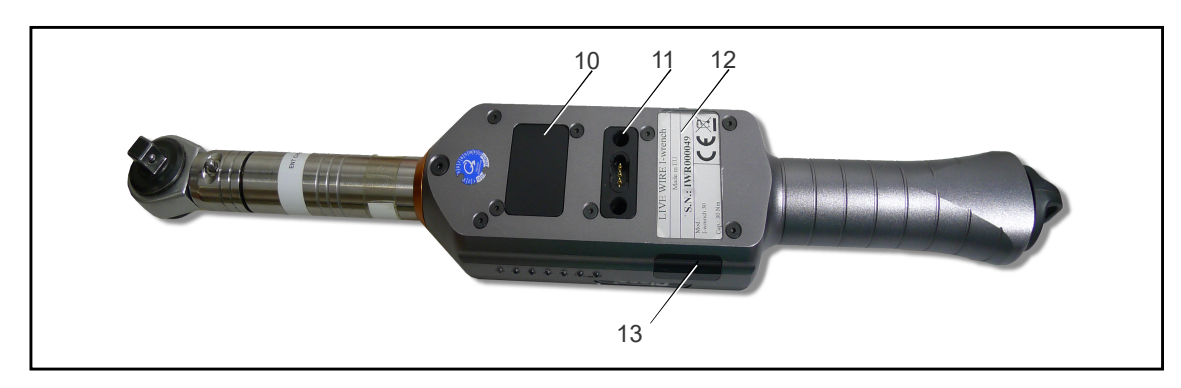

*Abb. 4-2: Bedien- und Funktionselemente an der I-Wrench Unterseite*

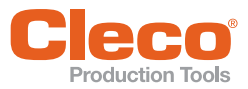

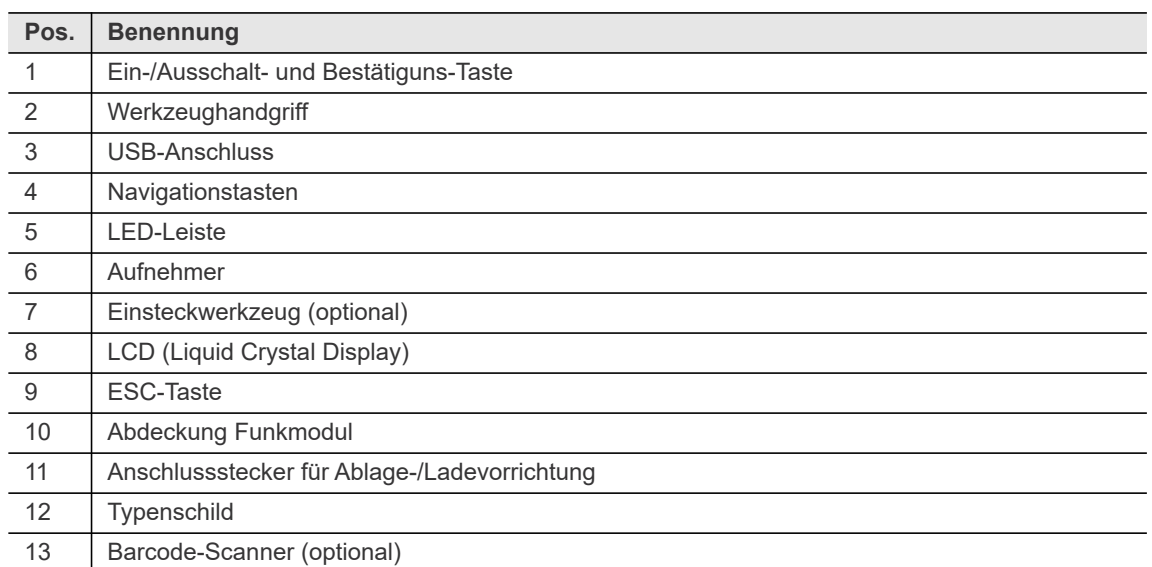

#### <span id="page-10-0"></span>**4.2.1 Ein-/Ausschalt- und Bestätigungs-Taste**

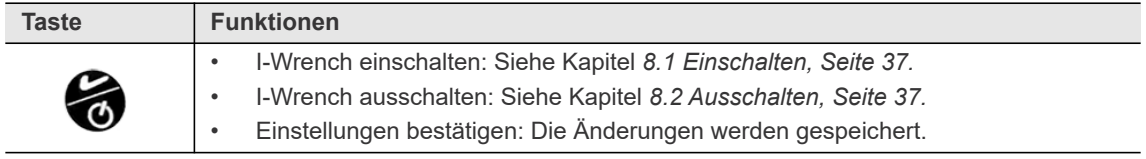

#### <span id="page-10-1"></span>**4.2.2 Werkzeughandgriff**

Der Werkzeughandgriff leitet einen Vibrationsalarm an den Bediener weiter, um ihn in Echtzeit auf den Status des Verschraubungsvorgangs hinzuweisen.

Der Akku des I-Wrench ist intern im Werkzeughandgriff untergebracht. Er kann entnommen werden. Bei Entnahme oder Austausch ist kein Löten erforderlich.

#### <span id="page-10-2"></span>**4.2.3 USB-Anschluss**

Anschluss für einen Mini-B USB-Stecker, um den I-Wrench mit einer externen Geräteschnittstelle zu verbinden. Dies wird für folgende Anforderungen verwendet:

- Konfigurationseinstellungen des I-Wrench mit der Software *IWrenchConfigurator* sichern
- Daten der Messergebnisse sichern
- I-Wrench Firmware-Updates installieren

#### <span id="page-10-3"></span>**4.2.4 Navigationstasten**

Mithilfe der Navigationstasten kann zu Menüpunkten und Einstellungen navigiert werden.

- Menüpunkte: Ist ein Menüpunkt ausgewählt, ändert sich die Farbe der Beschriftung in gelb. Mit der Bestätigungstaste kann das ausgewählte Menü geöffnet werden.
- Einstellungen: Ist eine Einstellung ausgewählt, wird sie mit einem blauen Balken hinterlegt.

Einige Navigationstasten haben zusätzliche Funktionen:

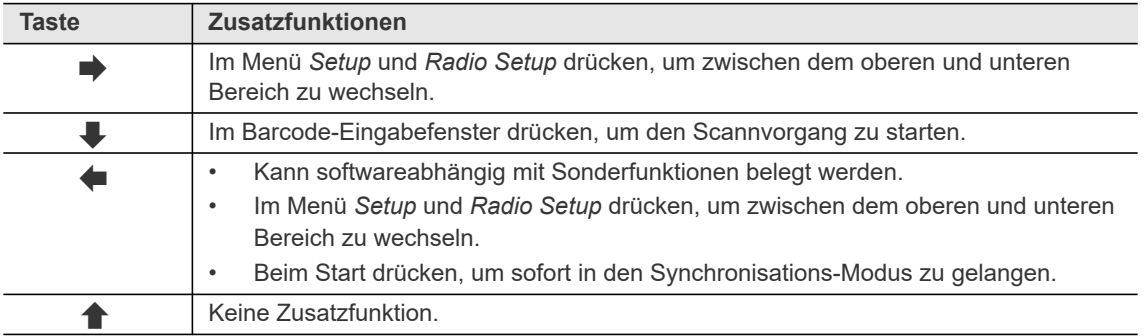

#### <span id="page-11-0"></span>**DE 4.2.5 LED-Leiste**

Auf jeder Seite des I-Wrench befindet sich eine Gruppe mit sieben LEDs zur Bedienerführung und Statusanzeige.

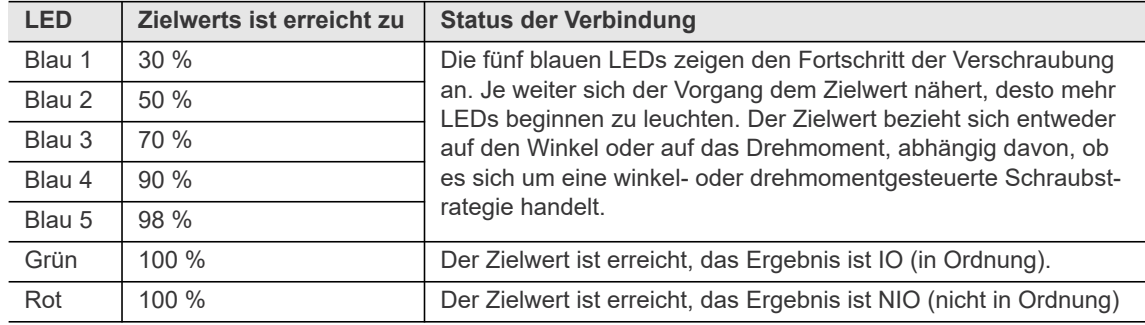

Standardmäßig ist die Einteilung der aufleuchtenden blauen LEDs wie oben eingestellt. Bei einigen Softwares kann diese Einteilung individuell über die Steuerung programmiert werden. Siehe Kapitel *[8.4.5](#page-42-1)  [Zusatzparameter einstellen,](#page-42-1) [LED-Rampe \(softwareabhängig\), Seite 43](#page-42-2).*

#### <span id="page-11-1"></span>**4.2.6 Aufnehmer**

Der Aufnehmer beinhaltet einen Drehmoment-Wandler und ein Gyroskop. Das Gyroskop dient zur relativen und absoluten Winkelerkennung. Über den eingebauten Messwertaufnehmer wird das während des Schraubvorgangs auftretende Drehmoment sowie der Drehwinkel erfasst und im Messschlüssel verarbeitet.

#### <span id="page-11-2"></span>**4.2.7 Einsteckwerkzeug (optional)**

Für den I-Wrench gibt es verschiedene auswechselbare Einsteckwerkzeuge:

- Ratschenkopf mit oder ohne Werkzeugerkennung.
- Gabelschlüssel mit oder ohne Werkzeugerkennung.
- **Stecknüsse**

Einsteckwerkzeug ohne Werkzeugerkennung: Drehmoment- und Winkelkorrekturfaktoren werden an der Steuerung parametriert.

Einsteckwerkzeug mit Werkzeugerkennung: Drehmoment- und Winkelkorrekturfaktoren können direkt auf den Microchip am Werkzeugkopf programmiert werden.

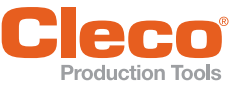

# <span id="page-12-0"></span>**DE 4.2.8 LCD**

Das LCD besitzt eine Touchscreen-Funktion. Der farbige Touchscreen dient zur Einstellung und Konfiguration des I-Wrench sowie zur Visualisierung von Schraubergebnissen und deren Status. Es werden unterschiedliche Bildschirme angezeigt.

#### **Hauptmenü**

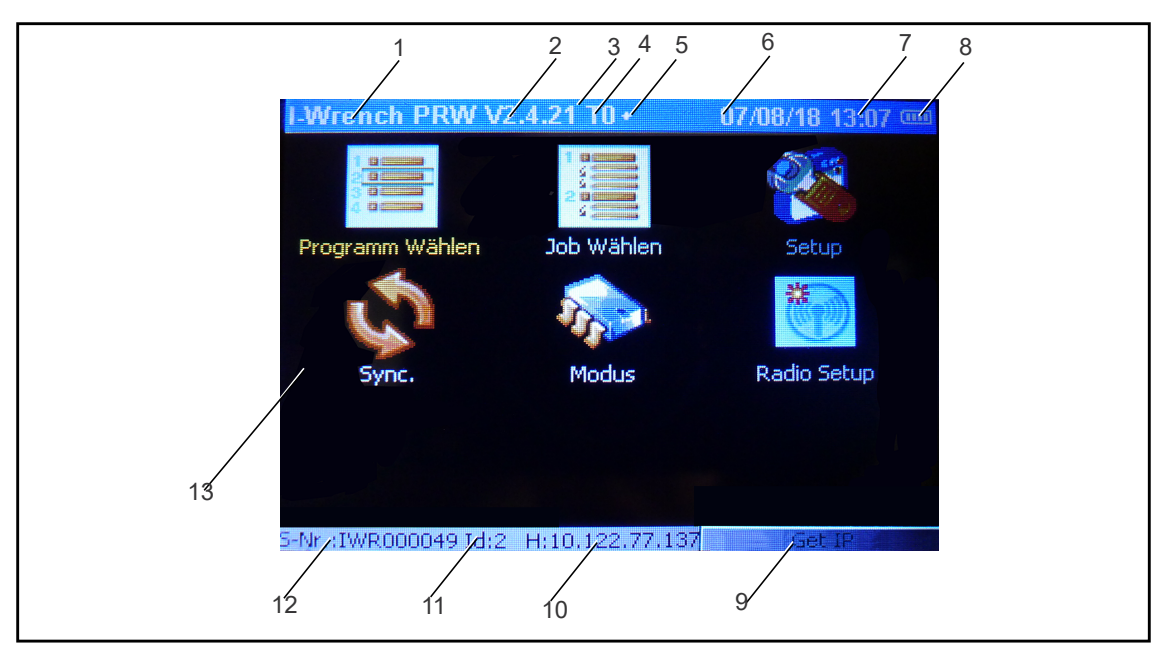

#### *Abb. 4-3: Hauptmenü*

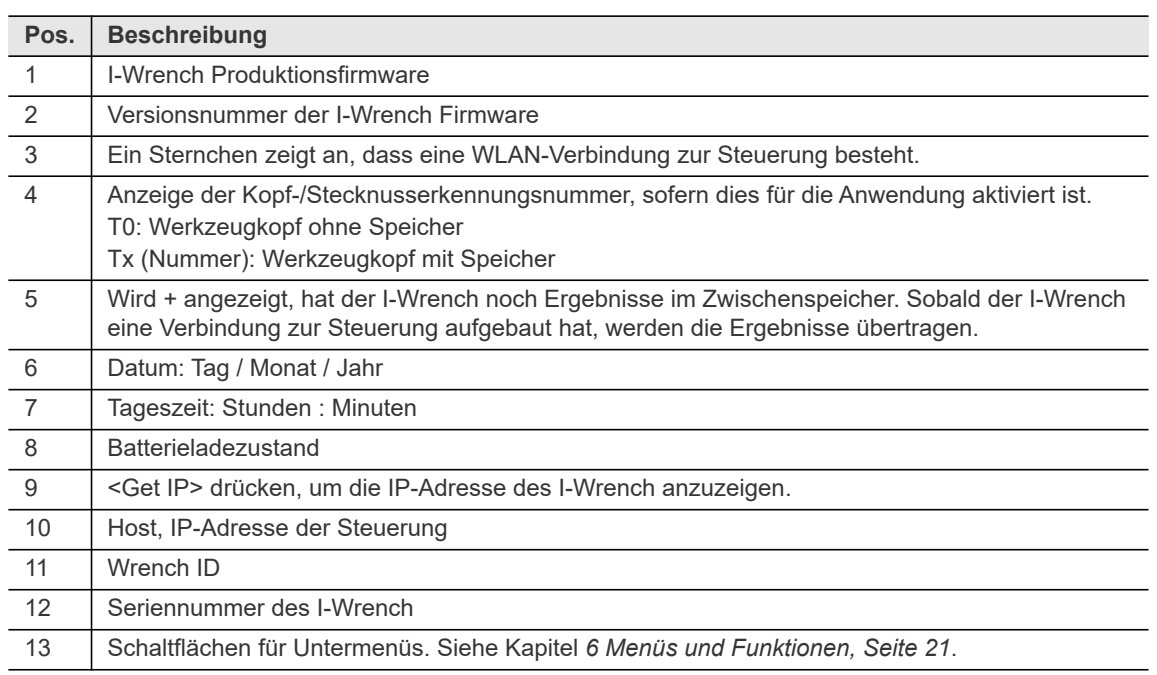

### **DE Produktionsmodus**

Der Produktionsmodus wird angezeigt, wenn der I-Wrench einen Schraubauftrag zu bearbeiten hat. Die folgende Abbildung zeigt den Ergebnisbildschirm, auf dem dieselben Information angezeigt werden wie auf der Steuerung.

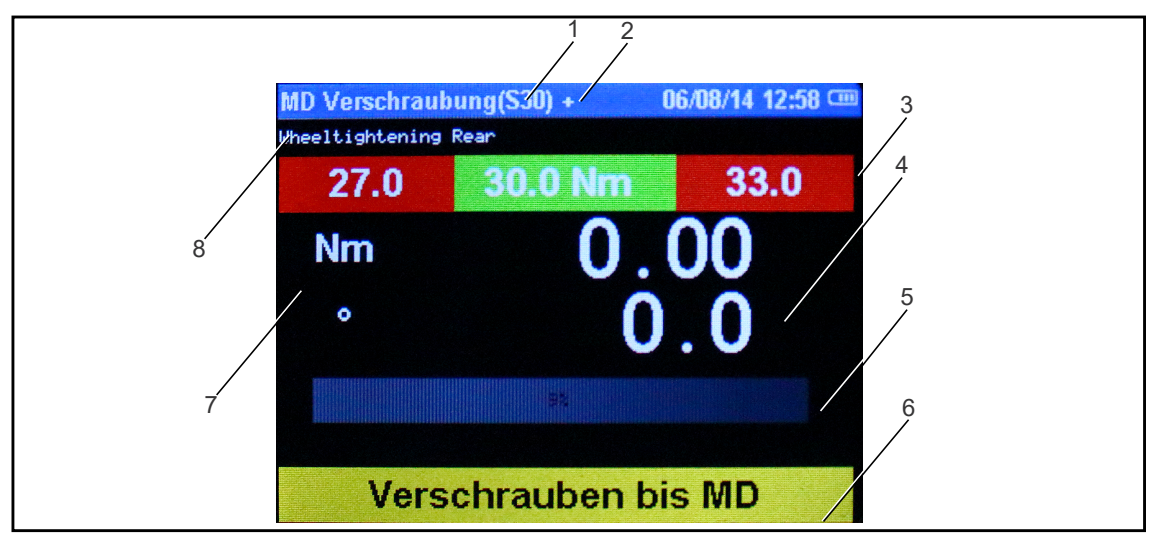

*Abb. 4-4: Produktionsmodus*

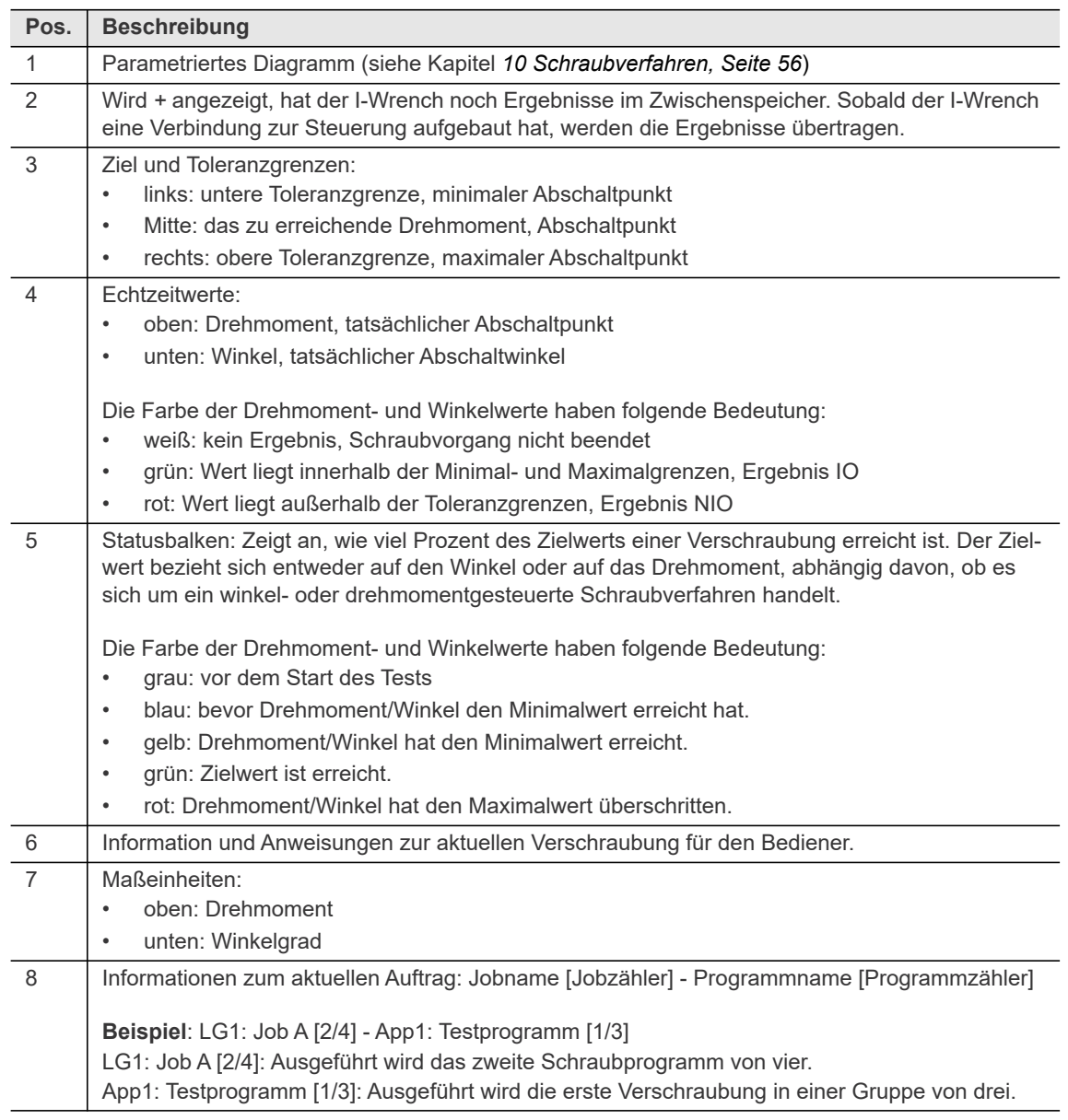

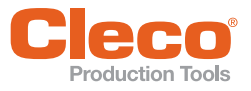

**DE**

Um den Produktionsmodus zu verlassen:

- 1. Den Auftrag abarbeiten, der von der Steuerung gesendete wurde.
- 2. <ESC> drücken und **schnell** das gewünschte Menü auswählen.

Wird nicht sofort ein Menü ausgewählt, springt der I-Wrench wieder in den Produktionsmodus, solang eine Verbindung zwischen I-Wrench und Steuerung besteht.

#### **Setup und Radio Setup**

In den Menüs *Setup* und *Radio Setup* öffnet sich folgender Bildschirm:

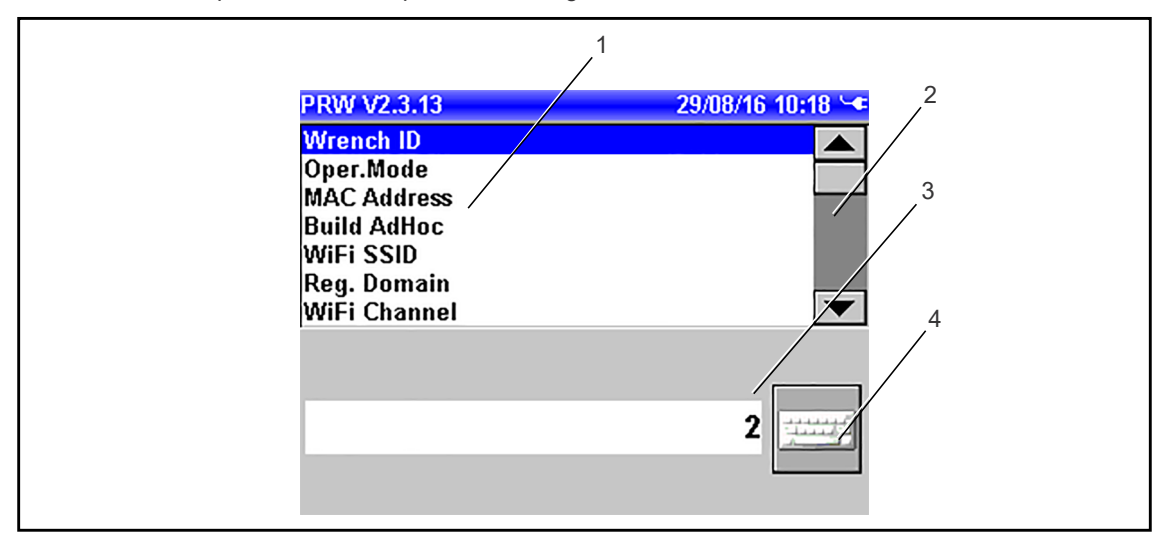

*Abb. 4-5: Parametereinstellungen Setup und Radio Setup*

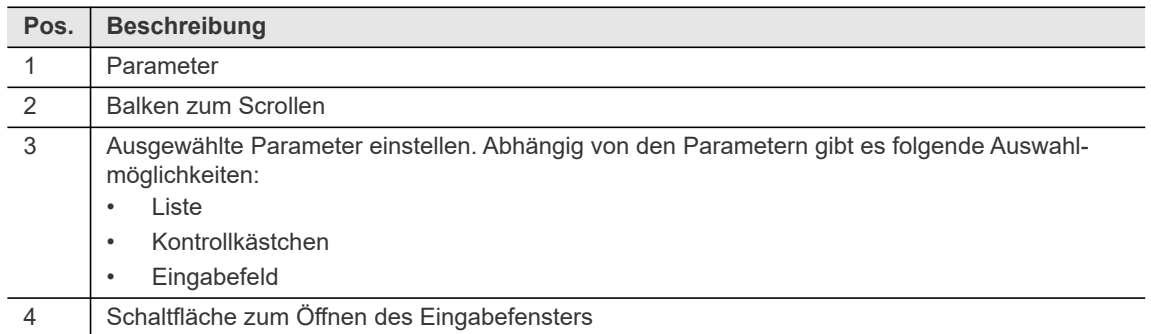

Um die Bereiche (Pos. 1 und Pos. 3) zu wechseln, den Touchscreen verwenden oder auf << Welcher Bereich aktiv ist, ist an dem blau hinterlegten Balken zu erkennen.

#### **DE Eingabefenster**

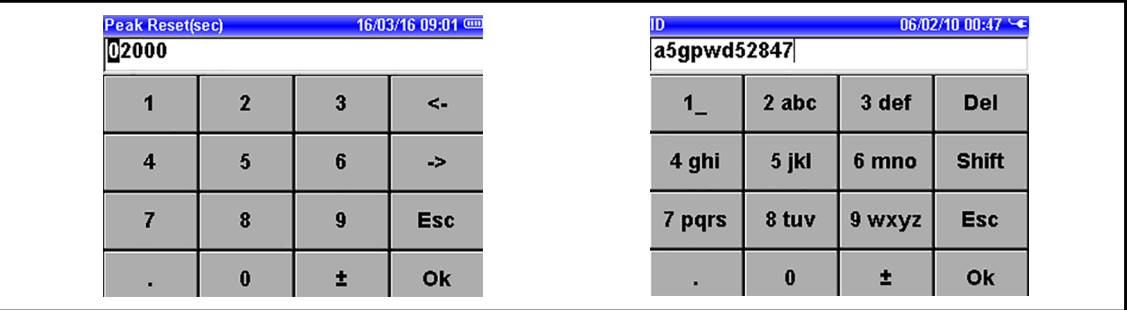

*Abb. 4-6: Eingabefenster links nur mit Zahlen, rechts mit Zahlen, Buchstaben und Sonderzeichen*

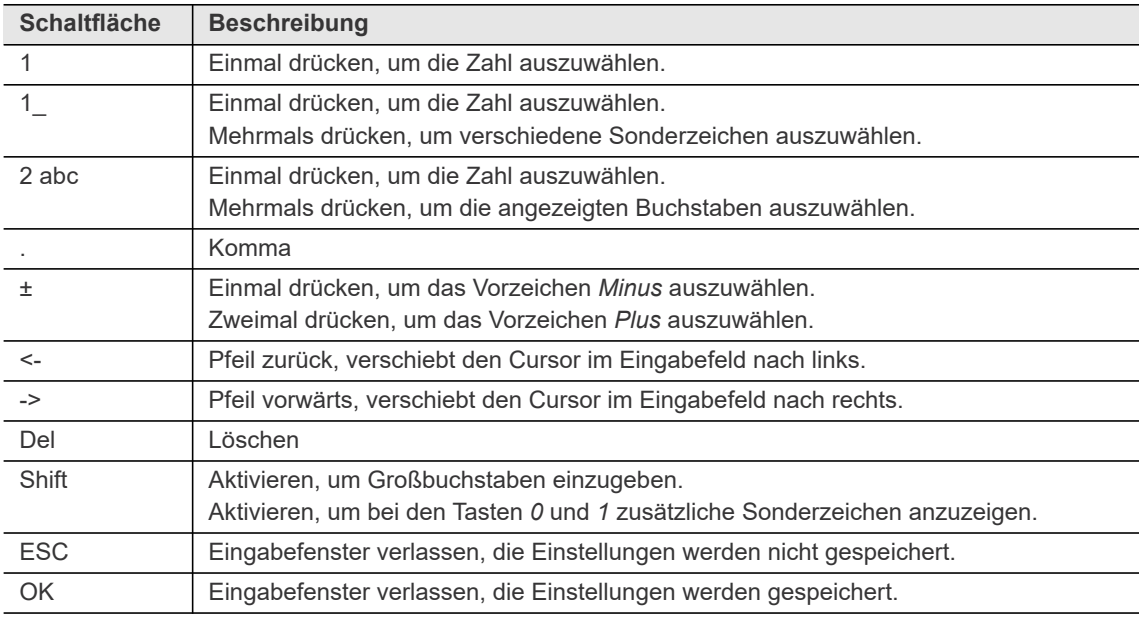

#### **Synchronisations-Modus**

Der nachfolgende Bildschirm erscheint beim Synchronisieren des I-Wrench.

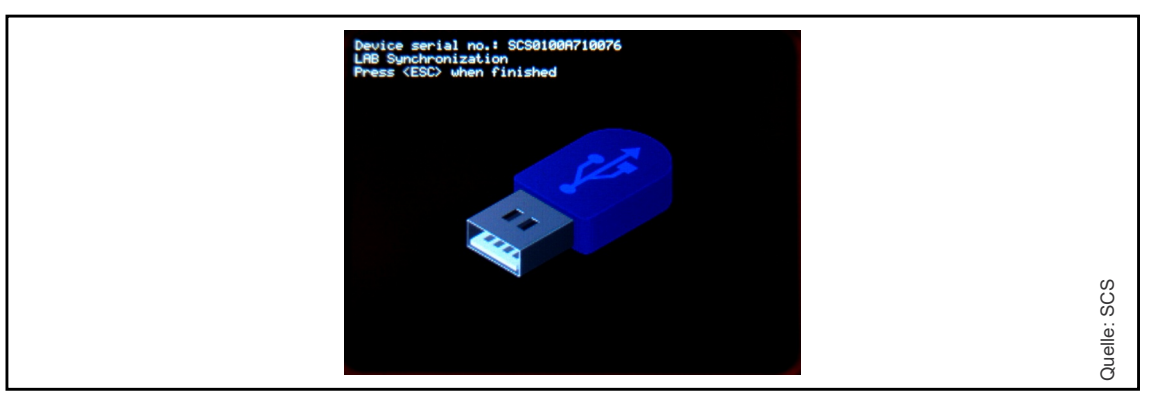

*Abb. 4-7: Synchronisations-Modus*

Es gibt zwei Möglichkeiten in den Synchronisations-Modus zu gelangen:

- Um nach dem Einschalten direkt in den Synchronisations-Modus zu gelangen, << und die **C**-Taste drücken.
- Menü <Sync.> drücken (siehe Kapitel *[9.3 Parameter speichern und laden, Seite 51](#page-50-6)*).

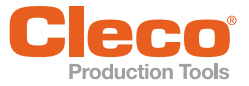

# oduction Tools<br> **USB Bridge-Modus**<br> **DE USB Bridge-Modus**

<span id="page-16-0"></span>Der USB Bridge-Modus dient zu Diagnosezwecken und zum ConnectBlue-Updaten (Funk-Modul). Siehe Kapitel *[9.5 Diagnose, Seite 52](#page-51-4)*.

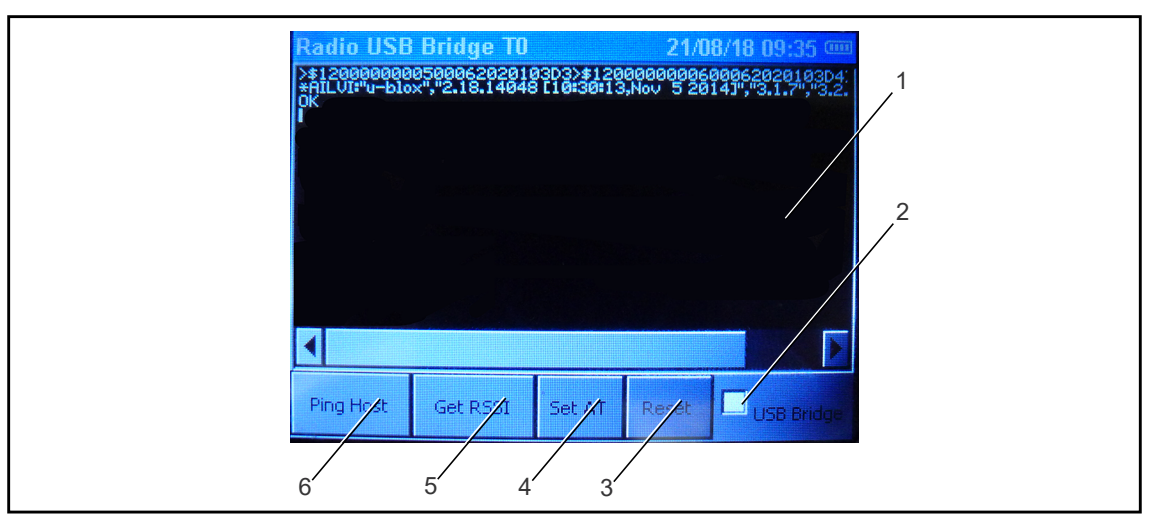

#### *Abb. 4-8: USB Bridge-Modus*

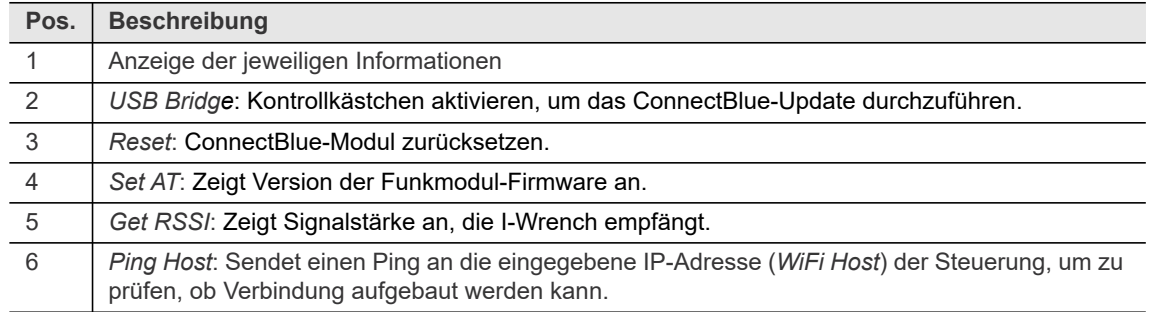

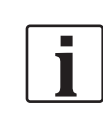

Zuerst <Set AT> drücken. Erst dann werden Informationen zu <Get RSSI>, <Ping Host> oder <Reset> angezeigt.

#### **Barcode-Eingabefenster**

Abhängig von der Einstellung des Parameters *No manual VIN input* gibt es zwei Arten des Barcode-Eingabefensters:

• *No manual VIN input* aktiviert: Es ist keine manuelle Eingabe des Barcodes möglich.

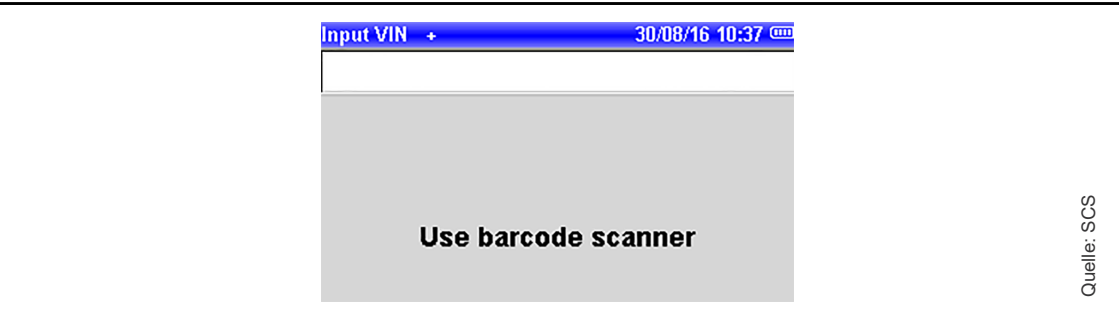

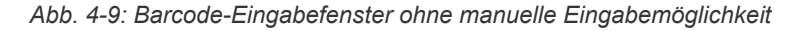

#### **Produktbeschreibung**

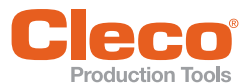

**DE** • *No manual VIN input de*aktiviert: Es ist eine manuelle Eingabe des Barcodes möglich.

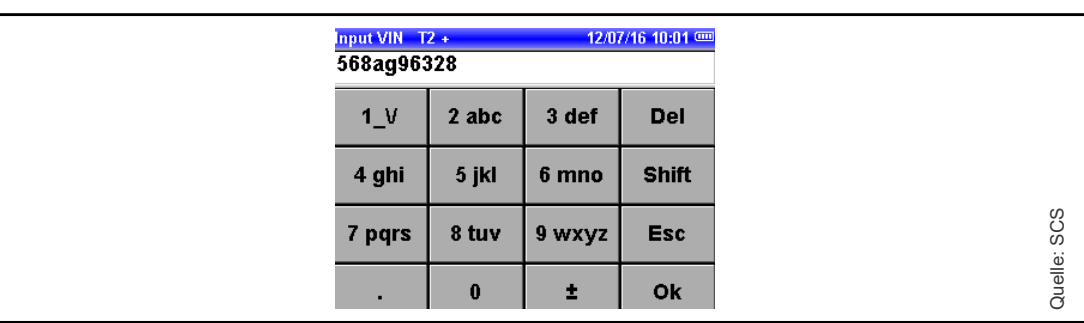

*Abb. 4-10: Barcode-Eingabefenster mit manuelle Eingabemöglichkeit*

#### <span id="page-17-0"></span>**4.2.9 ESC-Taste**

Die ESC-Taste hat folgende Funktionen:

- Menü verlassen, geänderte Parameter werden nicht gespeichert
- Vorgang abbrechen

#### <span id="page-17-1"></span>**4.2.10 Abdeckung Funkmodul**

Der I-Wrench besitzt eine Funk-Schnittstelle, die zur Kommunikation mit der Steuerung dient. Über diese Funk-Schnittstelle werden Parameter und Schraubergebnisse zwischen dem I-Wrench und der Steuerung ausgetauscht. Eine Datenübertragung ist nur möglich, wenn der I-Wrench mit der Steuerung verbunden ist. Die Parametrierung und Einrichtung der Funk-Schnittstelle ist in der Programmieranleitung der Steuerung beschrieben.

#### <span id="page-17-2"></span>**4.2.11 Anschlussstecker für Ablage-/Ladevorrichtung**

Die Ablage-/Ladevorrichtung ermöglicht das Aufladen des Akkus und bietet eine sichere Ablage für den I-Wrench.

Um den Akku aufzuladen, sicherstellen, dass die Anschlussstecker von I-Wrench und der Ablage-/Ladevorrichtung Kontakt haben. Dazu muss der I-Wrench waagrecht in der Ablage-/Ladevorrichtung liegen. Siehe Kapitel *[7.1.1 Aufladen mit der Ablage-/Ladevorrichtung, Seite 35](#page-34-5)*.

#### <span id="page-17-3"></span>**4.2.12 Typenschild**

Auf dem Typenschild befinden sich Informationen zu:

- I-Wrench Modell (Mod.)
- **Herstellungsland**
- Seriennummer (S.N.)
- Kapazität (Cap.)

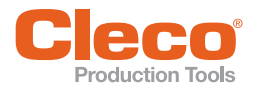

# <span id="page-18-0"></span>**4.2.13** Barcode-Scanner (optional)

Der Barcode-Scanner ist eine Produktionssteuerung, die sicherstellt, dass Schraubdaten und Schraubergebnisse über die Werkstück-ID stets dem richtigen Teil zugeordnet werden. Der optional eingebaute Barcode-Scanner ist ein Laser-Scanner der Klasse 2 mit einer Wellenlänge von

650 nm.

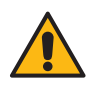

#### Vorsicht

Gefahr durch Laser-Scanner der Klasse 2

Schädigung der Augen durch Laserstrahl.

- Bei aktiviertem Laserstrahl nicht in das Fenster des Laserstrahls blicken.
- Schäden umgehend beheben.
- Beschädigungen der optischen Bauteile können Laserstrahlung verursachen.
- Änderungen am Barcode-Scanner sowie Vorgehensweisen, die nicht in dieser Bedienungsanleitung beschrieben werden, sind strengstens untersagt.
- Defekte Geräte sofort außer Betrieb nehmen.

Verschmutztes Fenster beeinflusst Erkennungsrate des Scanners.

Fenster sauber halten.

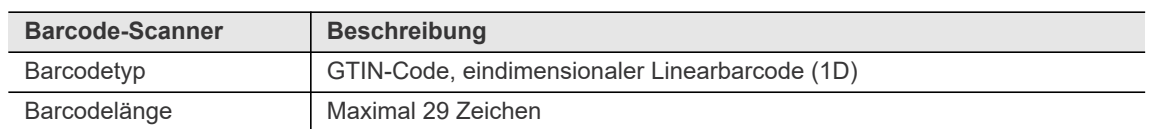

<span id="page-19-0"></span>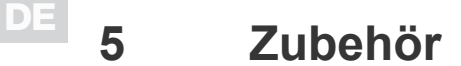

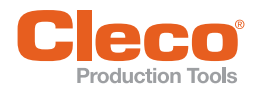

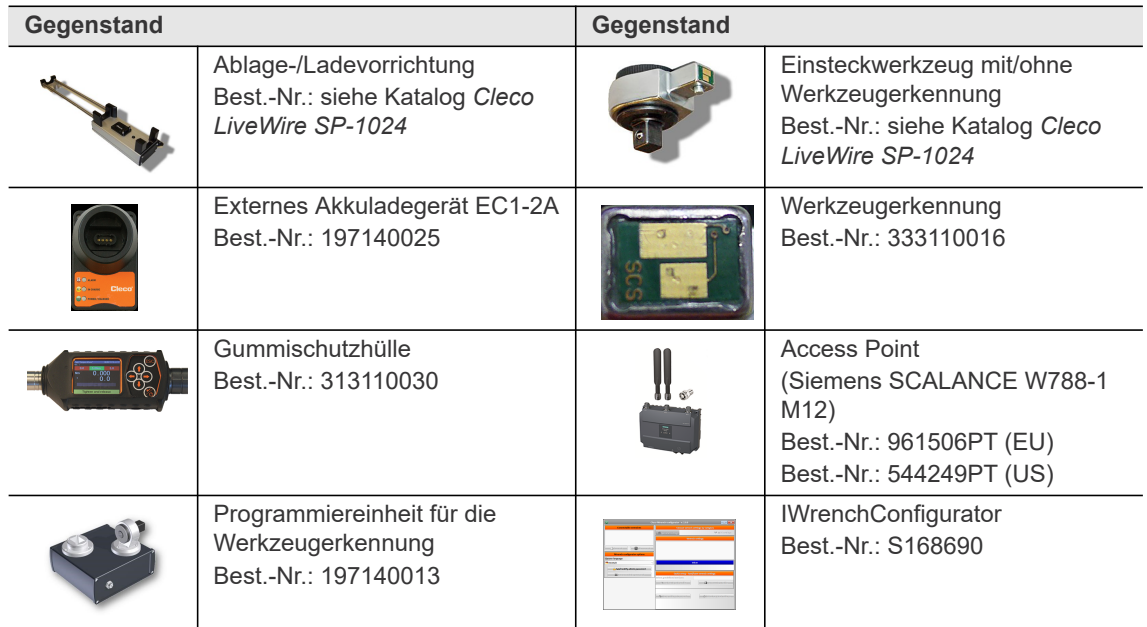

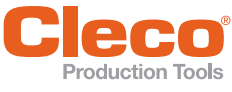

# <span id="page-20-5"></span><span id="page-20-0"></span>**G CONCRUCTION** TOOLS **BEAR INC.**<br>**CONCRUS** und Funktionen

#### <span id="page-20-1"></span>**6.1 Programm Wählen**

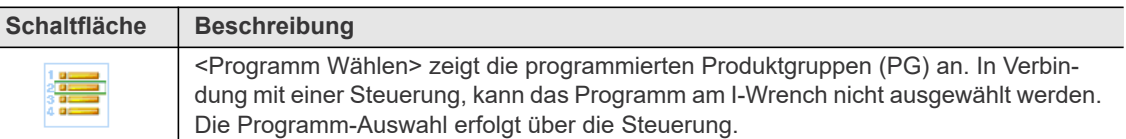

#### <span id="page-20-2"></span>**6.2 Job Wählen**

I

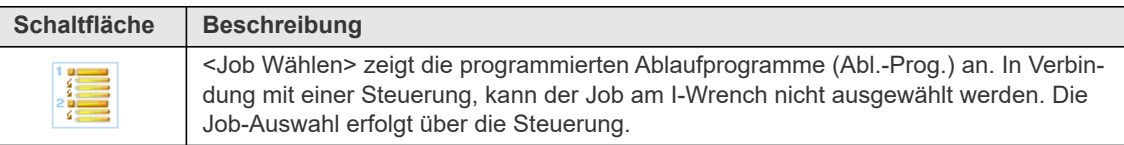

#### <span id="page-20-3"></span>**6.3 Setup**

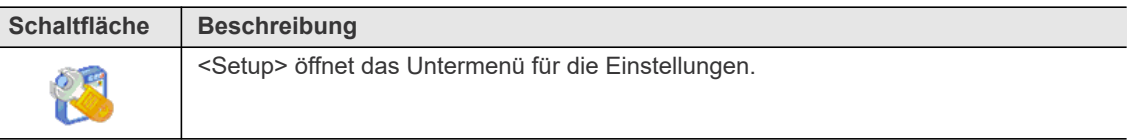

#### <span id="page-20-4"></span>**6.3.1 Setup**

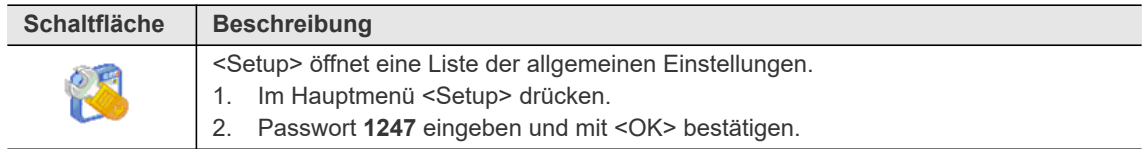

In der nachfolgenden Tabelle sind die Einstellmöglichkeiten aus dem Menü *Setup* aufgeführt. Viele Parameter sind durch den *Apex GC-Modus* vordefiniert und sollen nicht geändert werden.

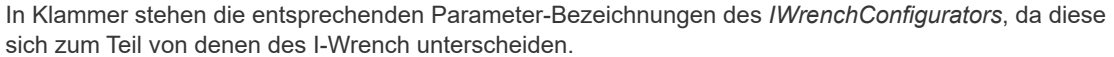

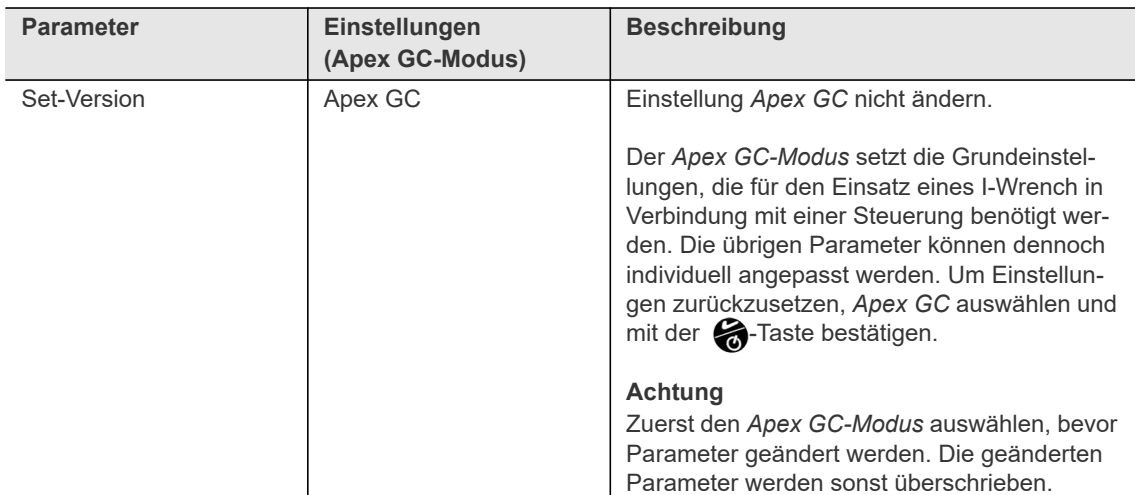

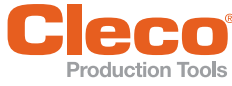

<span id="page-21-0"></span>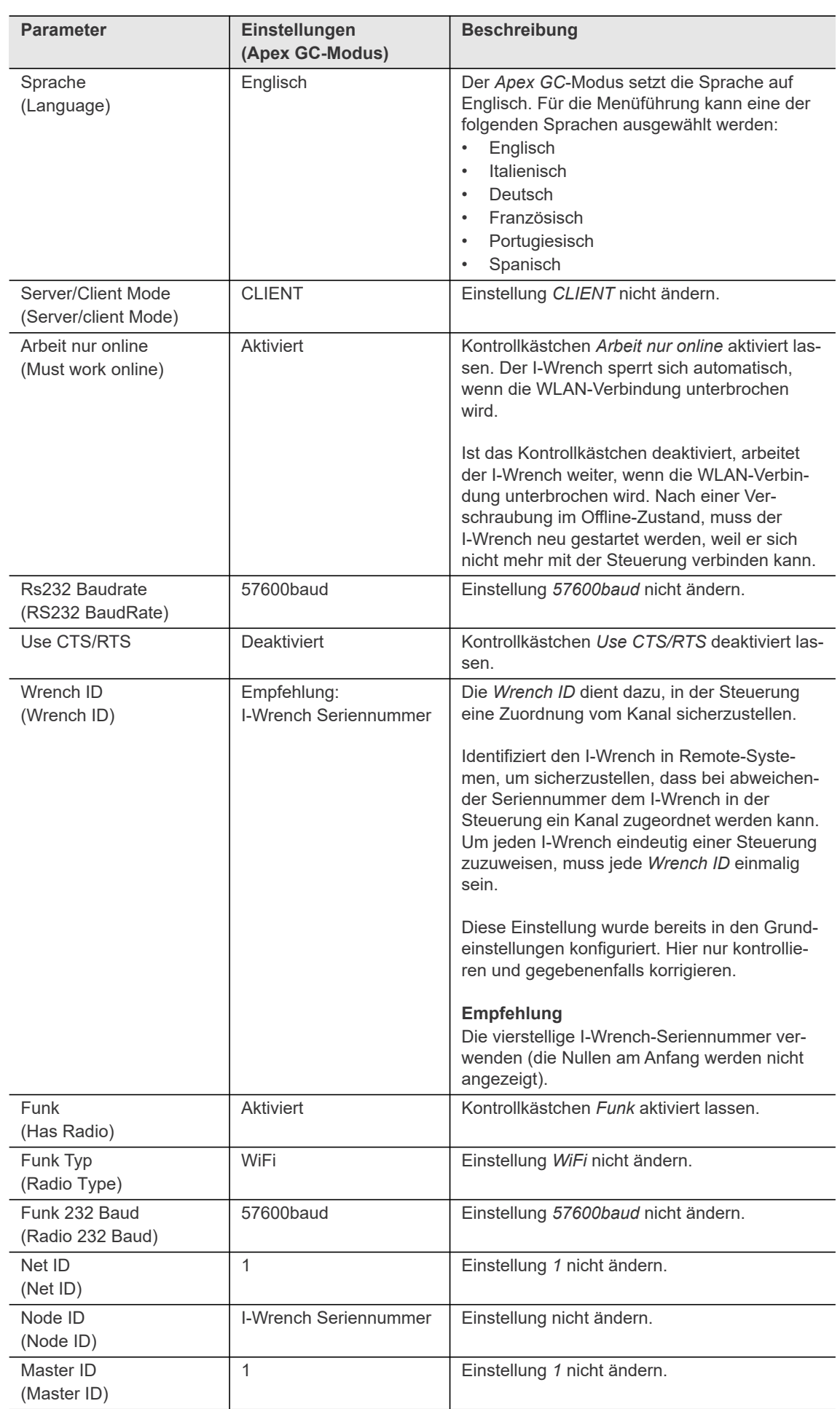

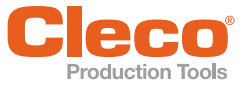

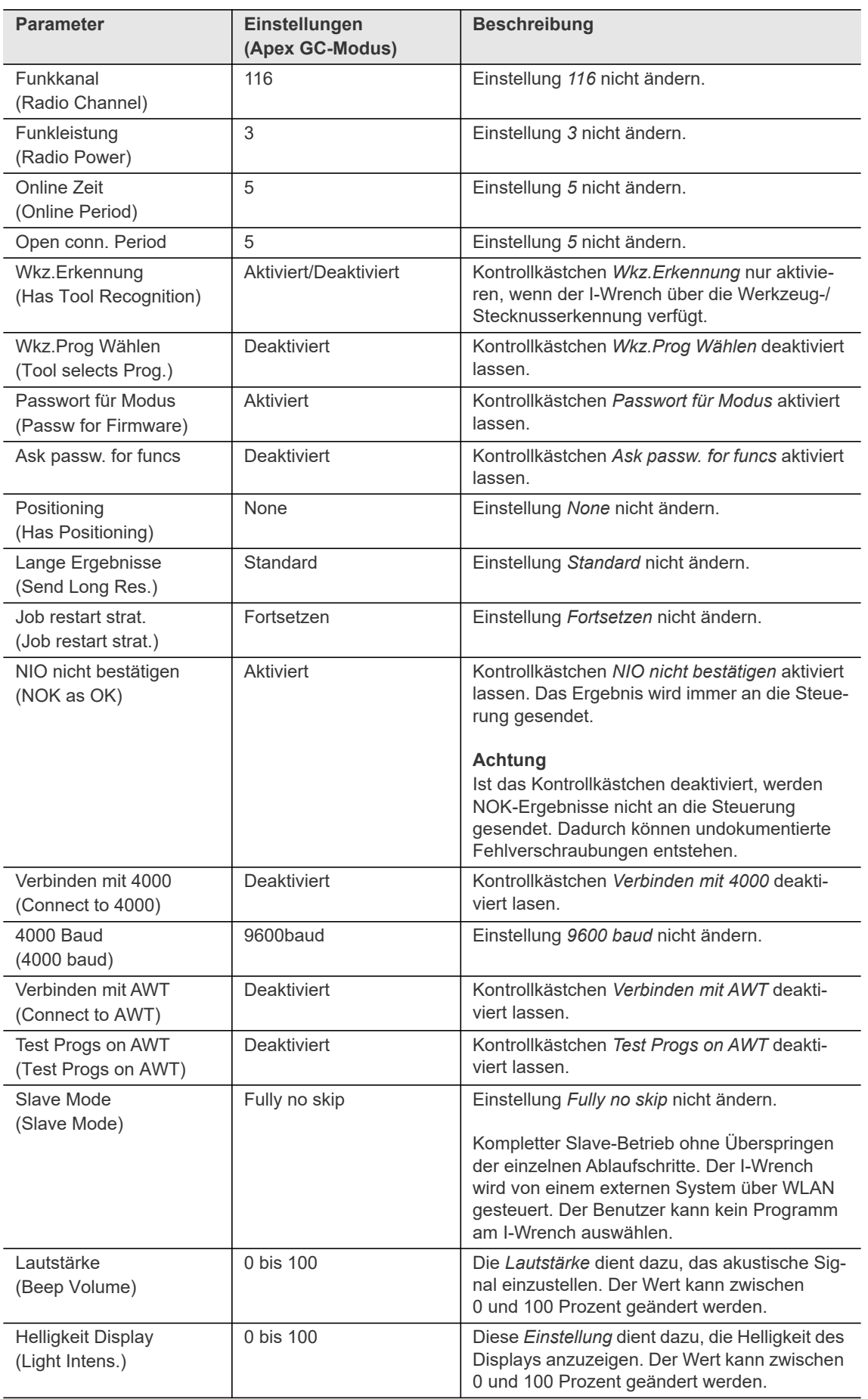

**6 DE**

**Menüs und Funktionen**

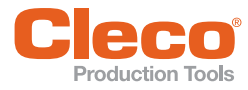

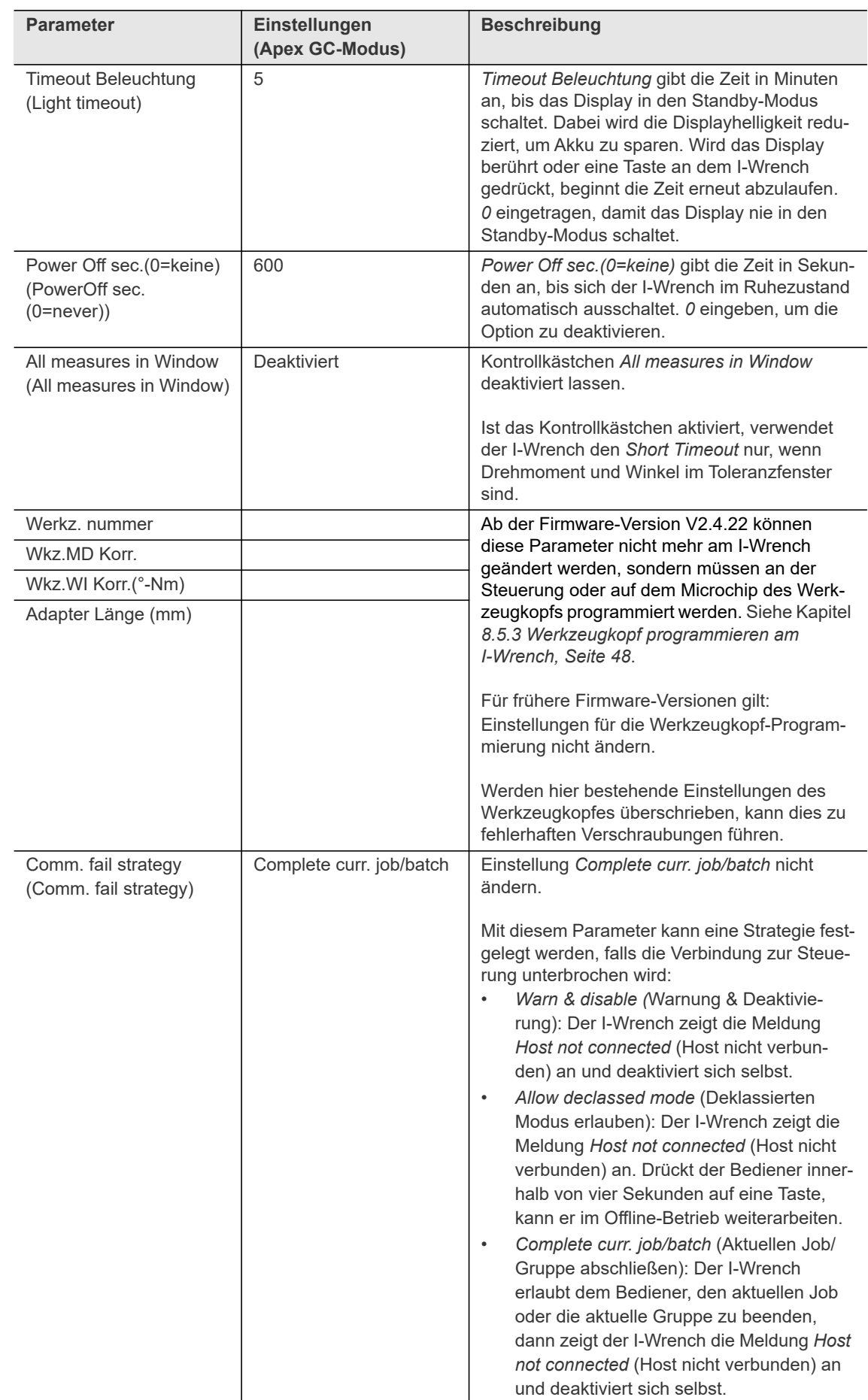

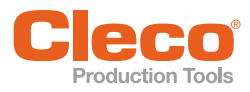

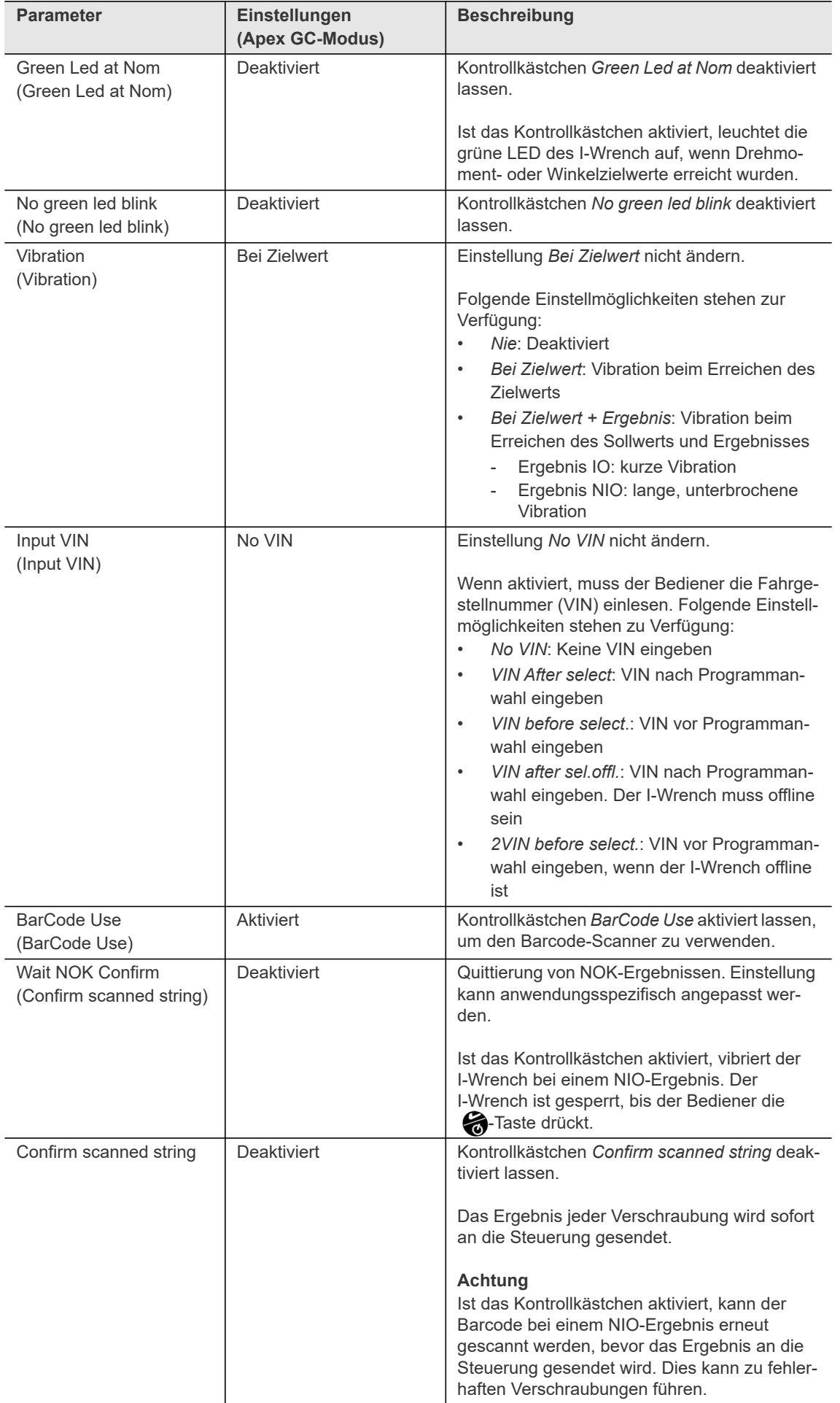

#### **Menüs und Funktionen**

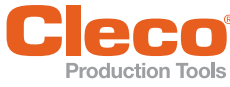

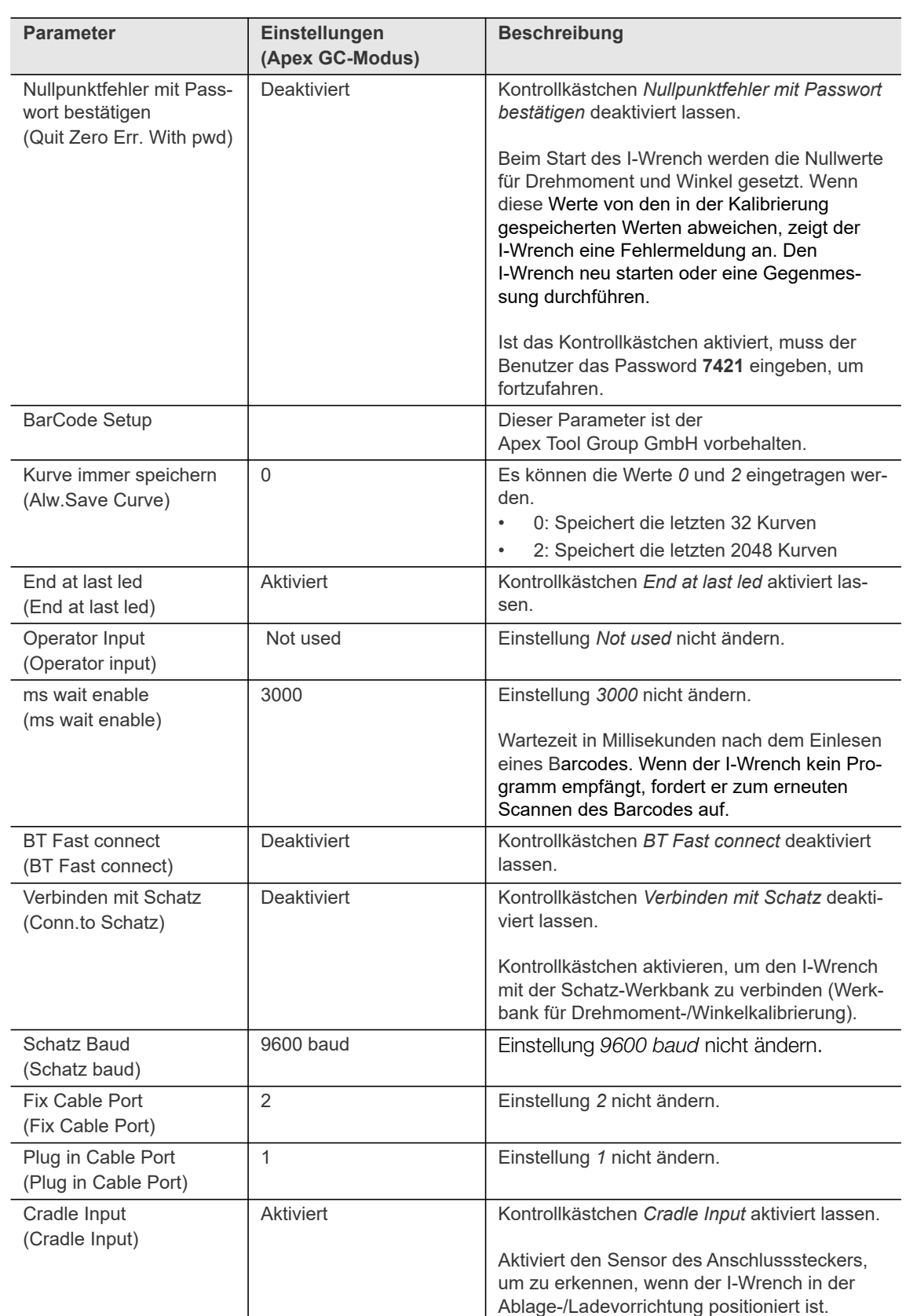

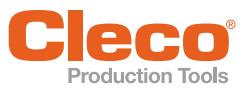

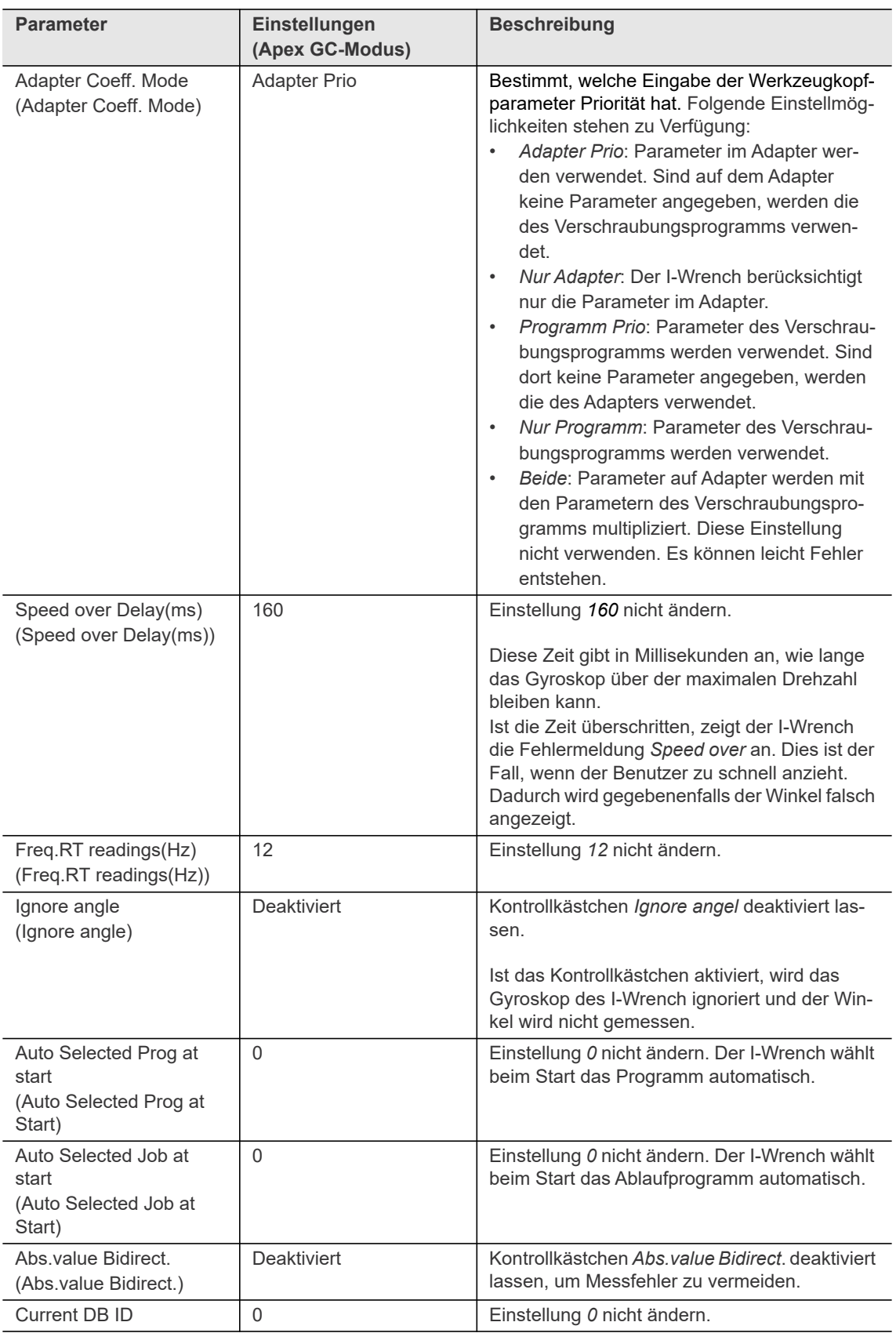

#### **Menüs und Funktionen**

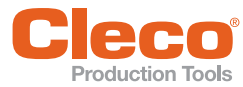

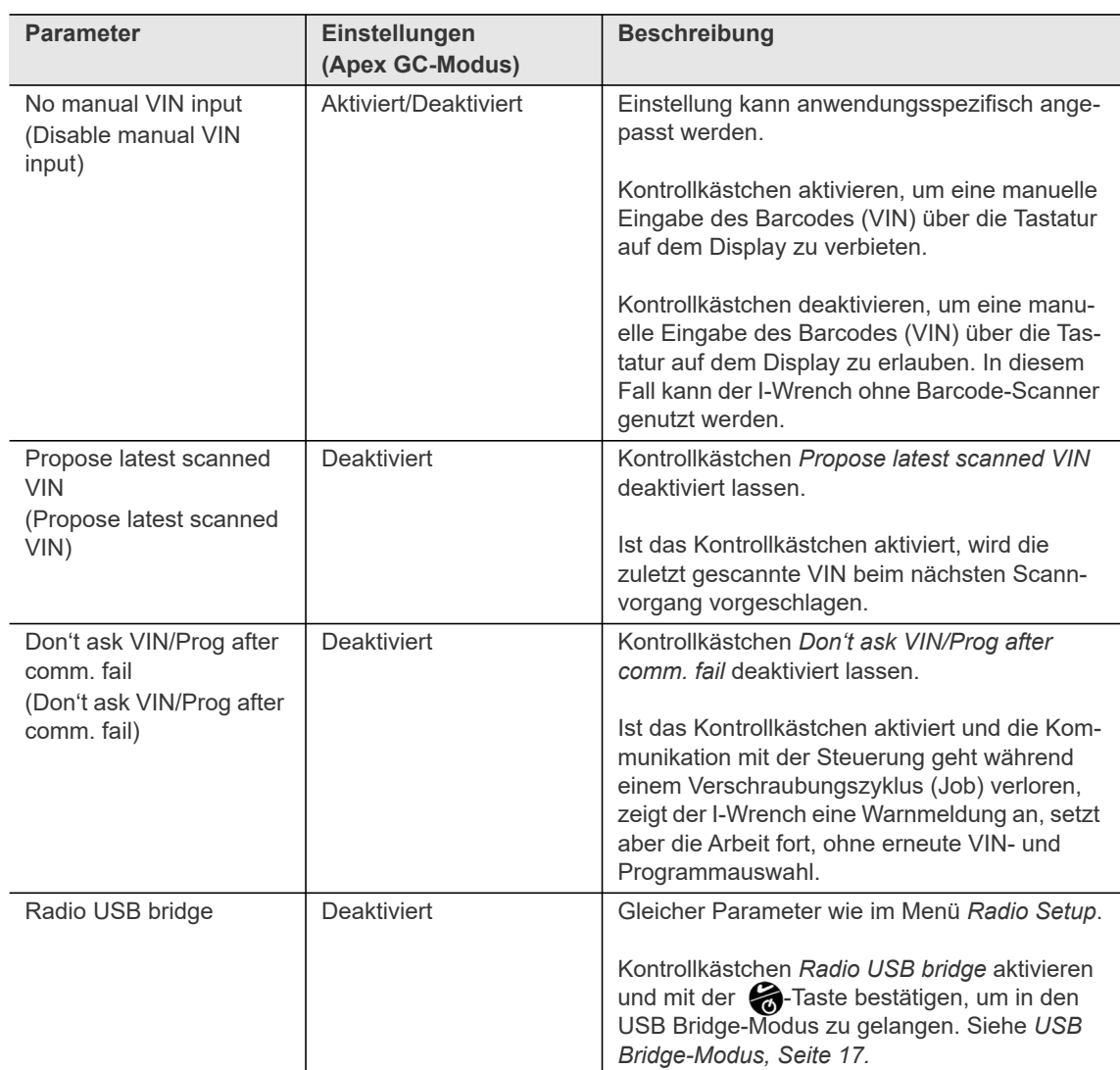

#### <span id="page-27-0"></span>**6.3.2 Gegenmessung**

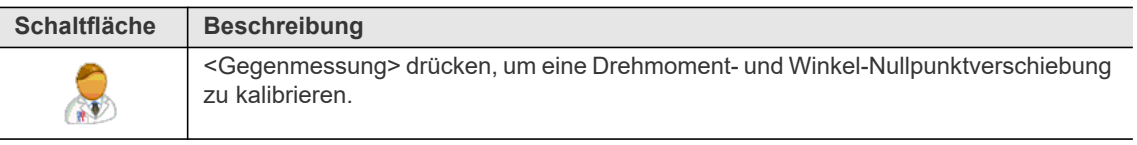

#### **Kalibrierung der Nullpunktverschiebung**

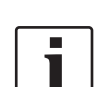

Den I-Wrench während diesem Vorgang nicht bewegen!

Die Kalibrierung der Nullpunktverschiebung für Drehmoment und Winkel am I-Wrench vornehmen:

- 1. Im Bildschirm *> Setup > Gegenmessung* wählen.
- 2. Fünf Sekunden warten.
- 3. Um die Nullpunktverschiebung für das Drehmoment einzustellen, < $\blacklozenge$  kurz drücken. → Es wird *Setting Zero...* angezeigt.
- 4. Um die Nullpunktverschiebung für den Winkel einzustellen, < $\triangle$  zwei Sekunden drücken. → Es wird *Setting Zero Wait...* angezeigt.
- 5. Um die Kalibrierung zu beenden und in das Menü *Setup* zurückzukehren, <ESC> drücken und zehn Sekunden warten.

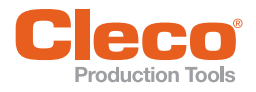

# <span id="page-28-0"></span>**DE 6.3.3 Kalibrierung**

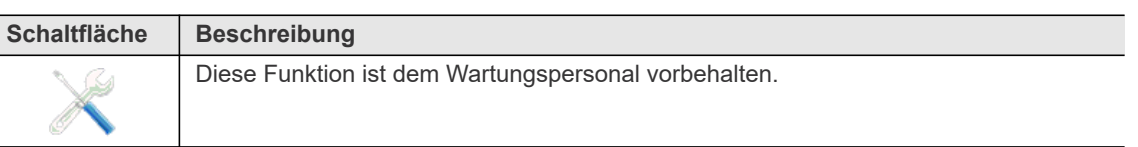

#### <span id="page-28-1"></span>**6.3.4 Exit**

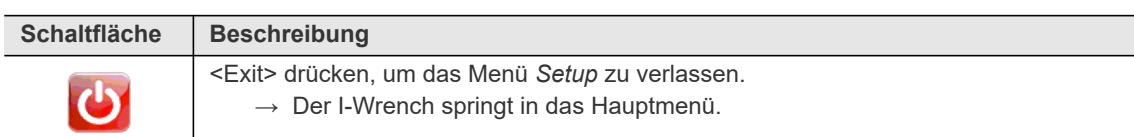

#### <span id="page-28-2"></span>**6.4 Sync.**

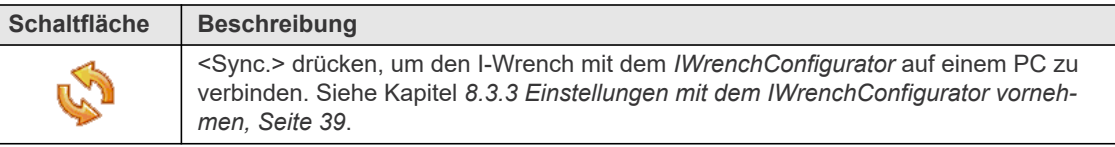

#### <span id="page-28-3"></span>**6.5 Modus**

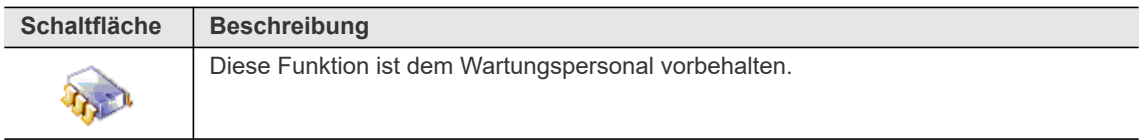

#### <span id="page-28-4"></span>**6.6 Radio Setup**

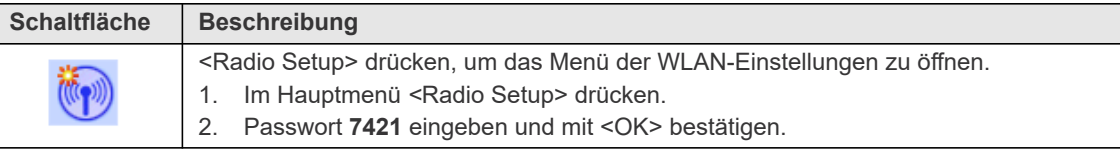

Um den I-Wrench mit einer Steuerung zu verbinden, die entsprechenden Kommunikationsparameter auf dem I-Wrench einstellen. Die Kommunikation kann über zwei Art erfolgen:

- Vorhandenes Netzwerk: Kommunikation mit der Steuerung erfolgt über ein vorhandenes Netzwerk. Die Einstellungen müssen von dem Verantwortlichen für die IT-Infrastruktur definiert sein.
- Lokales Netzwerk: Kommunikation mit der Steuerung erfolgt über einen Access Point. Die Einstellungen können frei gewählt werden. Diese Art wird verwendet, wenn es kein vorhandenes Netzwerk gibt oder die Kommunikation über das vorhandene Netzwerk anfällig für Störungen ist.

Weitere Informationen zu den Netzwerkeinstellungen siehe Dokument *P2260JH Installationsanleitung WLAN Datenübertragung.*

In dem Menü *Radio Setup* gibt es folgende Einstellmöglichkeiten:

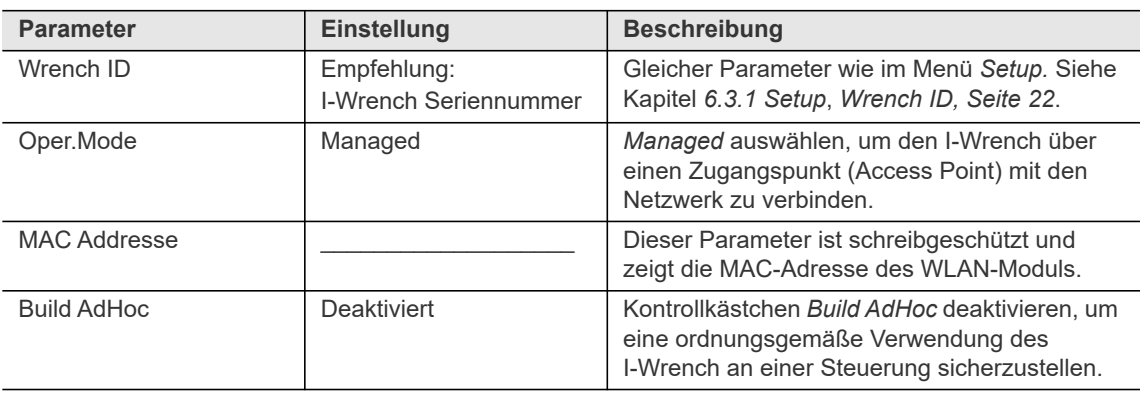

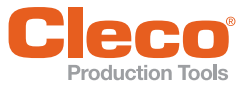

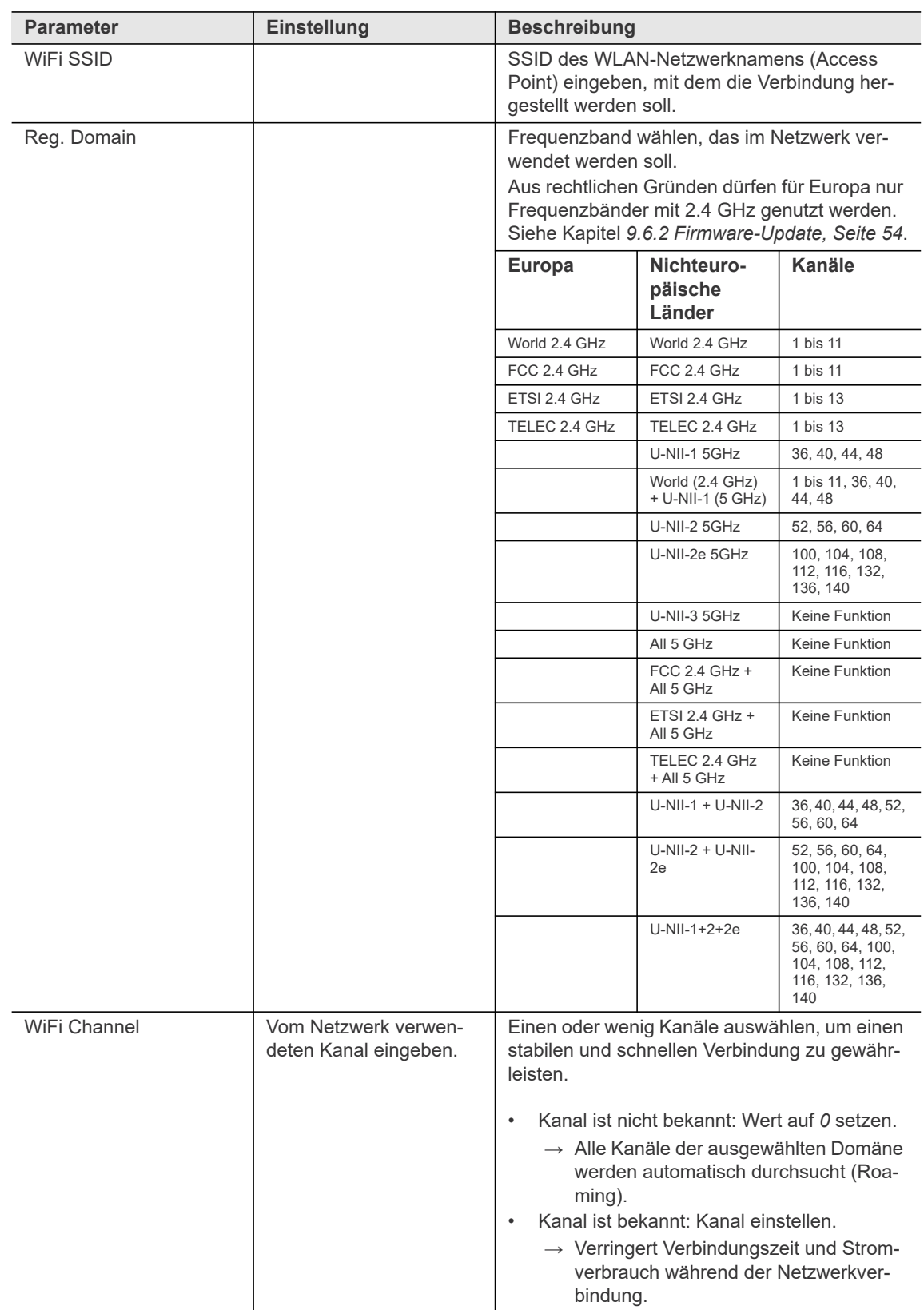

**DE**

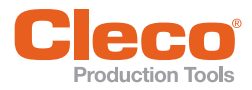

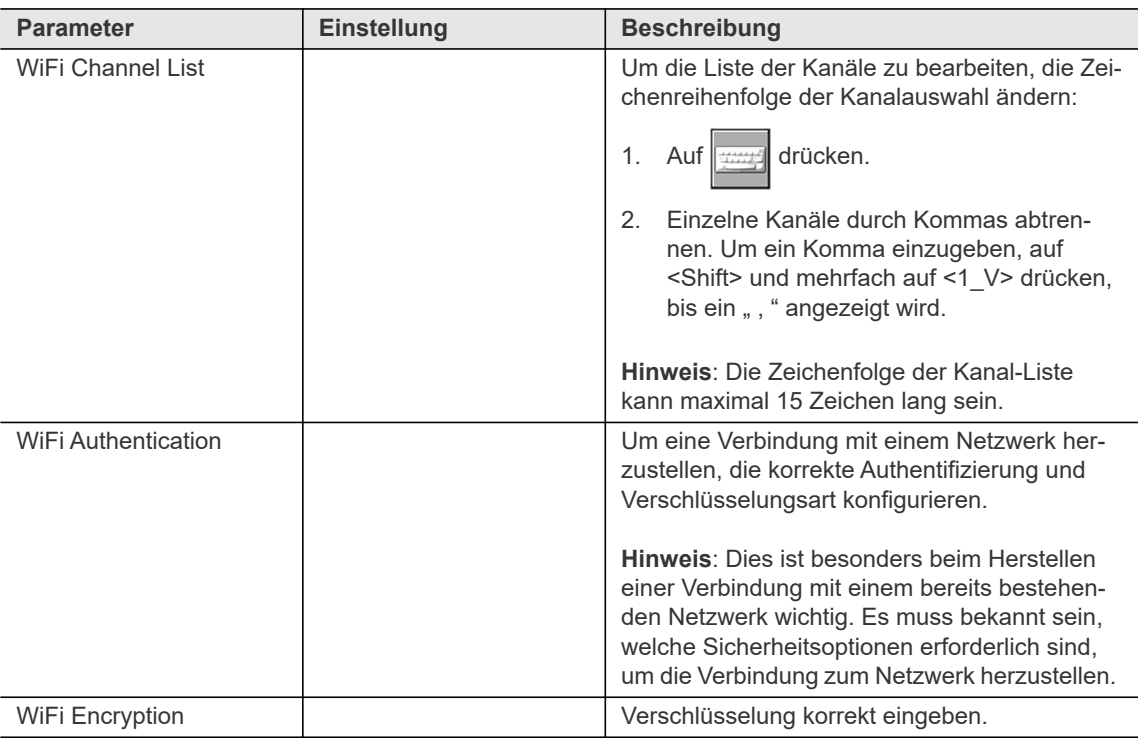

**Menüs und Funktionen**

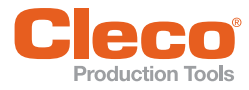

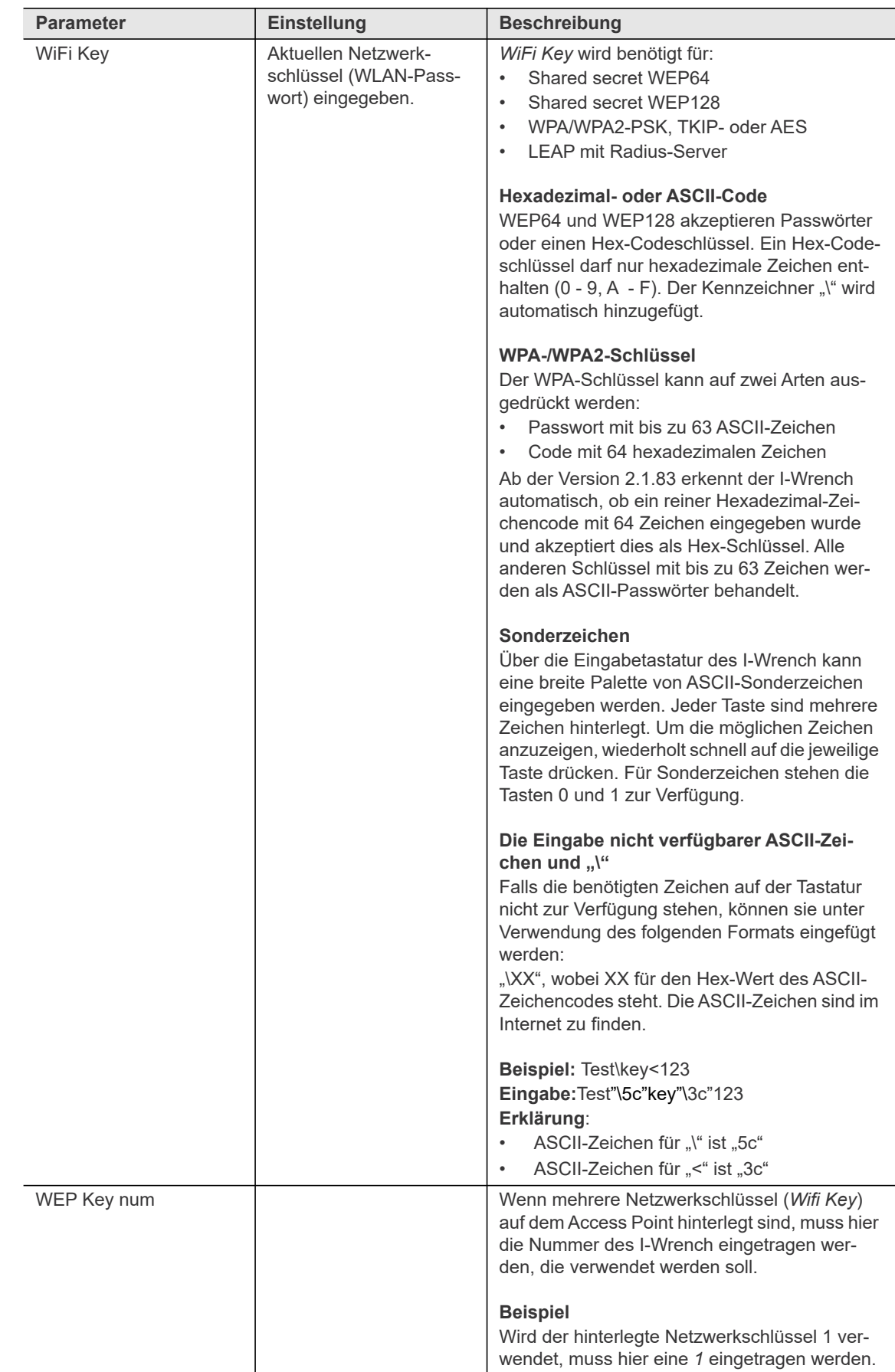

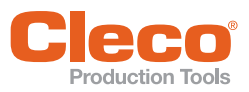

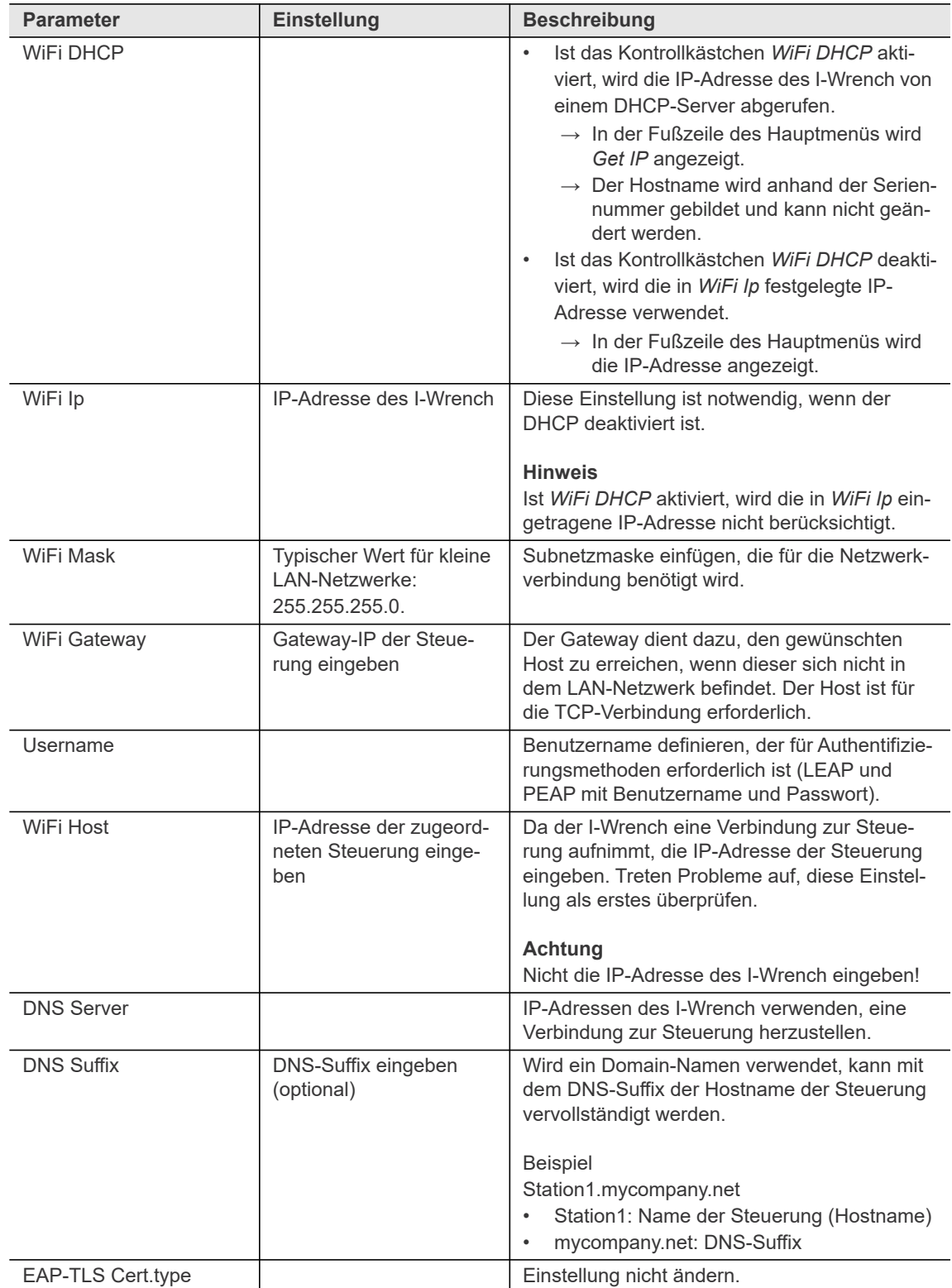

**6 DE**

**Menüs und Funktionen**

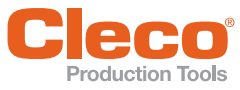

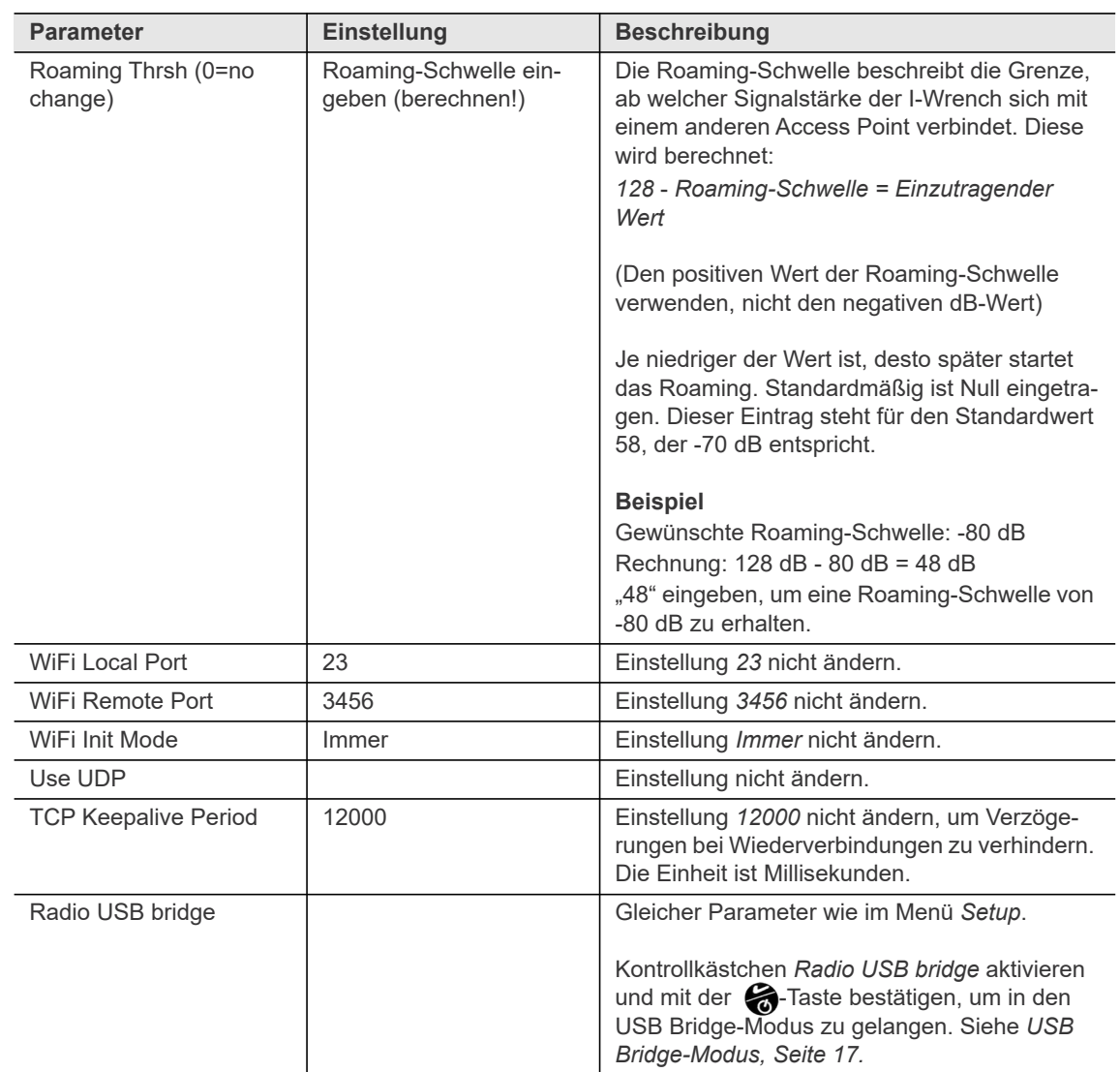

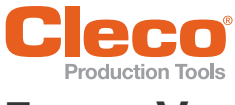

## <span id="page-34-0"></span>**DE 7 Vor der Inbetriebnahme**

#### <span id="page-34-1"></span>**7.1 Akku aufladen**

Akku vollständig aufladen. Er ist bei der Lieferung nicht ganz aufgeladen. Den Akku nicht unter 0 °C aufladen.

Der Akku kann aufgeladen werden mit:

- einer Ablage-/Ladevorrichtung
- einem externen Akkuladegerät EC1-2A
- einem Mini-B USB-Kabel

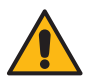

#### Vorsicht

Eine falsche Handhabung des Akkus kann zu Verletzungen führen.

- Akku nur für bestimmungsgemäßen Einsatz verwenden.
- Akku nicht zerdrücken.
- Akku nicht erwärmen oder verbrennen.
- Akku nicht kurz schließen.
- Akku nicht öffnen.
- Nur das empfohlene Apex Tool Group Ladegerät (197140025) verwenden.

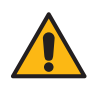

#### Vorsicht

Wenn die nachstehend aufgeführten Hinweise nicht beachtet werden, kann dies zu elektrischem Schlag, Brand und ernsthaften Verletzungen führen.

- Die Ladevorrichtung bzw. das externe Akkuladegerät
- ausschließlich zum Aufladen des I-Wrench Akkus verwenden.
- nicht öffnen oder konstruktionstechnisch verändern.
- nur in trockenen, geschlossenen Räumen verwenden und die Ladevorrichtung vor Feuchtigkeit und Regen schützen.
- niemals unter unangemessenen Umgebungsbedingungen verwenden (z. B. wenn Verbrennungsgase, Lösemittel, Staub, Dämpfe oder Feuchtigkeit vorhanden sind).
- nicht verwenden, wenn das Gehäuse oder der Netzstecker beschädigt sind.
- <span id="page-34-5"></span>nicht mit einem beschädigten I-Wrench verwenden.

#### <span id="page-34-2"></span>**7.1.1 Aufladen mit der Ablage-/Ladevorrichtung**

Um den Akku mit der Ablage-/Ladevorrichtung aufzuladen:

- 1. Ladevorrichtung an eine Wechselspannungsquelle von 110 bis 240 V anschließen.
- 2. I-Wrench in die Ladevorrichtung legen und sicherstellen, dass die Anschlussstecker von I-Wrench und der Ablage-/Ladevorrichtung Kontakt haben.
	- $\rightarrow$  Die fünfte blaue LED blinkt.
	- $\rightarrow$  Das Aufladen des Akkus dauert bis zu vier Stunden, je nach Entladezustand.

#### <span id="page-34-3"></span>**7.1.2 Aufladen mit dem externen Akkuladegerät EC1-2A**

Ladegerät zur externen Aufladung eines entnommenen Akkus. Siehe Dokument *P2360BA Bedienungsanleitung EC1-2A*.

Um den Akku aufzuladen:

- 1. Ladegerät an eine Wechselspannungsquelle von 110 bis 240 V anschließen.
- 2. Akku in das Ladegerät stecken.
	- $\rightarrow$  Das Aufladen des Akkus dauert bis zu vier Stunden, je nach Entladezustand.

#### <span id="page-34-4"></span>**7.1.3 Aufladen mit einem Mini-B USB-Kabel**

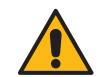

#### Vorsicht

Verletzungsgefahr durch elektrischen Schlag

Ein defektes USB-Kabel kann zu einem elektrischen Schlag führen und lebensgefährliche Verletzungen und Verbrennungen verursachen.

 Defekte Werkzeugkabel nicht berühren und sofort von einem erfahrenen und autorisierten Techniker ersetzt werden.

#### **Vor der Inbetriebnahme**

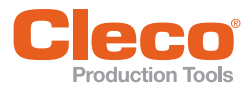

- Um den Akku aufzuladen:
- 1. Mini-B USB-Kabel in den USB-Anschluss am I-Wrench einstecken (siehe Kapitel *[4.2 Bedien- und](#page-9-3)  [Funktionselemente, Seite 10](#page-9-3)*, Pos. 3).
- 2. Es gibt zwei Möglichkeiten, um den Akku aufzuladen. Das andere Ende des Kabels
	- in der USB-Schnittstelle an einem PC einstecken oder
		- in einen VAC/USB-Netzadapter eines Drittherstellers einstecken, wie nachstehend abgebildet.

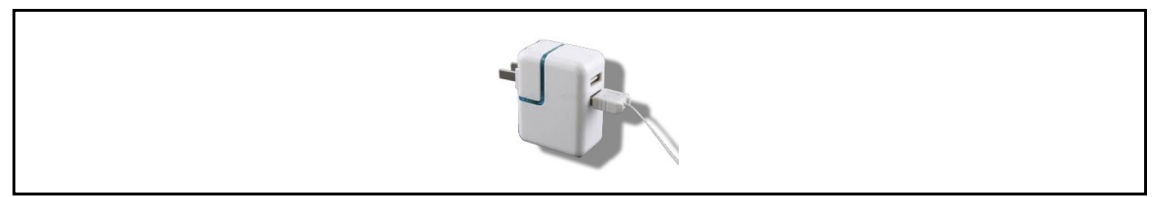

*Abb. 7-1: Mini-B USB-Kabel (Bild zeigt ein US-Netzgerät)*

#### <span id="page-35-0"></span>**7.2 Akku einsetzen**

Aufgrund der Sicherheitsvorschriften wird der I-Wrench in der Regel so ausgeliefert, dass die Batterie in die entgegengesetzte Richtung eingesetzt ist.

Vor der Verwendung die Batterie korrekt einsetzen und den Werkzeughandgriff mit der Endkappe schließen.

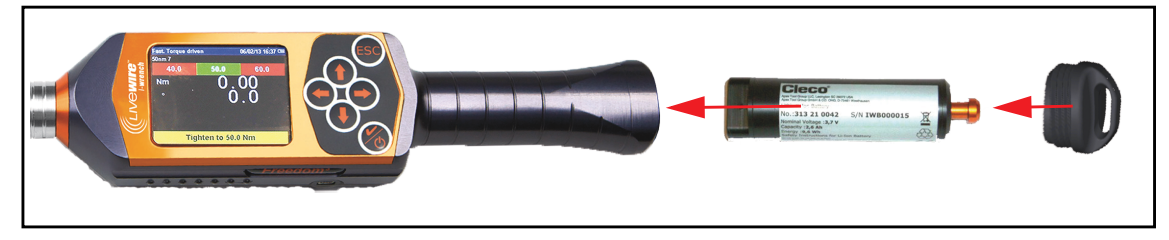

*Abb. 7-2: Akku einsetzen*

#### <span id="page-35-1"></span>**7.3 Gummischutzhülle anbringen**

Die Gummischutzhülle umgibt das LCD mit einer rutschfesten Schutzoberfläche und enthält eine entfernbare Acrylabdeckung zum Schutz des Displays.

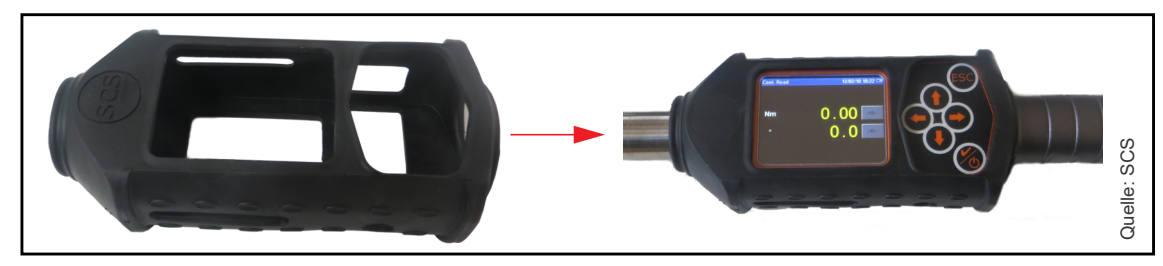

Die Gummischutzhülle über das LCD schieben.

*Abb. 7-3: Gummischutzhülle anbringen*

#### <span id="page-35-2"></span>**7.4 Displayschutz**

Der Displayschutz besteht aus einer transparenten Acrylabdeckung, die die LCD-Oberfläche schützt. Bei Verwendung der Acrylabdeckung ist die Touchscreen-Funktionalität deaktiviert.

Wird die Touchscreen-Funktionalität benötigt, die transparente Acrylabdeckung entfernen.
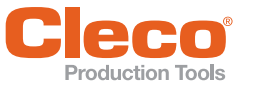

## **DE 8 Inbetriebnahme**

#### **8.1 Einschalten**

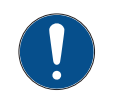

#### **Hinweis**

Das Einschalten und Hochfahren der Firmware dauert etwa 40 Sekunden. Den I-Wrench während dem Einschaltvorgang nicht bewegen. In dieser Zeit wird das interne Gyroskop automatisch kalibriert.

- 1. Den I-Wrench auf einen stabilen Untergrund legen.
- 2. Die **C**-Taste drücken.
- 3. Das LCD des I-Wrench während der Startphase beobachten. Wurde bereits eine WLAN-Verbindung zwischen dem I-Wrench und der Steuerung konfiguriert, erscheint auf der unteren Zeile des Displays *Init Wifi Module*.
	- Ist die Verbindung erfolgreich, erscheint die Meldung *WiFi Module OK!*
	- Tritt bei der Verbindung ein Problem auf, erscheint das *WiFi Module KO!* (NOK) Siehe Kapitel *[13 Fehlersuche, Seite 67](#page-66-0), WiFi-Probleme*.
- 4. Erscheint nach dem Einschalten nicht sofort das Hauptmenü, auf <ESC> drücken.
	- → Kann eine Verbindung zur Steuerung hergestellt werden, wechselt der I-Wrench direkt in den Produktionsmodus.

Der I-Wrench schaltet sich automatisch ein, wenn er über ein Mini-B USB-Kabel an eine Geräteschnittstelle angeschlossen wird.

#### **8.2 Ausschalten**

- 1. Den I-Wrench von dem Mini-B USB-Kabel trennen, wenn dieses verwendet wird.
- 2. Sicherstellen, dass das Hauptmenü angezeigt wird. Ist der I-Wrench nicht im Hauptmenü, <ESC> drücken (eventuell mehrfach), um in das Hauptmenü zu gelangen.

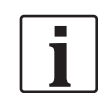

Ein Auftrag, der von einer Steuerung gesendet wurde, kann nicht am I-Wrench unterbrochen werden. Siehe Kapitel *[9.2.3 Schraubauftrag abbrechen, Seite 51](#page-50-0)*.

3. Die  $\bigotimes$ -Taste so lange gedrückt halten, bis das LCD schwarz wird.

#### **8.3 I-Wrench einrichten**

Auf der Steuerung werden nur wenige I-Wrench-Einstellungen gespeichert. Die meisten werkzeugspezifischen Einstellungen befinden sich auf dem I-Wrench und müssen auf jedem I-Wrench einzeln eingestellt werden.

Um eine Kommunikation zu der Steuerung aufzubauen, am I-Wrench entsprechende Parameter eingegeben. Es gibt verschiedene Möglichkeiten, den I-Wrench zu parametrieren:

- Manuelle Eingabe am I-Wrench.
- Manuelle Eingabe mit dem *IWrenchConfigurator*.
- Bereits gespeicherte Parameter werden mit dem *IWrenchConfigurator* auf den I-Wrench laden. [Siehe](#page-50-1)  ["Parameter speichern und laden" auf Seite 51.](#page-50-1)

#### **Passwörter**

Um einige Menüs zu öffnen, müssen Passwörter eingegeben werden. Diese Passwörter sind vordefiniert und können nicht geändert werden.

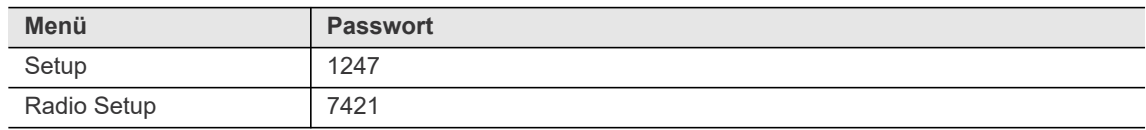

**8**

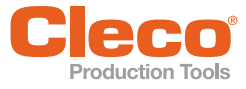

#### **DE 8.3.1 Grundeinstellungen konfigurieren**

Bei der ersten Inbetriebnahme folgende Einstellungen am I-Wrench vornehmen:

- 1. Wird die Gummischutzhülle verwendet, zuerst die transparente Acrylabdeckung entfernen, die das LCD schützt.
- 2. Den I-Wrench einschalten.
- 3. <ESC> drücken, um in das Hauptmenü zu gelangen.
- 4. Im Hauptmenü *Setup > Setup* auswählen.
- 5. Das Passwort **1247** eingeben und mit <OK> bestätigen.
- 6. Mit dem Schieberegler auf dem LCD oder mit den **↑ ↓-Tasten Wrench ID auswählen. Um den** I-Wrench eindeutig einer Steuerung zuzuweisen, muss jede *Wrench ID* einmalig sein.
- 7. Auf die -Taste drücken und die Wrench ID eingeben. Empfehlung für die *Wrench ID*: Die vierstellige I-Wrench-Seriennummer verwenden (die Nullen am Anfang werden nicht angezeigt).
- 8. Mit <OK> bestätigen.
- 9. Folgende Parameter prüfen und gegebenenfalls aktivieren:

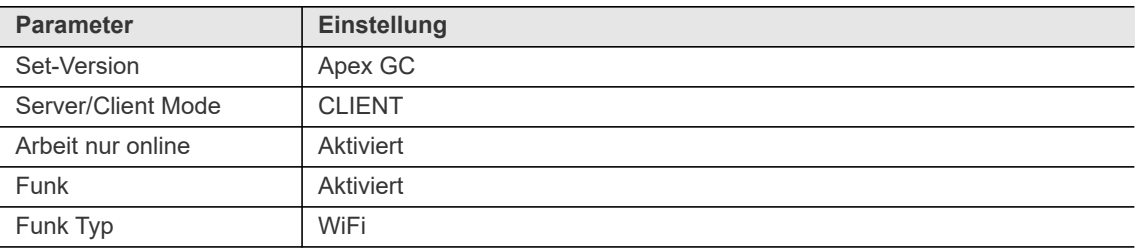

- 10. Einstellungen mit der **2**-Taste bestätigen.
- 11. Den I-Wrench neu starten.

#### **8.3.2 WLAN-Einstellungen konfigurieren**

Die Kommunikation zwischen der Steuerung und dem I-Wrench erfolgt über WLAN. In den meisten Anwendungsfällen ist die Steuerung über den Netzwerkanschluss X1 mit dem Kundennetzwerk verbunden. Daher wird für ein zusätzliches lokales Netzwerk üblicherweise der Access Point mit einem Ethernetkabel über den Anschluss X2 verwendet.

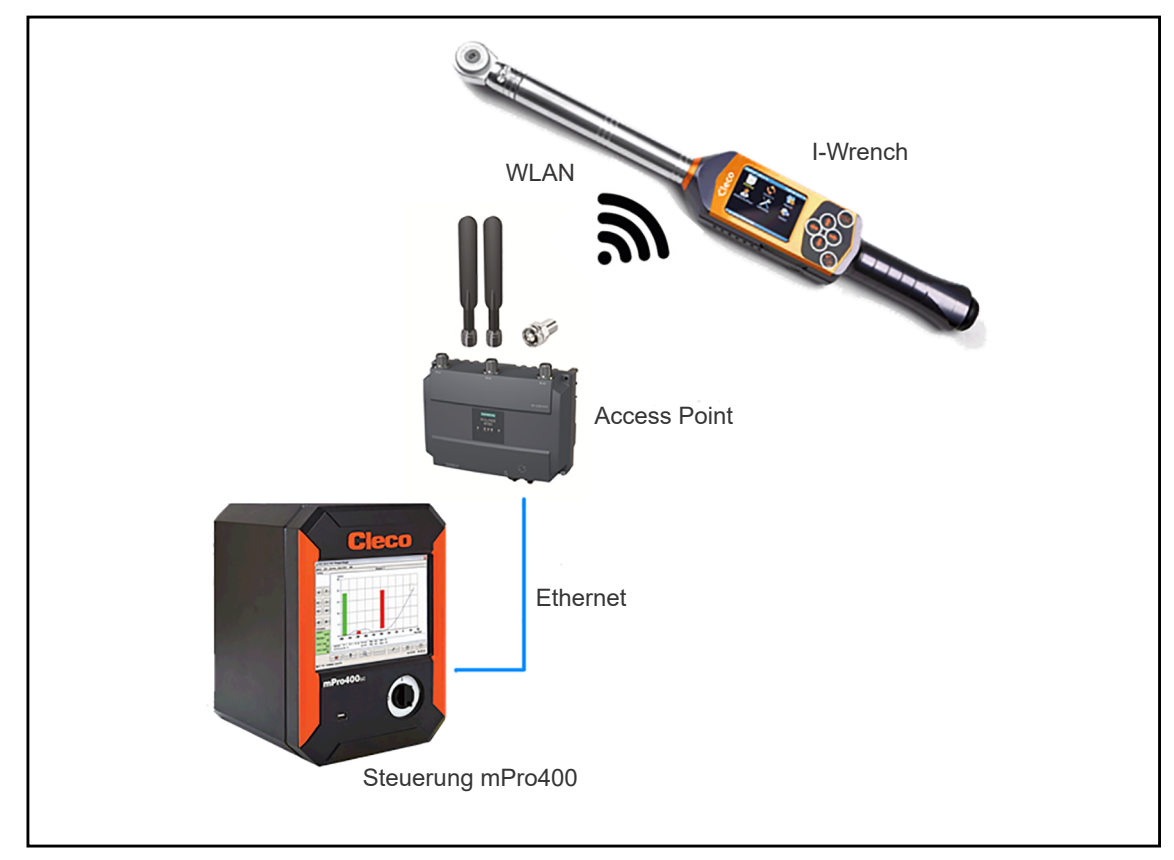

*Abb. 8-1: Kommunikation zwischen* I-Wrench *und Steuerung*

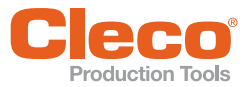

**DE** Um den I-Wrench mit einer Steuerung zu verbinden, die entsprechenden Kommunikationsparameter auf dem I-Wrench einstellen. Der I-Wrench arbeitet dabei als Client. Die Steuerung stellt für die Kommunikation den Server dar und wartet auf einen Verbindungsversuch seitens des I-Wrench.

- 1. Im Hauptmenü *Radio Setup* wählen.
- 2. Das Passwort **7421** eingeben und mit <OK> bestätigen.
- 3. WLAN-Einstellungen parametrieren. Wenn der I-Wrench mit einem Werksnetzwerk und nicht direkt mit einer Steuerung verbunden wird, die WLAN-Einstellungen gemäß den Netzwerkeinstellungen des Werkes konfigurieren. Siehe Kapitel *[6.6 Radio Setup, Seite 29](#page-28-0).*

#### **8.3.3 Einstellungen mit dem IWrenchConfigurator vornehmen**

Die Software *IWrenchConfigurator* ermöglicht eine einfache Konfiguration des I-Wrench. Dies ist eine Alternative zu den Menüs *Setup* und *Radio Setup* auf dem I-Wrench. Siehe Dokument *P2247BA Bedienungsanleitung I-Wrench Configurator*.

- 1. *IWrenchConfigurator* auf einem PC installieren. Siehe Dokument *P2247BA*.
- 2. *IWrenchConfigurator* öffnen.
- 3. I-Wrench über das Mini-B USB-Kabel mit dem PC verbinden.
- 4. Im Hauptmenü *Sync. > USB/Radio* wählen.
- 5. Die Meldung *Confirm synchronization?* mit der **C**-Taste bestätigen.
	- $\rightarrow$  Es erscheint der Bildschirm des Synchronisations-Modus.
- 6. Im *IWrenchConfigurator* den I-Wrench auswählen und <Connect> drücken.
- 7. Um Parameter zu ändern auf <General settings> oder <WiFi settings> drücken.
	- Die Einstellungen bei <General settings> entsprechen den *Setup*-Parametern. Im *IWrenchConfigurator* sind nicht alle Parameter des I-Wrench verfügbar. Zudem unterscheiden sich einige Parameterbezeichnungen, siehe Kapitel *[6.3.1 Setup, Seite 21](#page-20-0)*.
	- Die Einstellungen bei <General settings> entsprechen den *Radio Setup*-Parametern. Im *IWrench-Configurator* entsprechen die Parameter denen des I-Wrench. Nur *MAC Addresse* und *Radio USB bridge* sind im *IWrenchConfigurator* nicht verfügbar.
- 8. Um auf dem I-Wrench den Syncronisations-Modus zu verlassen, auf <ESC> drücken.  $\rightarrow$  Der I-Wrench startet neu.

#### **8.3.4 I-Wrench mit Access Point der Apex Tool Group GmbH verwenden**

Wird für die Verbindung zwischen I-Wrench und Steuerung ein Access Point der Apex Tool Group GmbH verwendet, im Menü *Radio Setup* folgende Parameter einstellen:

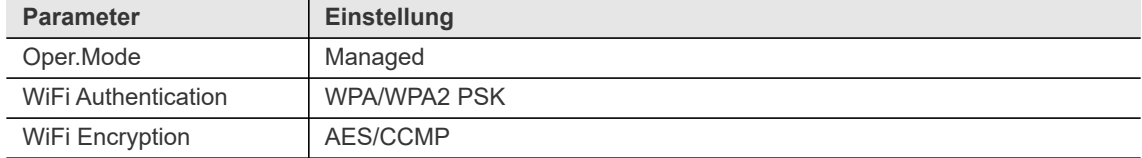

#### **8.4 Steuerung einrichten**

Schraubparameter werden über die Steuerung eingestellt.

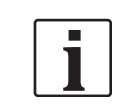

Da die Eingabemasken an der Steuerung je nach verwendeter Software variieren, werden die nachfolgenden Beschreibungen allgemein gehalten. Details sind in der jeweiligen Softwaredokumentation zu finden.

#### **8.4.1 Netzwerk anpassen**

Folgende Angaben sind notwendig (Eingabebeispiele):

#### **Lokales Netzwerk (Access Point ist mit der Steuerung verbunden)**

Informationen zum Access Point siehe *Installationsanleitung P2260JH*.

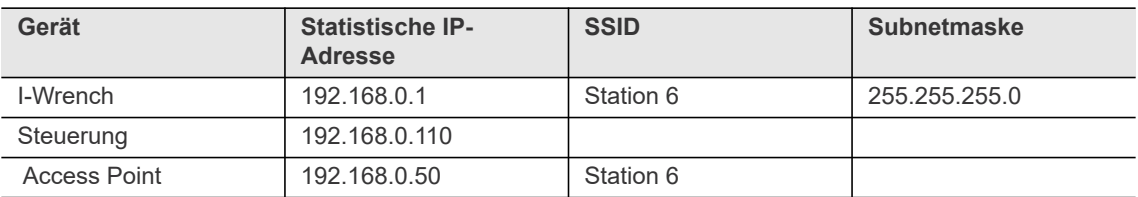

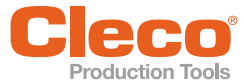

#### **DE Vorhandenes Netzwerk, abhängig von der aktuellen Infrastruktur**

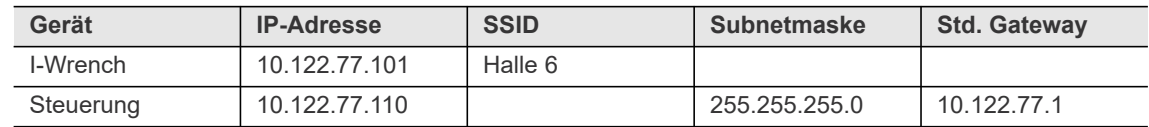

Um das Netzwerk anzupassen, in den Netzwerkeinstellungen der Steuerung Folgendes eingeben (die ersten beiden Schritte überspringen, wenn kein Access Point verwendet wird):

- 1. Access Point und Steuerung mit einem Ethernetkabel verbinden. Ethernetkabel an Anschluss X1 oder X2 anschließen.
- 2. Access Point einschalten.
- 3. Haken bei *DHCP aktivieren* entfernen.
- 4. *IP-Adresse* und *Subnetmaske* für die Steuerung eingeben.
- 5. Gegebenenfalls *Std. Gateway* eingeben.
- 6. Netzwerkeinstellungen verlassen, um die Einstellungen speichern.
- 7. Steuerung neu starten.

#### **8.4.2 I-Wrench installieren**

Den I-Wrench an der Steuerung installieren:

- 1. Werkzeugeinstellungen öffnen.
- 2. Neues Werkzeug mit folgenden Parametern installieren:

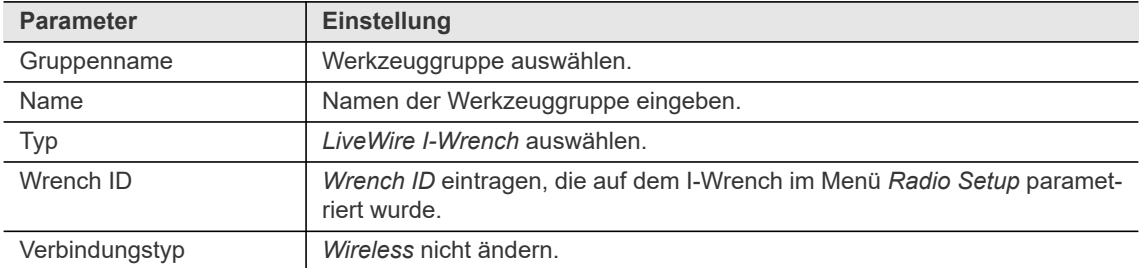

- 3. Eingabe speichern.
	- → Im Hauptmenü des I-Wrench erscheint in der Kopfzeile ein Sternchen \*, sobald eine WLAN-Verbindung zur Steuerung besteht.
	- → In der Werkzeugliste auf der Steuerung ändert sich der Status in *Manuelle Übernahme notwendig*.
- 4. An der Steuerung *Model Nummer* und *Seriennummer* prüfen, dass das angezeigte Werkzeug mit dem angeschlossenen I-Wrench übereinstimmt.
- 5. Eingaben speichern.
	- → In der Werkzeugliste auf der Steuerung ändert sich der Status in *Online*.

#### **8.4.3 Schraubverfahren programmieren**

Mit dem I-Wrench können nur einstufige Schraubverfahren programmiert werden (Details siehe Kapitel *[10](#page-55-0)  [Schraubverfahren, Seite 56](#page-55-0)*):

- DIA 30 MD gesteuert, WI überwacht
- DIA 50 gesteuert, MD überwacht
- DIA 63 GD gesteuert, Streckgrenze

Schraubverfahren programmieren:

- 1. Prozessprogrammierung öffnen.
- 2. Werkzeuggruppe und Produktgruppe auswählen.
- 3. <Stufen> wählen.
- 4. Es kann nur *Stufe 1* aktiviert werden. Auf <Deaktiviert> neben *Stufe 1* drücken.
	- → Die Schaltfläche ändert sich zu <Aktiviert>

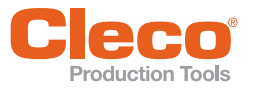

- **DE** 5. <Stufe 1> drücken.
	- 6. <Schraubverfahren> drücken.
	- 7. Gewünschtes Schraubverfahren Diagramm 30, Diagramm 50 oder Diagramm 63 (softwarespezifisch) wählen.
	- 8. Parameter einstellen und die Eingaben bestätigen.

#### **Drehmomentwerte**

Für eine fehlerfreie Messung müssen alle Drehmomentwerte der Produktgruppe mindestens 5 % der Kapazität des I-Wrench betragen. Ausnahme ist das Triggermoment (MT).

#### **Triggermoment**

Das Triggermoment ist das Drehmoment, ab dem der I-Wrench mit der Messung beginnt. Ab diesem Punkt werden Ergebnisse erzeugt.

Standardmäßig liegt die Grenze des Triggermoments bei 5 %. In Sondersoftwares kann diese Einstellung abweichen, siehe dazu die Dokumentation der jeweiligen Software.

**8**

### **DE 8.4.4 Schraubzeiten programmieren**

<span id="page-41-0"></span>In dem Dialogfenster *Prozessprogrammierung Schraubstufen* befindet sich die Schaltfläche *Schraubzeiten*. Bei einem I-Wrench weichen diese Schraubzeiten von den anderen Werkzeugen ab.

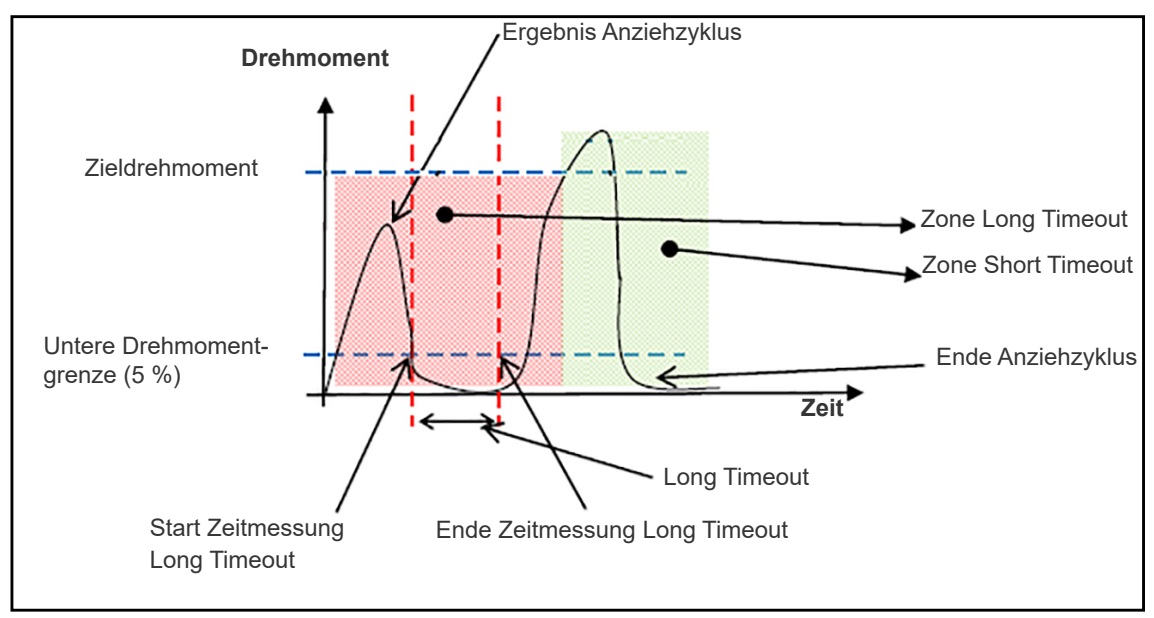

*Abb. 8-2: Long Timeout und Short Timeout*

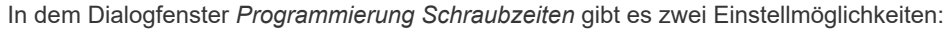

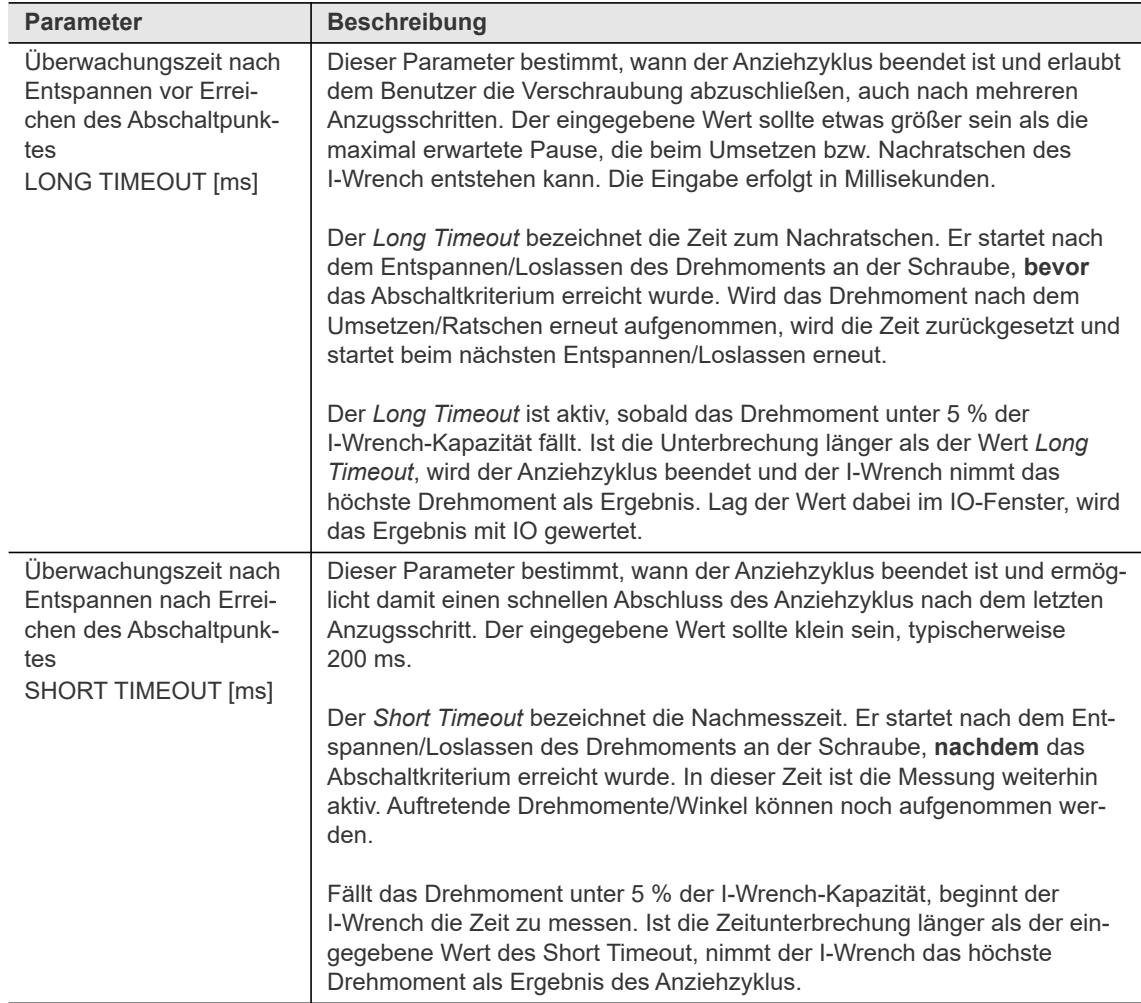

**DE**

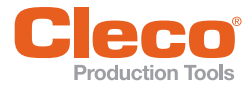

л

Lösen wird nur gemäß der aktuellen Löseeinstellung erkannt. Ist diese deaktiviert, so findet hier keine Löseerkennung statt.

Der *Long Timeout* muss immer größer als der *Short Timeout* sein.

#### **8.4.5 Zusatzparameter einstellen**

Im Dialogfenster *I-Wrench zusätzliche Parameter* können verschiedene Einstellungen vorgenommen werden. Welche Einstellmöglichkeiten zur Verfügung stehen, ist softwareabhängig.

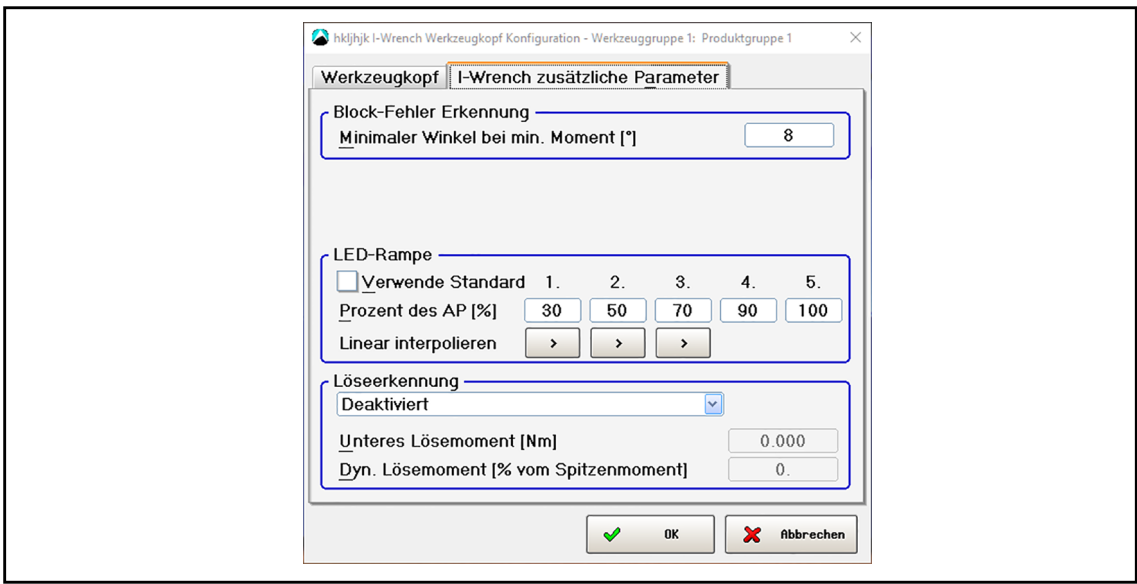

*Abb. 8-3: Zusätzliche Parametrierung der Werkzeuggruppe 1, Produktgruppe 1*

| <b>Parameter</b>                                                                     | <b>Beschreibung</b>                                                                                                    |
|--------------------------------------------------------------------------------------|----------------------------------------------------------------------------------------------------|
| Block-Fehler Erkennung (softwareabhängig)                                            |                                                                                                    |
| Minimaler Winkel bei<br>min. Moment [°]                                              | Winkel eingeben, bei dem ein Block-Fehler erzeugt werden soll.                                                                                                    |
|                                                                                      | Ein Block-Fehler wird erzeugt, wenn das minimale Drehmoment der Ver-<br>schraubung erreicht wird, bevor der eingegebene Winkel erzielt wurde. Auf<br>diese Weise wird sichergestellt, dass keine bereits festgezogene Schraube<br>erneut verschraubt wird. |
|                                                                                      | Der richtige Wert ist abhängig vom Schraubfall.                                                                                                    |
|                                                                                      | Je härter der Schraubfall, desto niedriger muss der Wert sein.<br>$\bullet$                                                                                                    |
|                                                                                      | 0 deaktiviert die Blockfehlererkennung<br>$\bullet$                                                                                                    |
|                                                                                      | Gültige Werte: 0 bis 9999<br>$\bullet$                                                                                                    |
|                                                                                      | Datentyp: Ganzzahl                                                                                                    |
| LED-Rampe (softwareabhängig)                                                         |                                                                                                    |
| Auf dem I-Wrench sind fünf blaue LEDs, die den Verschraubungsfortschritt anzuzeigen. |                                                                                                    |
| Verwende Standard                                                                    | Ist das Kontrollkästchen aktiviert, sind die Punkte, an denen diese LEDs<br>aufleuchten, gleichmäßig von 0 bis 100 verteilt.                                                                                                    |
| Prozent des AP [%]                                                                   | Ablaufprogramm                                                                                                    |
|                                                                                      | Gültige Werte für LED 1 bis 4: 0 bis 99<br>$\bullet$                                                                                                    |
|                                                                                      | Gültige Werte für LED 5: 0 bis 100<br>$\bullet$                                                                                                    |
|                                                                                      | Datentyp: Ganzzahl, Werte müssen aufsteigend sein<br>٠                                                                                                    |

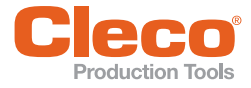

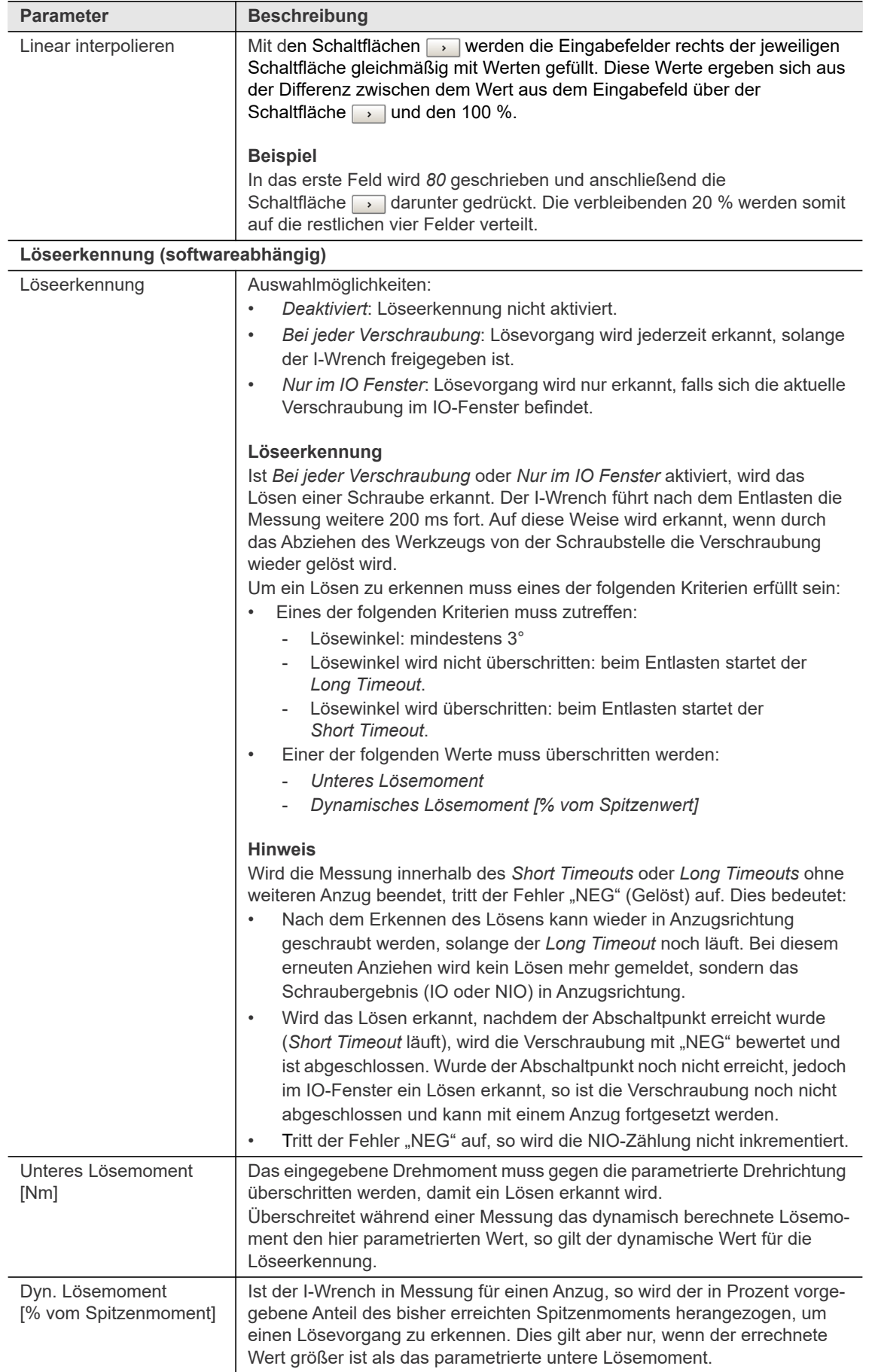

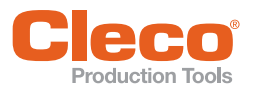

## **DE 8.5 Werkzeugkopf programmieren**

<span id="page-44-0"></span>Es können nur Werkzeugköpfe mit einer Werkzeugerkennung programmiert werden. Der I-Wrench kann eine Werkzeugkopfnummer mit vorprogrammierten Anwendungen synchronisieren und die Drehmoment-/ Winkelparameter mit den Kopfstecknüssen abgleichen. Die Erkennung ist eine gute Methode, um Schraubvorgänge mit falschen Drehmoment- oder Winkelzielparametern zu verhindern. Dazu wird ein Werkzeugkopf mit eingebautem Mikrochip benötigt.

Der Mikrochip enthält folgende Daten:

- Werkzeugkopfnummer: Diese Nummer ist programmierbar von 1 bis 999. Die Nummerierung sinnvoll wählen, z. B. könnte die ID der Nummer der Schraubstelle oder der Schraubnummer entsprechen.
	- Drehmoment-Korrekturfaktor: Verhindert durch Verlängerung entstehende Messfehler
- Winkel-Korrekturfaktor: Verhindert durch Torsion entstehende Messfehler bei Verlängerungen

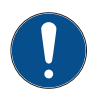

#### Hinweis

Immer darauf achten, dass der Microchip nicht verschmutzt ist.

Ist die Kontaktfläche des Werkzeugkopfs verschmutzt, kann der I-Wrench die Daten auf dem Microchip eventuell nicht auslesen.

Die Kontaktfläche säubern, bevor der Werkzeugkopf in den I-Wrench eingesetzt wird.

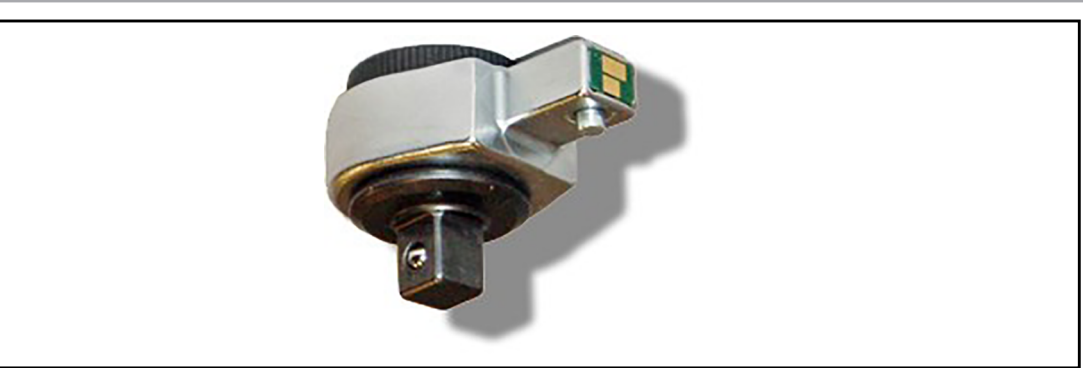

*Abb. 8-4: Kontaktflächen eines Werkzeugkopfs mit Speicher*

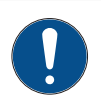

#### Hinweis

Es kann vorkommen, dass derselbe Korrekturfaktor mehrmals definiert ist: auf dem I-Wrench, der Steuerung und dem Mikrochip im Werkzeugkopf (Einsteckwerkzeug).

Dadurch können Parameter überschrieben werden, was zur Verwendung falscher Werte und somit zu fehlerhaften Verschraubungen führen kann.

- Priorität definieren, welche Quelle der I-Wrench verwenden soll (siehe Kapitel *[6.3.1 Setup](#page-20-0), [Adapter](#page-26-0)  [Coeff. Mode, Seite 27](#page-26-0)*).
- Empfehlung: Die Korrekturfaktoren nach Möglichkeit immer direkt auf dem Microchip des Werkzeugkopfs speichern.

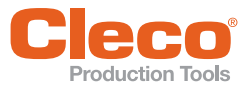

## **DE 8.5.1 Werkzeugkopf programmieren an der Steuerung**

Im Dialogfenster *I-Wrench zusätzliche Parameter* können an der Steuerung Korrekturfaktoren für den Werkzeugkopf eingegeben werden.

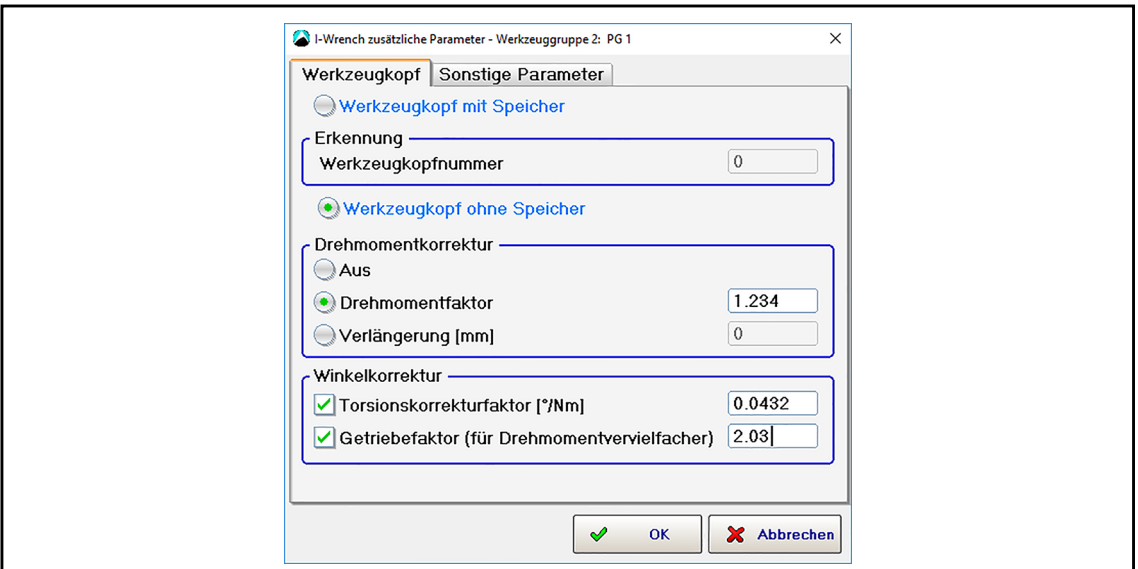

*Abb. 8-5: Werkzeugkopf-Parametrierung der Werkzeuggruppe 2, Produktgruppe 1*

f

Die vorgenommenen Einstellungen beziehen sich auf die aktuell ausgewählte Werkzeug- und Produktgruppe. Diese werden in der Kopfzeile angezeigt.

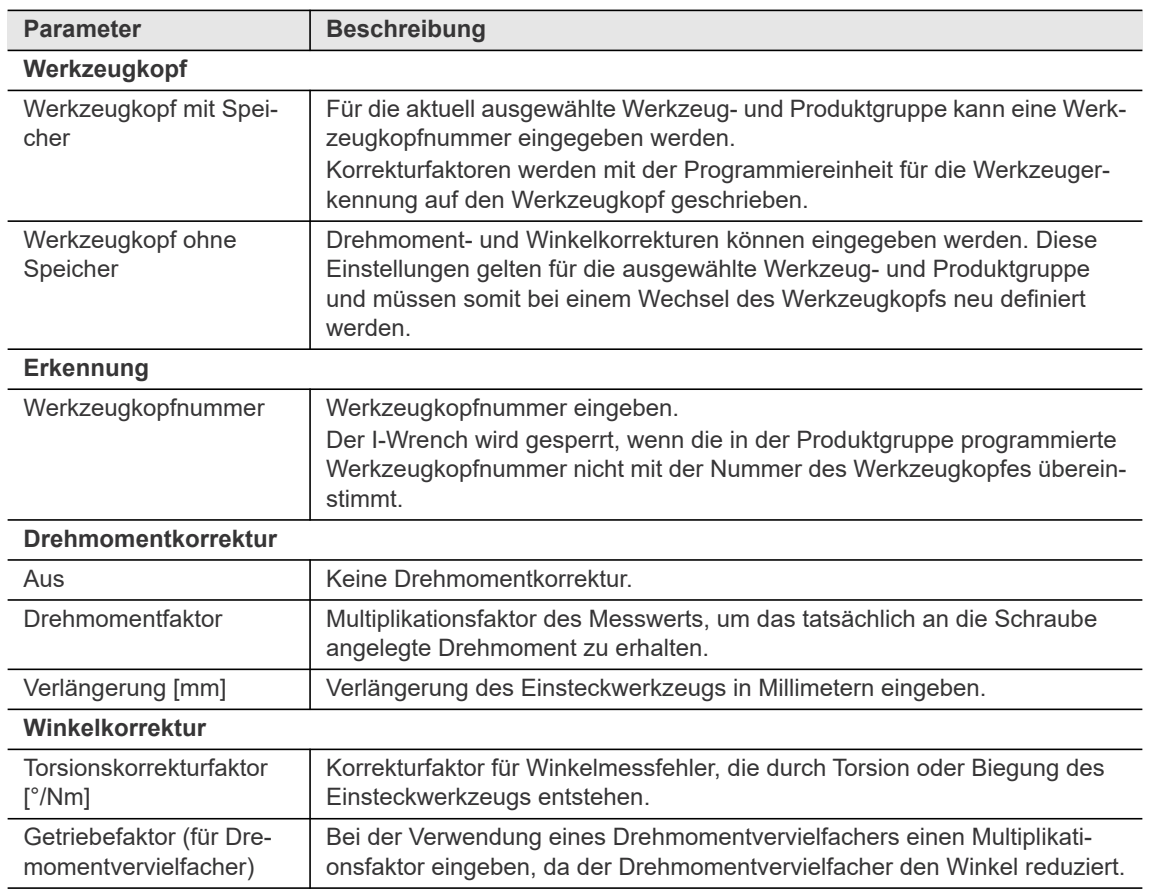

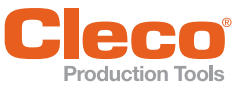

#### **DE 8.5.2 Werkzeugkopf programmieren mit der Programmiereinheit**

Bei der Programmiereinheit für die Werkzeugerkennung sind enthalten:

- Programmiereinheit
- Verbindungskabel
- USB-Adapter
- USB-Stick mit folgenden Dateien:
	- Treiber Installationsdatei: .msi (32 Bit und 64 Bit)
	- Software *SCSToolEditor*: .exe (32 Bit und 64 Bit)
	- SCS Bedienungsanleitung zur Programmiereinheit

Mit der Programmiereinheit für die Werkzeugerkennung (siehe Kapitel *[5 Zubehör, Seite 20](#page-19-0)*) können Werkzeugkopf-Typen mit folgenden Maßen der Werkzeugkopfaufnahme programmiert werden:

- 9 mm x 12 mm
- 14 mm x 18 mm

Um einen Werkzeugkopf mit der Programmiereinheit für die Werkzeugerkennung zu programmieren:

- 1. Treiber auf einem PC installieren. Dazu werden Admin-Rechte benötigt.
- 2. Die Datei SCSToolEditor.exe auf den PC kopieren, mit Doppelklick öffnen und anschließend <Ausführen> drücken.
- 3. Programmiergerät über das Verbindungskabel mit dem USB-Adapter an die USB-Schnittstelle des PCs anschließen.
- 4. Werkzeugkopf mit Microchip in die Vorrichtung der Programmiereinheit einstecken. Die Richtung, in die die Werkzeugköpfe eingesteckt werden müssen, ist in der nachfolgenden Abbildung zu sehen.

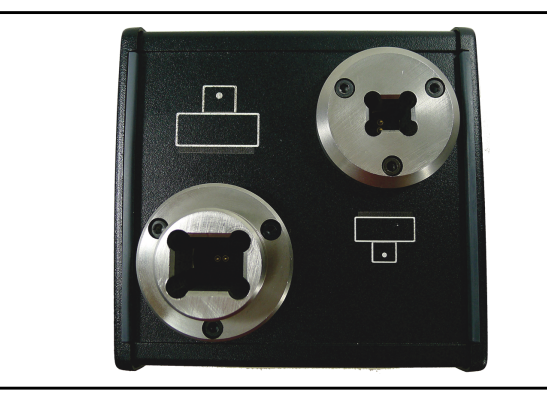

*Abb. 8-6: Programmiereinheit mit Richtung der Werkzeugköpfe* 

- 5. <Read> drücken, um Parameter des Werkzeugkopfes anzuzeigen.
	- → Erscheint in der Fußzeile der Software *Success*, kann der Werkzeugkopf beschrieben werden.
	- → Erscheint in der Fußzeile der Software *Failed*, wurde der Werkzeugkopf nicht erkannt. Prüfen, ob der Werkzeugkopf in der richtigen Richtung eingesteckt ist und sicherstellen, dass die Anschlüsse in der Programmiereinheit und der Microchip nicht beschädigt sind.

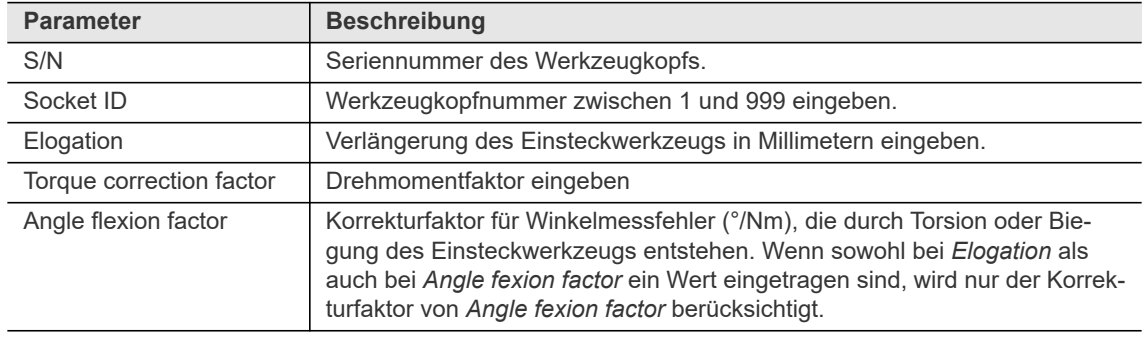

6. Korrekturfaktoren eingeben:

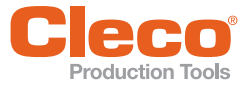

**DE** 7. <Write> drücken, um geänderte Parameter auf dem Werkzeugkopf zu speichern. → In der Fußzeile erscheint *Success* wenn Änderung erfolgreich war.

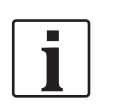

Wenn die Werkzeugkopfnummer geändert wird, werden der Drehmoment- und Winkelfaktor zurückgesetzt.

#### **8.5.3 Werkzeugkopf programmieren am I-Wrench**

Ab der Firmware-Version V2.4.22 kann der Werkzeugkopf nicht mehr mit dem I-Wrench programmiert werden. Für alle vorhergehenden Versionen gilt die nachfolgende Beschreibung.

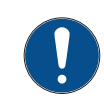

#### **Hinweis**

Die Parametrierung des Werkzeugkopfes am I-Wrench nur vornehmen, wenn dies für einen Anwendungsfall bewusst durchgeführt werden muss. Anderenfalls werden bestehende Einstellungen des Werkzeugkopfes überschrieben, was zu fehlerhaften Verschraubungen führen kann.

In dem Menü *Setup* dienen folgende Parameter dazu, den Werkzeugkopf direkt am I-Wrench zu programmieren. Diese Parameter nur parametrieren, wenn am I-Wrench eine Verlängerung angebracht ist.

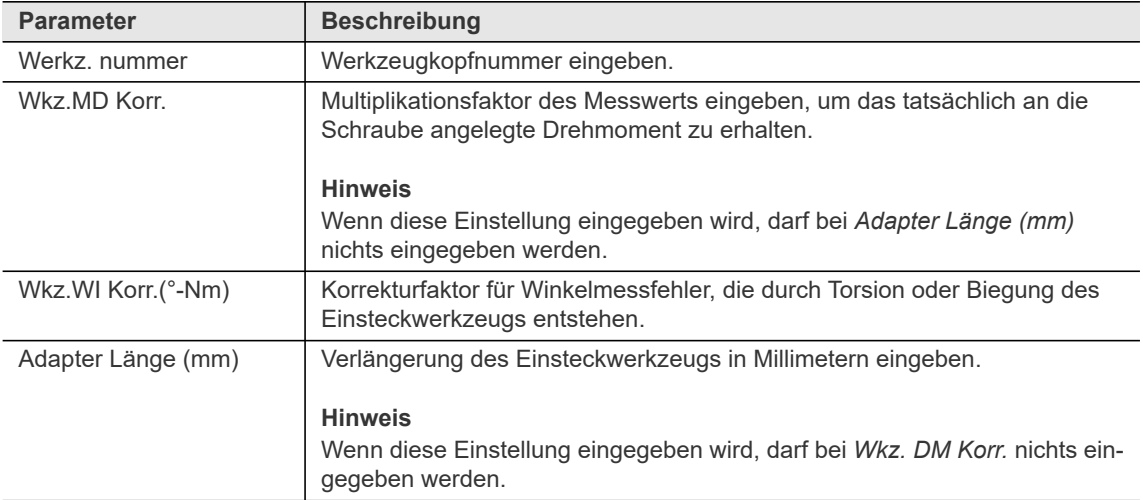

#### <span id="page-47-0"></span>**8.6 Barcode-Scanner einrichten**

#### **8.6.1 Barcode-Scanner am I-Wrench einrichten**

- 1. I-Wrench einschalten.
- 2. Nach dem Starten <ESC> drücken.
- 3. Im Hauptmenü *Setup > Setup* auswählen.
- 4. Passwort **1247** eingeben und mit <OK> bestätigen.
- 5. Folgende Einstellungen vornehmen:

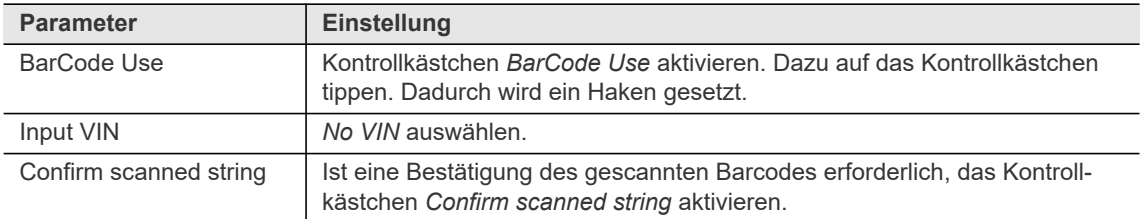

6. Um die Einstellung zu speichern, auf die  $\bigotimes$ -Taste drücken.

#### **8.6.2 Barcode-Scanner an Steuerung einrichten**

Allgemeine Einstellungen, die an der Steuerung vorgenommen werden müssen, um einen Barcode-Scanner einzurichten.

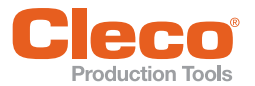

**DE** Einstellungen zu Ein- und Ausgängen:

• Kontrollkästchen Externe PG-/Abl.Programm-Anwahl deaktivieren (nicht zulassen).

In den Einstellungen der Werkstück-ID:

- Werkstück-ID aktivieren
- Werkzeug-Scanner aktivieren
- Zeichenanzahl der Barcodelänge eingeben (0 ist ein Standardwert und bedeutet, dass die Steuerung alle Längen bis 40 Zeichen akzeptiert).
- Handeingabe zulassen
- Sonderfunktion aktivieren

In den Einstellungen der Werkstück-Verwaltung:

- Werkstücktyp definieren: Damit wird ein Barcode einem Ablaufprogramm zugewiesen. Die Eingabe besteht aus einer Folge alphanumerischer Zeichen und Platzhaltern # (Hash-Zeichen # steht für ein Zeichen, dass nicht beachtet wird. Wenn die Software einen Barcode mit einem Werkstücktyp vergleicht, werden die in der Maske mit Hash-Zeichen belegten Teile des Barcodes nicht berücksichtigt). Die Zeichenfolge wird mit der eingehenden Werkstücknummer verglichen. Wenn eine Nummer übereinstimmt, wird das entsprechende Ablaufprogramm aktiviert.
- Barcode-Funktion wählen
- Ablaufprogramm zuweisen

#### **8.6.3 Barcode-Scanner freigeben**

Die Freigabe des Barcode-Scanners im Bearbeitungsprozess ist abhängig von der verwendeten Software der Steuerung. Die zugehörige Dokumentation ist daher der jeweiligen Softwarebeschreibung zu entnehmen. Wenn der Barcode-Scanner freigegeben ist und der I-Wrench auf eine Eingabe wartet, kann der Scanner mit der Taste < >> aktiviert werden.

#### **8.6.4 Scannfunktionen parametrieren**

<span id="page-48-0"></span>Am I-Wrench können Scannfunktionen aktiviert und deaktiviert werden. Standardmäßig ist der Symbol 1D Scanner eingebaut. Für Änderungen den I-Wrench an den Service der Apex Tool Group GmbH senden.

Bei eigenständigen Änderungen des Barcodetyps übernimmt die Apex Tool Group GmbHkeine Gewähr. Um eine Scann-Einstellung zu ändern:

- 1. Am I-Wrench ein Menü öffnen, in dem die virtuelle Tastatur erscheint (z. B. Passwort-Eingabemaske).
- 2. Den gewünschten Barcodetyp einscannen: Taste <  $\blacktriangleright$  drücken und den Scanner auf den Barcode richten. Die Barcoetypen sind im Herstellerhandbuch des Barcode-Scanners zu finden, siehe Dokument SE-965HP, Kapitel *Parameter Menus*.

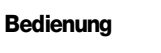

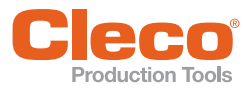

## **DE 9 Bedienung**

#### **9.1 Verschraubung durchführen**

Der Ablauf der Verschraubung unterscheidet sich nach Schritt 3, abhängig davon, ob mit oder ohne einem Barcode-Scanner verschraubt wird.

- 1. Den I-Wrench und die Steuerung einschalten.
- 2. Sicherstellen, dass die Funkeinstellungen richtig eingestellt sind, um eine Kommunikation zwischen I-Wrench und Steuerung zu gewährleisten.
	- → Ist der I-Wrench mit der Steuerung verbunden, wird auf dem LCD in der Kopfzeile ein \* angezeigt.
- 3. Weiter mit *A: Verschrauben ohne Barcode-Scanner* oder *B: Verschrauben mit Barcode-Scanner*, siehe unten.

#### **A: Verschrauben ohne Barcode-Scanner**

- 4. Um eine Verschraubung durchzuführen, muss sich der I-Wrench im Hauptmenü befinden. Gegebenenfalls mehrfach <ESC> drücken, um Untermenüs zu verlassen.
	- $\rightarrow$  Ist der I-Wrench mit der Steuerung verbunden, wird das Programm automatisch an den I-Wrench übertragen und gestartet. Es erscheint der Produktionsmodus.
- 5. Verschraubung durchführen.

#### **B: Verschrauben mit Barcode-Scanner**

- 6. Den Barcode-Scanner einrichten. Siehe Kapitel *[8.6 Barcode-Scanner einrichten, Seite 48](#page-47-0)*.
- 7. Um eine Verschraubung durchzuführen, muss sich der I-Wrench im Hauptmenü befinden. Gegebenenfalls mehrfach <ESC> drücken, um Untermenüs zu verlassen.
	- → Ist der I-Wrench mit der Steuerung verbunden, wird das Programm automatisch an den I-Wrench übertragen und gestartet. Es erscheint das Barcode-Eingabefenster.
- 8. Um den Scannvorgang zu aktivieren, auf <  $\blacktriangleright$  drücken.
- 9. Barcode scannen.

 $\rightarrow$  Der Barcode wird auf der Steuerung angezeigt. Alternativen:

- Ist der Parameter *No manual VIN input* deaktiviert, kann die Werkstücknummer manuell über die Tastatur auf dem I-Wrench eingegeben werden.
- Die Nummer des Barcodes kann manuell an der Steuerung in das Eingabefeld der Werkstück-ID eingegeben werden.
- 10. Verschraubung durchführen.

- Beim Scannvorgang ertönt ein akustischen Signal:
- Signalton 50 ms: Scannvorgang erfolgreich
- Signalton dreimal kurz hintereinander:
	- Scannvorgang fehlerhaft
	- Scannvorgang erfolgte nicht innerhalb drei Sekunden
	- Scannvorgang abgebrochen durch Loslassen der Pfeiltaste <  $\blacktriangleright$  >

#### **9.1.1 Bedienerführung während des Schraubvorgangs**

Es gibt drei Möglichkeiten dem Bediener den aktuellen Stand der Verschraubung mitzuteilen:

- Visualisierung:
	- LEDs: Die Anzahl der aufleuchtenden LEDs zeigt den Fortschritt des Schraubvorgans an.
	- Statusbalken im Produktionsmodus.
- Vibration: Ist ein Schraubvorgang beendet, vibriert der I-Wrench.
- Akustik: Ist ein Schraubvorgang beendet, ertönt ein akustisches Signalton. Die Lautstärke ist einstellbar unter *Setup > Setup > Lautstärke*.

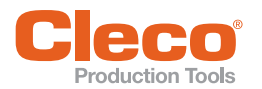

Ist ein Schraubauftrag abgeschlossen, wird die Meldung *Job komplett!* angezeigt, alle blauen LEDs blinken und die rote oder grüne LED leuchtet auf.

- Ist das Ergebnis IO, fährt die Steuerung automatisch mit dem nächsten Schraubvorgang fort, bis der Schraubauftrag abgeschlossen ist.
- Ist das Ergebnis NIO, muss der Schraubvorgang so lange wiederholt werden, bis das Ergebnis IO ist. Erst dann fährt die Steuerung mit dem nächsten Schraubvorgang fort.

#### **9.2 Schraubauftrag**

Einstellungen zum Schraubauftrag können nicht am I-Wrench, sondern nur über die Steuerung vorgenommen werden. Details sind in der Programmieranleitung der jeweiligen Software zu finden.

#### **9.2.1 Schraubkurve anzeigen**

Die Schraubkurve kann an Steuerung angezeigt werden.

#### **9.2.2 Schraubauftrag ändern**

Um den Schraubauftrag zu ändern, an der Steuerung das Ablaufprogramm oder die Produktgruppe wechseln.

#### **9.2.3 Schraubauftrag abbrechen**

<span id="page-50-0"></span>Ein Auftrag kann nicht am I-Wrench abgebrochen werden. Um einen Auftrag während dem Schraubprozess abzubrechen, an der Steuerung folgendes ändern:

- Im Eingabefeld der Werkstück-ID auf die Enter-Taste drücken.
- Das Ablaufprogramm oder die Produktgruppe ändern.

Bei kundenspezifischen Softwares kann das beschriebene Vorgehen abweichen. Hier die jeweilige Softwaredokumentation berücksichtigen.

#### <span id="page-50-2"></span>**9.3 Parameter speichern und laden**

<span id="page-50-1"></span>Mit der Software *IWrenchConfigurator* können Parameter des I-Wrench ausgelesen, auf dem PC abgespeichert und wieder auf den I-Wrench geladen werden.

Das Vorgehen unterscheidet sich nach Schritt 8, abhängig davon, ob Parameter gespeichert oder geladen werden:

- 1. *IWrenchConfigurator* auf einem PC installieren. Siehe Dokument *P2247BA*.
- 2. *IWrenchConfigurator* öffnen.
- 3. I-Wrench einschalten.
- 4. I-Wrench über das Mini-B USB-Kabel mit dem PC verbinden.
- 5. Im Hauptmenü *Sync. > USB/Radio* wählen.
- 6. Die Meldung *Confirm synchronization?* mit der **C**-Taste bestätigen.  $\rightarrow$  Es erscheint der Synchronisations-Modus.
	- → Eine Verbindung zwischen dem I-Wrench und dem *IWrenchConfigurator* wird hergestellt.
- 7. Im *IWrenchConfigurator* den I-Wrench auswählen und <Connect> drücken. → Die Parameter des I-Wrench werden im *IWrenchConfigurator* angezeigt.
- 8. Weiter mit *A: Parameter speichern* oder *B: Parameter laden*, siehe unten.

#### **A: Parameter speichern**

Die ersten acht Schritte durchführen wie oben beschrieben.

- 9. <Save settings to file> drücken.
- 10. Speicherort auswählen und Dateiname vergeben.
- 11. Die Meldung *Setup file successfully saved* mit <OK> bestätigen.
- 12. <Disconnect> drücken.
- 13. Um auf dem I-Wrench die Synchronisierung zu verlassen, auf <ESC> drücken.
	- $\rightarrow$  Der I-Wrench startet neu.

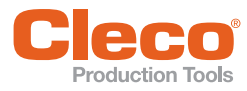

Die ersten acht Schritte durchführen wie oben beschrieben.

- 14. <Load settings from file> drücken.
- 15. .ssf-Datei auswählen und <Öffnen> drücken.
- 16. Die Meldung *Setup file successfully loaded* mit <OK> bestätigen.
- 17. <Store settings to wrench> drücken.
- 18. Die Meldung *Do you want to save the current settings to the wrench?* mit <Ja> bestätigen.
- 19. Die Meldung *Settings successfully stored to the wrench* mit <OK> bestätigen.
- 20. <Disconnect> drücken.
- 21. Um auf dem I-Wrench die Synchronisierung zu verlassen, auf <ESC> drücken.  $\rightarrow$  Der I-Wrench startet neu.

#### **9.4 Werkzeugwechsel**

Fällt ein I-Wrench aus, gibt es zwei Möglichkeiten für einen Werkzeugwechsel:

- Parameter übertragen
- I-Wrench auf Vorrat lagern

#### **Parameter übertragen**

Um Parameter zu übertragen, wird der *IWrenchConfigurator* benötigt. Voraussetzung für diesen Werkzeugwechsel ist, dass die Firmware-Version auf dem alten und neuen I-Wrench gleich ist.

- 1. Die Parameter vom defekten I-Wrench sichern, siehe Kapitel *[9.3 Parameter speichern und laden,](#page-50-2)  [Seite 51](#page-50-2)*.
- 2. Sicherstellen, dass die *Wrench ID* nicht doppelt vergeben ist, da die IP-Einstellungen mit den übrigen Parametern auf den neuen I-Wrench kopiert werden. Dazu den defekten I-Wrench ausschalten oder dessen *Wrench ID* ändern.
- 3. Den neuen I-Wrench starten.
- 4. Die gespeicherten Parameter des defekten I-Wrench auf den neuen I-Wrench laden, siehe Kapitel *[9.3](#page-50-2)  [Parameter speichern und laden, Seite 51](#page-50-2)*.

Eventuell ist ein Neustart der Steuerung notwendig.

#### **I-Wrench auf Vorrat lagern**

Voraussetzung für diesen Werkzeugwechsel ist, dass immer ein I-Wrench auf Vorrat gelagert ist, auf dem bereits alle WLAN-Einstellungen konfiguriert sind.

- 1. Den defekten I-Wrench ausschalten.
- 2. Den neuen I-Wrench mit den konfigurierten WLAN-Einstellungen einschalten.
- 3. Dem neuen I-Wrench die *Wrench ID* des defekten zuweisen (Im Hauptmenü *Radio Setup* wählen, das Passwort **7421** eingeben, die Wrench ID ändern und mit der  $\bigotimes$ -Taste bestätigen).

#### **9.5 Diagnose**

#### **9.5.1 I-Wrench Firmware-Version auslesen**

Die aktuelle Firmware-Version wird auf dem I-Wrench links oben in der Kopfzeile des Hauptmenüs angezeigt. Siehe *[Abb. 4-3:](#page-12-0) [Hauptmenü, Seite 13](#page-12-0)*, Position 2.

#### **9.5.2 Funkmodul-Firmware-Version auslesen**

- 1. Im Hauptmenü *Radio Setup* wählen.
- 2. Passwort **7421** eingeben und mit <OK> bestätigen.
- 3. Kontrollkästchen *Radio USB bridge* aktivieren und mit der  $\bigotimes$ -Taste bestätigen. → Der Bildschirm *Radio USB Bridge* erscheint.
- 4. <Set AT> drücken.
	- → Auf dem Bildschirm erscheint ein Eintrag mit der Version der Funkmodul-Firmware.

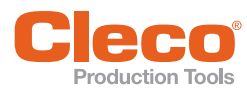

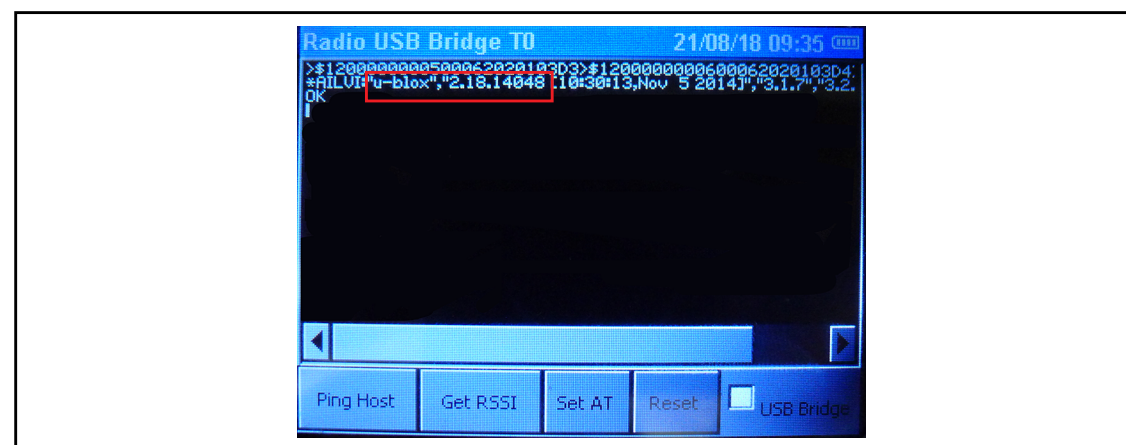

*Abb. 9-1: Bildschirm Radio USB Bridge*

<span id="page-52-0"></span>5. Um in das Hauptmenü zurückzukehren, die a-Taste drücken.

#### **9.5.3 Roaming-Schwelle auslesen**

- 1. Im Hauptmenü *Radio Setup* wählen.
- 2. Passwort **7421** eingeben und mit <OK> bestätigen.
- 3. Kontrollkästchen *Radio USB bridge* aktivieren und mit der **Containental bestätigen**. → Der Bildschirm *Radio USB Bridge* erscheint.
- 4. Das Kontrollkästchen *USB Bridge* deaktivieren.
- 5. <Set AT> drücken.
	- $\rightarrow$  Auf dem Bildschirm erscheint ein Eintrag zur Funkmodul-Firmware-Version.
- 6. <Get RSSI> drücken.
	- $\rightarrow$  Auf dem Bildschirm erscheint der Eintrag:
		- **>AT\*AGRSS?**
			- **\*AGRSS:...**(Zahl)

Die Zahl gibt einen Wert zur Berechnung der Signalstärke an. Für die Funkverbindung ist eine Signalstärke größer als -70 dB in Ordnung. Eine Feldstärke kleiner als -50 dB ist zu niedrig. Um eine Signalstärke zu ändern, siehe Kapitel *[6.6 Radio Setup,](#page-28-0) [Roaming Thrsh \(0=no change\), Seite 34](#page-33-0)*.

7. Um in das Hauptmenü zurückzukehren, die  $\bigotimes$ -Taste drücken.

#### **9.5.4 Verbindung zwischen I-Wrench und Steuerung prüfen**

Mit <Ping Host> kann geprüft werden, ob eine Verbindung zwischen I-Wrench und der Steuerung besteht.

- 1. Im Hauptmenü *Radio Setup* wählen.
- 2. Passwort **7421** eingeben und mit <OK> bestätigen.
- 3. Kontrollkästchen *Radio USB bridge* aktivieren und mit der **C**-Taste bestätigen.
- → Der Bildschirm *Radio USB Bridge* erscheint.
- 4. Kontrollkästchen *USB Bridge* deaktivieren.
- 5. <Set AT> drücken.
- 6. Auf dem Bildschirm erscheint zunächst ein Eintrag zur Funkmodul-Firmware-Version.
- 7. <Ping Host> drücken.
	- → I-Wrench sendet einen Ping an die eingegebene IP-Adresse (*WiFi Host*) der Steuerung.
	- $\rightarrow$  Auf dem Bildschirm erscheint der Eintrag:

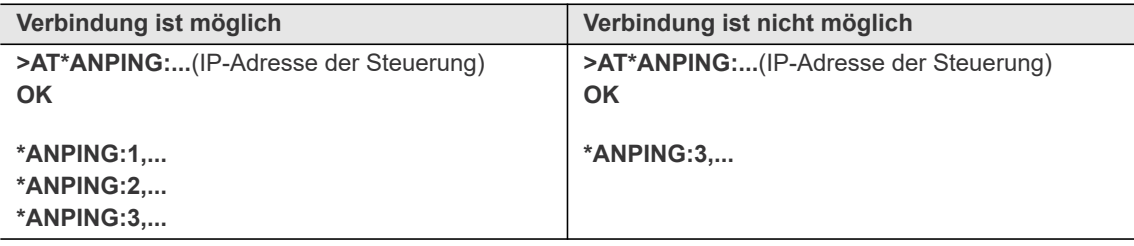

*OK* bedeutet nicht, dass eine Verbindung zwischen I-Wrench und Steuerung besteht, sondern dass der Ping abgesetzt wurde.

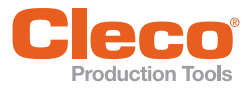

#### **DE 9.6 Updates**

#### **9.6.1 ConnectBlue-Update**

ConnectBlue ist der WLAN-Modul-Typ.

Für das ConnectBlue-Update zwei Softwarepakete (WLAN module Firmware) von der Internetseite http://software.apextoolgroup.com/current-software-packages/livewire-i-wrench/ herunterladen:

- I-Wrench WLAN module Firmware: .cbz-Datei
- PC WLAN Module Firmware: WLAN SPA Loader

Das ConnectBlue-Update wird mit dem Programm *WLAN SAP Loader* durchgeführt:

- 1. *WLAN SPA Loader* auf dem PC installieren.
- 2. I-Wrench einschalten.
- 3. I-Wrench über das Mini-B USB-Kabel mit dem PC verbinden.
	- $\rightarrow$  Windows-Treiber werden automatisch geladen. Ist dies nicht der Fall, Windows im Internet suchen lassen.
- 4. Im Hauptmenü *Radio Setup > Radio USB bridge* wählen.  $\rightarrow$  Der USB Bridge-Modus wird angezeigt.
- 5. Prüfen, dass das Kontrollkästchen *USB Bridge* aktiviert ist.
- 6. *WLAN SPA Loader* öffnen.
- 7. Die Schaltfläche < ... > drücken und die Firmware (.cbz-Datei) auswählen.
- 8. Bei *ComPort* den COM-Port des I-Wrench auswählen. Den *COMPort* im Gerätemanager auf dem PC ermitteln.
- 9. <Load> drücken, um das Update zu starten.
	- → Der Ladebalken im *WLAN SPA Loader* zeigt den Fortschritt des ConnectBlue-Updates an.

#### <span id="page-53-0"></span>**9.6.2 Firmware-Update**

- 1. Das aktuelle Firmware-Update von der Internetseite http://software.apextoolgroup.com/ current-software-packages/livewire-i-wrench/ herunterladen.
	- → In dem Paket sind die Dateien DICT.csv, firmware.hex und WCONFIG.DAT enthalten.
- 2. .zip-Datei entpacken.
- 3. I-Wrench einschalten.
- 4. I-Wrench über das Mini-B USB-Kabel mit dem PC verbinden.
- 5. Im Hauptmenü *Sync. > USB/Radio* wählen.
- 6. Die Meldung *Confirm synchronization?* mit der **C**-Taste bestätigen.
	- $\rightarrow$  Es erscheint der Synchronisations-Modus.
	- → Im Windows Explorer auf dem PC erscheint das Laufwerk *SCS*.
- 7. DICT.csv und firmware.hex in den Ordner *FIRMWARE* auf dem SCS-Laufwerk kopieren.
- 8. Ab der Software-Version V2.4.22 in Europa zusätzlich WCONFIG. DAT in das Hauptverzeichnis des SCS-Laufwerks kopieren. Dadurch erscheinen nur die in Europa erlaubten Frequenzbänder. Wird der I-Wrench außerhalb Europa eingesetzt, die WCONFIG. DAT nicht verwenden.
- 9. Auf dem I-Wrench <ESC> drücken.
	- → Der I-Wrench startet neu.
- 10. Die neue Firmware-Version in der Kopfzeile des Hauptmenüs prüfen.

#### **9.7 I-Wrench neu parametrieren**

In seltenen Fällen kann es vorkommen, dass der I-Wrench nicht richtig bootet und die Menüpunkte nicht mehr angezeigt werden. Ist dies der Fall, muss der I-Wrench neu parametriert werden:

- 1. Wenn möglich die Parameter sichern, siehe Kapitel *[9.3 Parameter speichern und laden, Seite 51](#page-50-2)*.
- 2. <  $\blacklozenge$  gedrückt halten und die  $\blacklozenge$ -Taste drücken. Nach drei Sekunden <  $\blacklozenge$  > loslassen.  $\rightarrow$  Auf dem LCD ist in der ersten Zeile die Firmware-Version zu sehen, z.B. V3.0c.
- 3. Nacheinander folgende Tasten drücken:  $\blacklozenge \blacklozenge \blacklozenge \blacklozenge \blacklozenge$
- 4. I-Wrench über ein USB-Kabel mit einem PC verbinden.
	- → Auf dem PC erscheint das Laufwerk *SCS*.

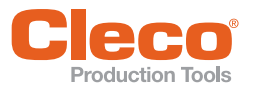

- **DE** 5. Alle Dateien aus dem FullKit-Ordner kopieren und auf dem Laufwerk *SCS* in das Hauptverzeichnis einfügen.
	- 6. Auf dem I-Wrench <ESC> drücken.
		- $\rightarrow$  Der I-Wrench startet neu.
	- 7. Im Hauptmenü *Setup > Gegenmessung* wählen.
	- 8. << > und < < > drücken und das Menü mit <ESC> verlassen.
	- 9. Firmware-Update durchführen, siehe Kapitel *[9.6.2 Firmware-Update, Seite 54](#page-53-0)*.
	- 10. Parameter neu einstellen oder die zuvor gesicherten Parameter auf den I-Wrench laden.

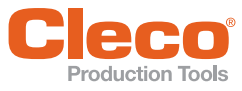

## **DE 10 Schraubverfahren**

<span id="page-55-0"></span>Der Begriff Schraubverfahren bezieht sich auf den Anzugsvorgang beim Anschrauben einer Gewindeverbindung. Für den I-Wrench können drei Schraubverfahren programmiert werden:

- Drehmomentgesteuertes Schraubverfahren: Diagramm 30
- Drehwinkelgesteuertes Schraubverfahren: Diagramm 50
- Streckgrenzgesteuertes Schraubverfahren: Diagramm63

#### **10.1 Drehmomentgesteuertes Schraubverfahren**

Zielmomentgesteuertes Schraubverfahren mit Drehmoment- und Drehwinkelkontrolle.

## Winkel Drehmoment Abschaltmoment Maximales Moment **Minimales Moment** Minimaler Winkel Maximaler Winkel Schwellenmoment Triggermoment **Start**

#### **Diagramm 30: MD gesteuert, WI überwacht**

*Abb. 10-1: Diagramm 30*

Über den eingebauten Messwertaufnehmer wird das, während des Schraubvorgangs auftretende Drehmoment sowie der Drehwinkel erfasst, und im I-Wrench verarbeitet. Ab Erreichen des parametrierten Schwellenmoments werden die Winkel gezählt, frühestens jedoch ab 5 % des Nennwerts des I-Wrench. Erst nachdem dieser Schwellwert mindestens einmal überschritten wurde, gelten auch die Startkriterien für die Schraubzeiten *Long Timeout* und *Short Timeout*. Siehe dazu Kapitel *[8.4.4 Schraubzeiten programmieren,](#page-41-0)  [Seite 42](#page-41-0)*.

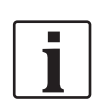

Bei bestimmten Sondersoftwares kann eine Winkelzählung bereits unterhalb dieses 5 %-Werts beginnen. Siehe dazu die Dokumentation der jeweiligen Software.

Die Messung wird beendet, wenn der Zielwert erreicht wurde und der *Short Timeout* abgelaufen ist oder, wenn der *Long Timeout* abgelaufen ist, aber der Zielwert noch nicht erreicht wurde. Siehe dazu Kapitel *[8.4.4 Schraubzeiten programmieren, Seite 42](#page-41-0)*.

Das maximale Drehmoment und der Anzugswinkel müssen innerhalb der spezifizierten Grenzen liegen, damit die Verschraubung als IO bewertet werden kann. Wird der maximale Anzugswinkel überschritten, bevor das Abschaltmoment erreicht ist, wird der Ablauf als NIO bewertet.

Bei Erreichen des Triggermoments, frühestens aber ab 5 % des Nennwerts, beginnt die Messung und der Drehmomentverlauf wird aufgezeichnet. Dieser kann über die Grafikfunktion dargestellt werden.

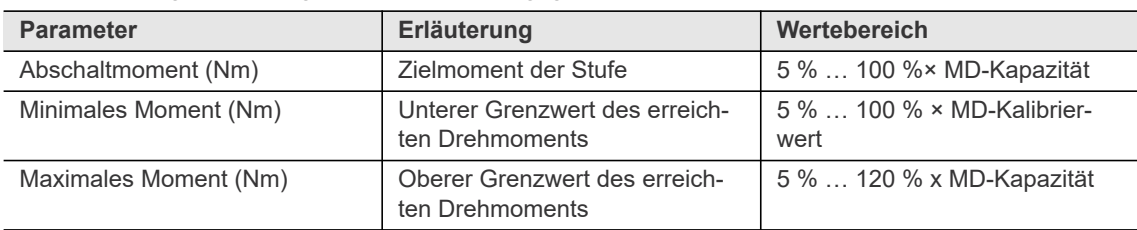

In der Steuerung werden folgende Parameter eingegeben:

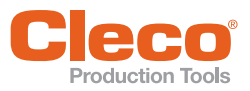

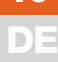

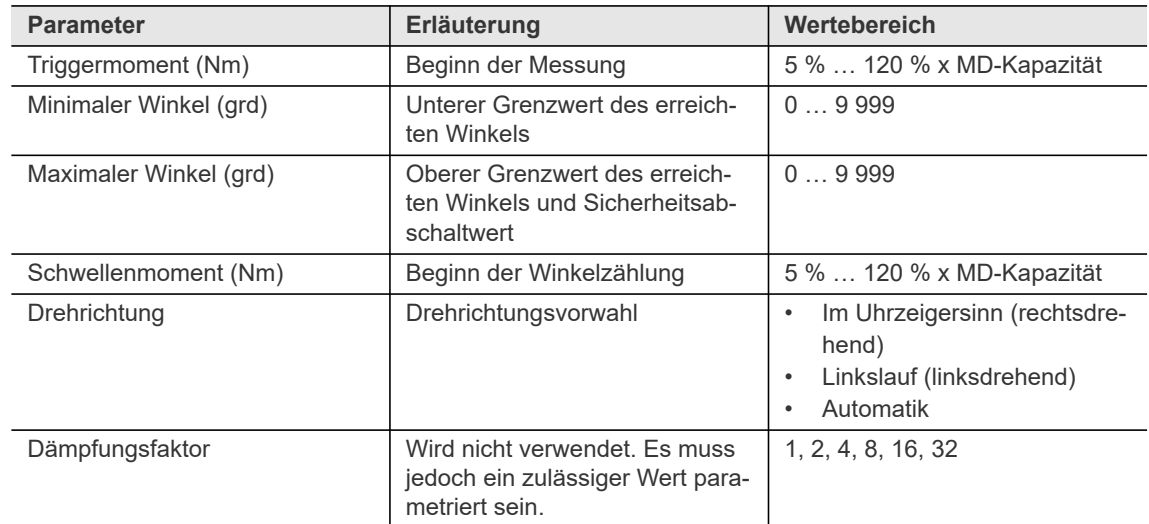

#### **10.2 Drehwinkelgesteuertes Schraubverfahren**

Drehwinkelgesteuertes Schraubverfahren mit Drehwinkel- und Drehmomentkontrolle.

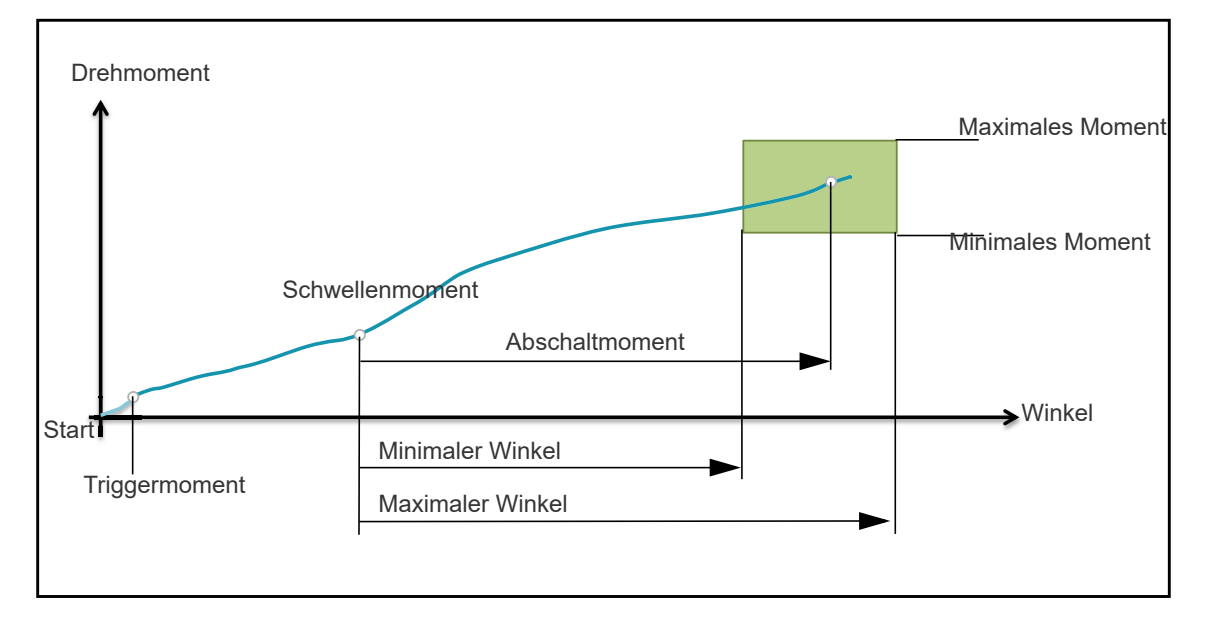

#### **Diagramm 50: WI gesteuert, MD überwacht**

*Abb. 10-2: Diagramm 50*

Ab Erreichen des parametrierten Schwellenmoments werden die Winkel gezählt, frühestens jedoch ab 5 % des Nennwerts des I-Wrench. Erst nachdem das Schwellmoment mindestens einmal überschritten wurde, gelten die Startkriterien für die Schraubzeiten *Long Timeout* und *Short Timeout*. Siehe dazu Kapitel *[8.4.4](#page-41-0)  [Schraubzeiten programmieren, Seite 42](#page-41-0)*.

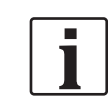

Bei bestimmten Sondersoftwares kann eine Winkelzählung bereits unterhalb dieses 5 %-Werts beginnen. Siehe dazu die Dokumentation der jeweiligen Software.

Die Messung wird beendet, wenn der Zielwert erreicht wurde und der *Short Timeout* abgelaufen ist oder, wenn der *Long Timeout* abgelaufen ist, aber der Zielwert noch nicht erreicht wurde. Siehe dazu Kapitel *[8.4.4 Schraubzeiten programmieren, Seite 42](#page-41-0)*. Wird das maximale Drehmoment überschritten, bevor der Zielwinkel erreicht ist, wird der Anzug als NIO bewertet.

Bei Erreichen des Triggermoments, frühestens aber ab 5 % des Nennwerts, beginnt die Messung und wird der Drehmomentverlauf aufgezeichnet. Dieser kann über die Grafikfunktion dargestellt werden.

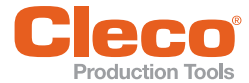

In der Steuerung werden folgende Parameter eingegeben:

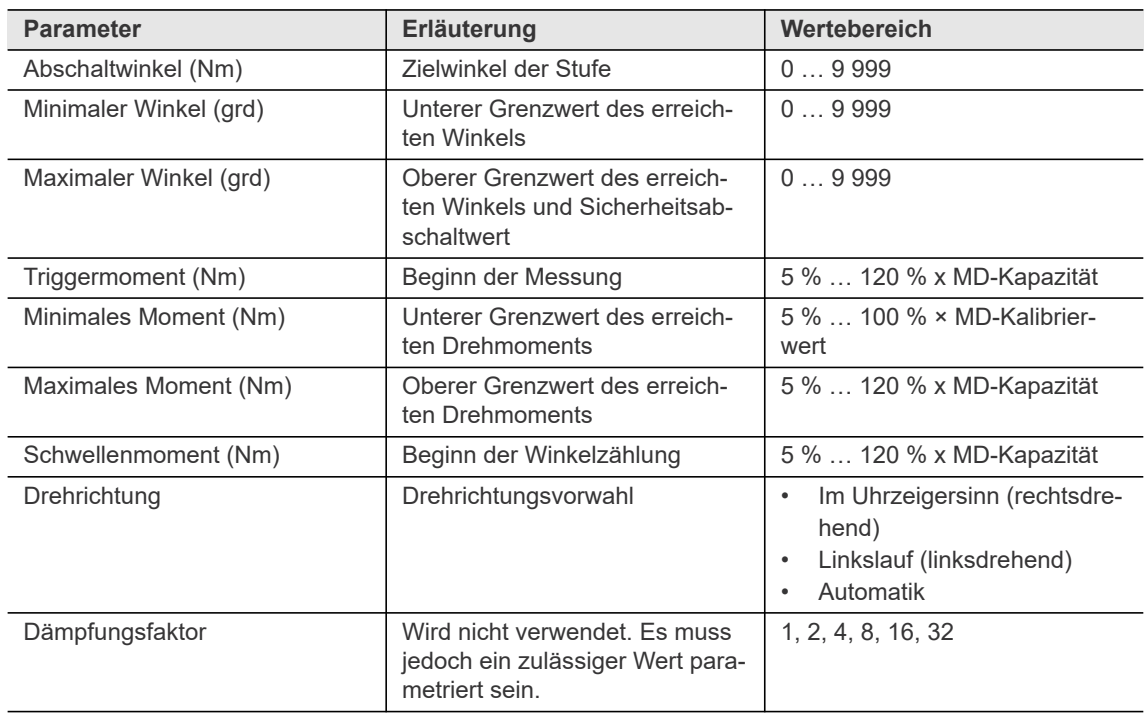

#### **10.3 Streckgrenzgesteuertes Schraubverfahren**

Streckgrenzgesteuertes Schraubverfahren mit Drehwinkel- und Drehmomentkontrolle.

#### **Diagramm 63: GD gesteuert, Streckgrenze**

Streckgrenzgesteuertes Schraubverfahren mit Vorgabe des Abschaltgradienten. Der Vorgabewert wird als Prozentwert bezogen auf den maximal aufgetretenen Wert angegeben.

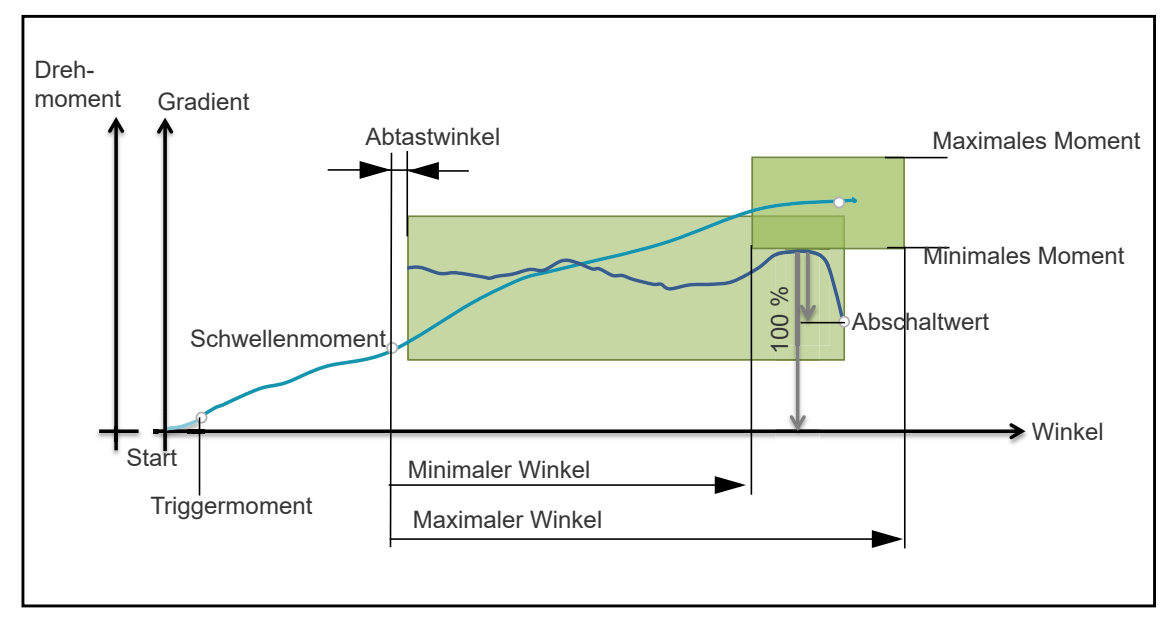

#### *Abb. 10-3: Diagramm 63*

Dieses Schraubverfahren dient dazu, eine Schraube genau bis zum Übergang des elastischen in das plastische Materialverhalten anzuziehen. Dazu ist die Ermittlung und Festlegung spezieller Parameter erforderlich.

Bei der Verschraubung wird kontinuierlich der Gradient (Verhältnis von Drehmoment über Drehwinkel) erfasst. Die Entscheidung, wann der elastische Materialbereich verlassen wird, ist abhängig davon, wann der Gradient um einen definierten Prozentsatz zum ermittelten Maximalwert abfällt.

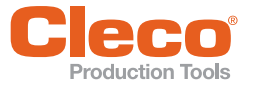

**DE** Der maximale Gradient wird während der Laufzeit ermittelt: *Abschaltgradient = (100 %* – *% Abschaltwert) × maximaler Gradient*

Werden maximaler Drehmoment- oder Winkelwert überschritten bevor der prozentuale Gradientenwert erreicht wurde, wird die Verschraubung mit NIO bewertet.

Die Werte *Berechnetes Abschaltmoment* und *Berechneter Abschaltwinkel* sind Hilfsgrößen für den Algorithmus des Messverfahrens. Sie ergeben sich jeweils aus dem Mittel der Drehmoment- bzw. Drehwinkelgrenzwerte und werden in der Eingabemaske nur zur Information angezeigt.

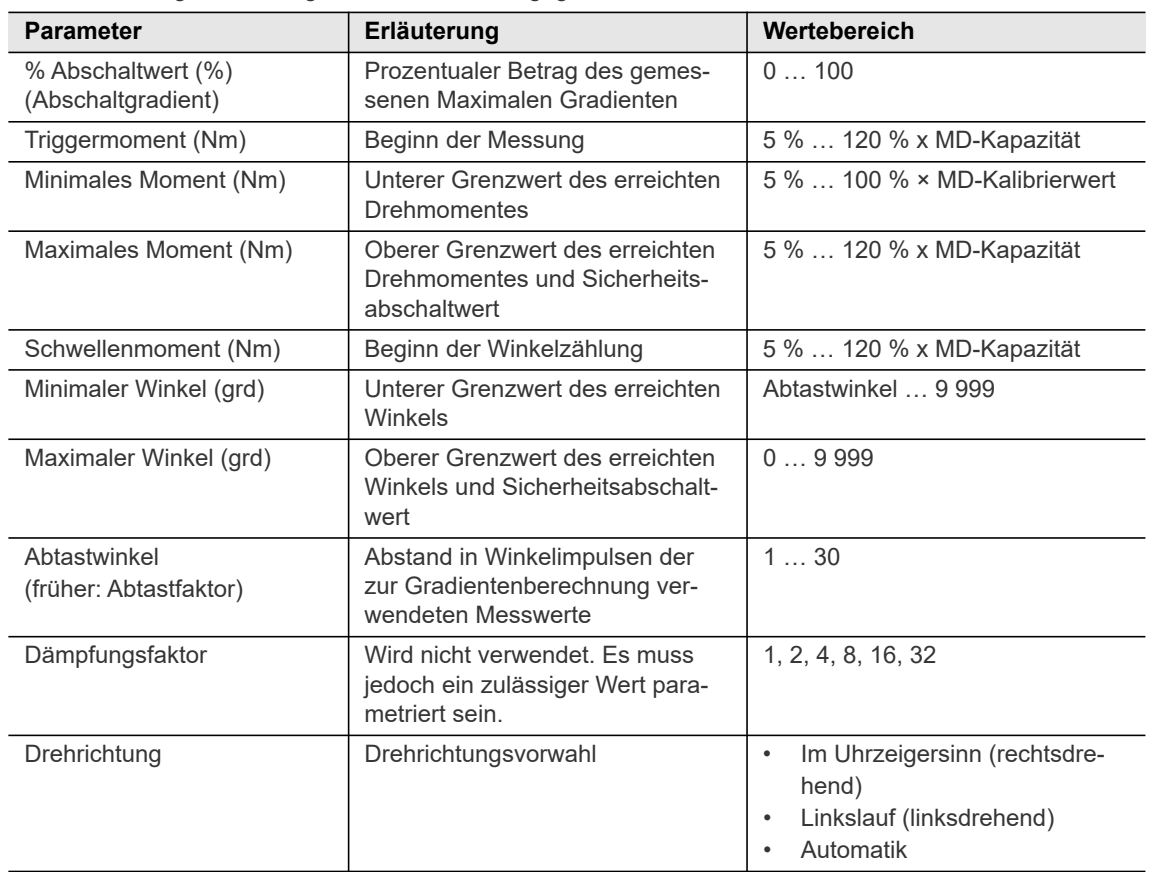

In der Steuerung werden folgende Parameter eingegeben:

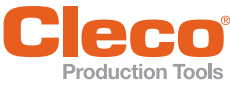

## **DE 11 Korrekturfaktor bei Einsteckwerkzeugen**

Die Verwendung von Einsteckwerkzeugen kann beim Messen zu folgenden Differenzen führen:

- Abweichung des Drehmoments aufgrund von Verlängerung
- Abweichung des Winkels aufgrund von Torsion oder Biegung

Wird eine Verlängerung oder Verdrehung beim Anziehen nicht ausgeglichen, kann dies den gemessenen Wert für das Drehmoment oder den Winkel verfälschen. Der I-Wrench misst beim Anziehen die Verdrehung der Verbindung (Winkel) und die verlängerte Verdrehung der Verbindung, die zum Winkelendergebnis hinzugefügt wird.

Dieses Kapitel beschreibt, wie der I-Wrench mit Einsteckwerkzeugen durch die Eingabe von Drehmomentund Winkel-Korrekturfaktoren umgeht. Die Korrekturfaktoren können für jedes Einsteckwerkzeug programmiert werden, siehe Kapitel *[8.5 Werkzeugkopf programmieren, Seite 45.](#page-44-0)*

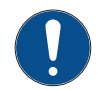

#### **Hinweis**

Berechnete Korrekturwerte liefern einen Richtwert, können aber von dem Idealwert abweichen.

Durch falsch eingestellte Korrekturwerte stimmt der angezeigte Messwert des Drehmoments oder Winkels nicht mit den real an der Schraube wirkenden Kräften überein. Dadurch entstehen fehlerhafte Verschraubungen.

 Bevor eine Verschraubung durchgeführt wird, die eingestellten Korrekturwerte an einer Messvorrichtung prüfen und gegebenenfalls anpassen. Siehe Kapitel *[11.4 Korrekturfaktor prüfen, Seite 64](#page-63-0)*.

Auch wenn Anpassungen und Verlängerungen zum Baukasten von Produktionswerkzeugen gehören sind bei Anwendung des I-Wrench die notwendigen zusätzlichen Maßnahmen zu beachten. Werden diese Maßnahmen nicht beachtet, können Fehler durch Falschmessungen entstehen, für die die Apex Tool Group GmbH keine Haftung übernehmen kann.

#### **11.1 Mögliche Verlängerungen**

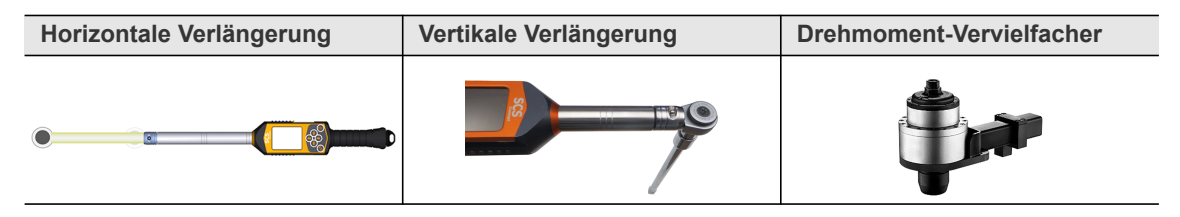

Die horizontale oder vertikale Verlängerung muss auf der Achse des I-Wrench liegen.

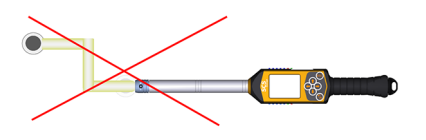

#### **11.2 Drehmomentkorrektur**

Die Drehmomentkorrektur wird bei horizontalen Verlängerungen benötigt, da sie die Kraft ändern, die auf eine Schraube ausgeübt wird. Daher muss das Drehmoment mit einem der beiden Drehmomentkorrekturfaktoren angepasst werden:

- **Drehmomentfaktor**
- Verlängerung [mm]

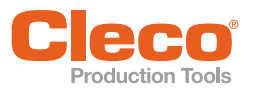

## **DE 11.2.1 Drehmomentfaktor**

Der Drehmomentfaktor multipliziert den Messwert des I-Wrench, um das tatsächlich an die Schraube angelegte Drehmoment zu erhalten. Dieser Faktor ist abhängig von der Größe des I-Wrench und des Einsteckwerkzeugs und unterscheidet sich daher für jeden I-Wrench.

Drehmomentfaktor ermitteln:

- 1. Messaufbau aufbauen, siehe Kapitel *[11.4 Korrekturfaktor prüfen, Seite 64](#page-63-0)*.
- 2. Messkoffer einschalten und auf den Vorsatz-Messwertaufnehmer kalibrieren.
- 3. I-Wrench und Steuerung einschalten und verbinden.
- 4. An der Steuerung ein Ablaufprogramm mit dem maximal erreichbaren Drehmoment des I-Wrench (Kapazität) programmieren. Beispiel: Für ein Anzugsmoment mit 100 Nm, ein maximales Drehmoment von 110 Nm anlegen (maximale. Toleranzgrenze).
- 5. Verschraubung am Vorsatz-Messaufnehmer durchführen.
- 6. Drehmoment-Messwerte der Steuerung und des Messkoffers notieren.
- 7. Messung zehnmal durchführen und jedes Mal die Drehmoment-Messwerte der Steuerung und des Messkoffers notieren.
- 8. Arithmetischen Mittelwert der Verschraubungsergebnisse vom Messkoffer berechnen: *Durchschnittliches Anzugsmoment Messkoffer*.

 $Durchschnittliches AnzugsmomentMessage. \ \underline{MDVerschraubung1+MDVerschraubungen} \ \underline{AD...}$ 

9. Arithmetischen Mittelwert der Verschraubungsergebnisse von der Steuerung berechnen: *Durchschnittliches Anzugsmoment Steuerung*.

 $Durchschnittliches AnzugsmomentSteuerung = \frac{MDVerschraubung1 + MDVerschraubung2 + MD...}{Anzahl Verschraubungen}$ 

10. Neuen Kalibrierwert berechnen. Der berechnete Wert ist der Drehmomentkorrekturfaktor.

*neuerKalibrierwert alterKalibrierwert DurchschnittlichesAnzugsmomentMesskoffer DurchschnittlichesAnzugsmomentSteuerung* <sup>=</sup> ----------------------------------------------------------------------------------------------------

Bei der ersten Rechnung ist der *alte Kalibrierwert* 1.

- 11. Den neu berechnete Kalibrierwert in die Steuerung eingeben.
- 12. Gegenmessung durchführen.
	- → Sind die Drehmoment-Messwerte des Messkoffers und der Steuerung nun identisch, stimmt der Drehmomentkorrekturfaktor.
	- → Weichen die Werte weiterhin ab, die Messung erneut durchführen. Nun ist der *alte Kalibrierwert* der zuvor berechnete *neue Kalibrierwert*.

#### **Beispiel**

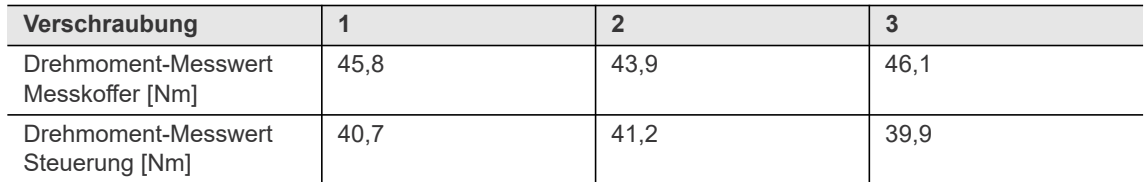

Mittelwert berechnen:

$$
Durchschnittliches AnzugsmomentMessages koffer = \frac{45,8Nm + 43,9Nm + 46,1Nm}{3} = 45,2667Nm
$$

$$
Durchschnittliches AnzugsmomentSteuerung = \frac{40,7Nm + 41,2Nm + 39,9Nm}{3} = 40,6Nm
$$

$$
neuerKalibirierwert = \frac{1 \times 45,2667Nm}{40,6Nm} = 1,115
$$

Den Drehmomentfaktor *1,115* eingeben.

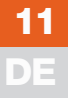

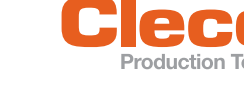

#### **DE 11.2.2 Verlängerung**

Zur Grobeinstellung kann die Verlängerung des Einsteckwerkzeugs angegeben werden. Anschließend muss jedoch eine Gegenmessung an der Messbank durchgeführt werden.

Mit der Länge der Verlängerung berechnet der I-Wrench automatisch den Drehmoment-Koeffizient und gleicht dadurch den Drehmomentmessfehler aus.

#### **Formel zur Berechnung der Verlängerung E**

#### *Verlängerung E = Gesamtlänge G – Kalibrierlänge L2*

Die Verlängerung E ist nicht die Gesamtlänge des Einsatzes, sondern die Länge zwischen dem neuen und dem ursprünglichen Drehpunkt.

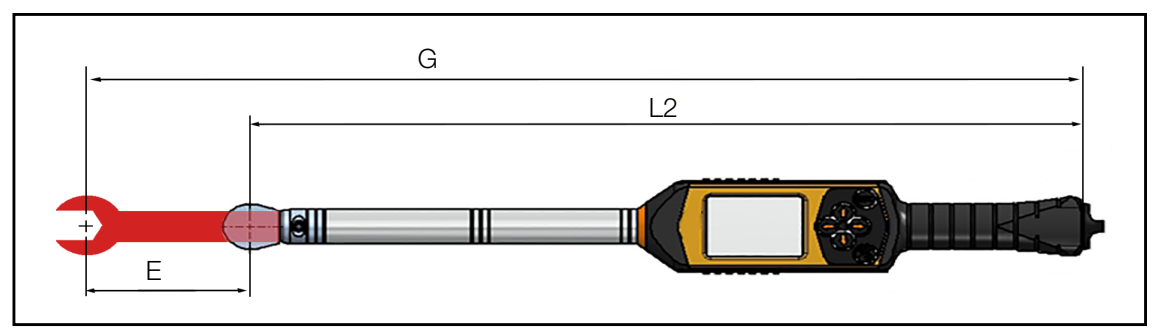

*Abb. 11-1: Maße der Verlängerung*

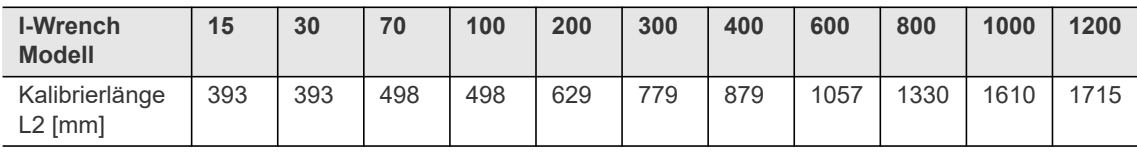

#### **Beispiel**

Modell: I-Wrench 70, Kalibrierlänge: 498 mm Gemessene Gesamtlänge mit Einsteckwerkzeug: 553 mm

Verlängerung berechnen: *Verlängerung E* = 553 mm – 498 mm = 55 mm

Die Verlängerung *55* eingeben.

#### **11.3 Winkelkorrektur**

Die Winkelkorrektur wird bei vertikalen Verlängerungen benötigt, da Biegungen und Torsion auftreten. Daher muss der Winkel mit den folgenden Winkelkorrekturfaktoren angepasst werden:

- Torsionskorrekturfaktor (°/Nm)
- Getriebefaktor

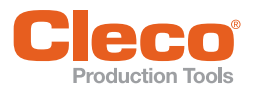

#### **DE 11.3.1 Torsionskorrekturfaktor**

Der Torsionsfaktor wird verwendet, um den Winkelmessfehler zu korrigieren, der sich aufgrund von Torsion oder Biegung des Einsteckwerkzeugs durch das angelegte Drehmoment ergibt. Die Korrektur ist proportional zum aktuell angelegten Drehmoment, daher wird sie mit [°/Nm] angegeben.

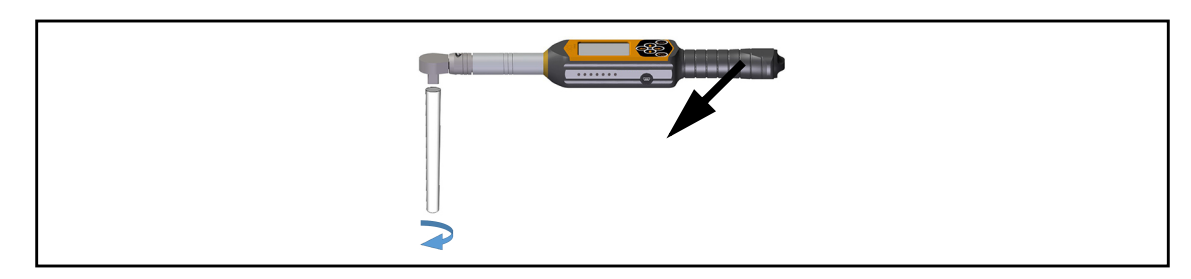

*Abb. 11-2: Torsion bei Verlängerungen*

Torsionskorrekturfaktor ermitteln:

- 1. Das Ende der Verlängerung (Schraubenseite) an einem feststehenden Element oder einem Schraubstock fixieren, so dass es arretiert ist, wenn eine Drehkraft ausgeübt wird.
- 2. I-Wrench und Steuerung einschalten und verbinden.
- 3. An der Steuerung *Spitzenwert anzeigen* aktivieren. Dadurch wird der erreichte Drehmoment-/Winkel-Spitzenwert angezeigt.
- 4. An der Steuerung ein Ablaufprogramm mit dem Zieldrehmoment der späteren Verschraubungen programmieren.
- 5. Bis zum Zieldrehmoment Kraft ausüben.
- 6. Wenn das Zieldrehmoment erreicht ist, den angegebenen Winkelwert ablesen und notieren.
- 7. Den Eigenverbiegungskoeffizient berechnen. Den Schwellenmoment verwenden, der in den Schraubverfahren parametriert wurde.

 $Eigenverbiegungskoefficient = \frac{GenessenerWinkel}{GenessenesDrehmoment-Schwellenmoment}$ 

- 8. Die Messung mindestens zehnmal durchführen und jedes Mal den Eigenverbiegungskoeffizient berechnen und notieren.
- 9. Den Mittelwert der Eigenverbiegungskoeffizienten berechnen. Der berechnete Mittelwert ist der Torsionskorrekturfaktor.
- 10. Gegenmessung durchführen. Den Torsionskorrkekturfaktor eingeben und eine Test-Verschraubung durchführen.
	- $\rightarrow$  Der angezeigte Winkel muss nun nahe Null sein. Ist dies nicht der Fall, den Torsionskorrektufaktor erneut berechnen.

#### **Beispiel**

Winkelwert: 5° Zieldrehmoment: 100 Nm Schwellenmoment: 10 Nm

Eigenverbiegungskoeffizient = 
$$
\frac{GenessenerWinkel}{GenessenesDrehmoment-Schwellenmoment} = \frac{5^{\circ}}{100Nm - 10Nm} = 0,11\frac{\circ}{Ni}
$$

Diese Rechnung mit zehn Messungen wiederholen und den berechneten Mittelwert der Eigenverbiegungskoeffizienten als Torsionskorrekturfaktor eingeben.

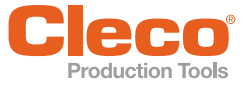

**11**

#### **DE 11.3.2 Getriebefaktor**

Der Getriebefaktor wird verwendet, wenn ein Drehmomentvervielfacher zwischen I-Wrench und Schraube geschaltet wird. Dieser Korrekturfaktor wird benötigt, weil der Drehmomentvervielfacher den auf die Schraube übertragenen Winkel proportional reduziert.

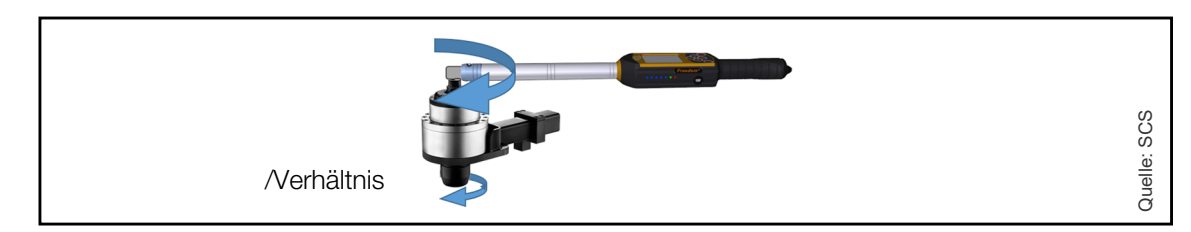

*Abb. 11-3: Drehmomentvervielfacher*

Wird ein Drehmomentvervielfacher verwendet, werden der Drehmomentfaktor und der Getriebefaktor benötigt.

Getriebefaktor berechnen:

$$
Getriebefaktor = \frac{1}{Drehmomentfaktor}
$$

#### **Beispiel**

Übersetzungsverhältnis des Drehmomentvervielfachers: 1:4 Drehmomentfaktor: 4

$$
Getric befaktor = \frac{1}{4} = 0, 25
$$

Folgende Werte eingeben:

- bei Drehmomentfaktor: 4
- bei Getriebefaktor (für Drehmomentvervielfacher): 0,25

#### <span id="page-63-0"></span>**11.4 Korrekturfaktor prüfen**

Bevor eine Verschraubung durchgeführt wird, die eingestellten Korrekturwerte an einer Messvorrichtung prüfen und gegebenenfalls anpassen.

#### **Messaufbau**

Notwendige Geräte:

- Kalibrierter (messmittelüberwachter) Vorsatz-Messwertaufnehmer in entsprechender Baugröße oder **Schraubfallsimulator**
- Verbindungskabel zu Messkoffer
- Kalibrierter (messmittelüberwachter) Messkoffer
- Steuerung zur Parametrierung des Schraubprogramms
- Prüfbank oder Schraubstock

#### Aufbau:

- 1. Der Vorsatz-Messaufnehmer an der Prüfbank oder im Schraubstock fixieren, sodass er sich nicht durch die Drehkraft der Schraubnuss oder den Werkzeugabtrieb lösen kann.
- 2. Messkoffer und Vorsatz-Messwertaufnehmer mit entsprechendem Kabel verbinden oder einen Schraubfallsimulator verwenden.
	- Ein Vorsatz-Messwertaufnehmer wird für die Drehmomentprüfung verwendet.
	- Ein Schraubfallsimulator wird für die Winkelprüfung verwendet.

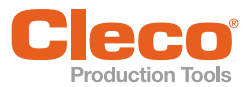

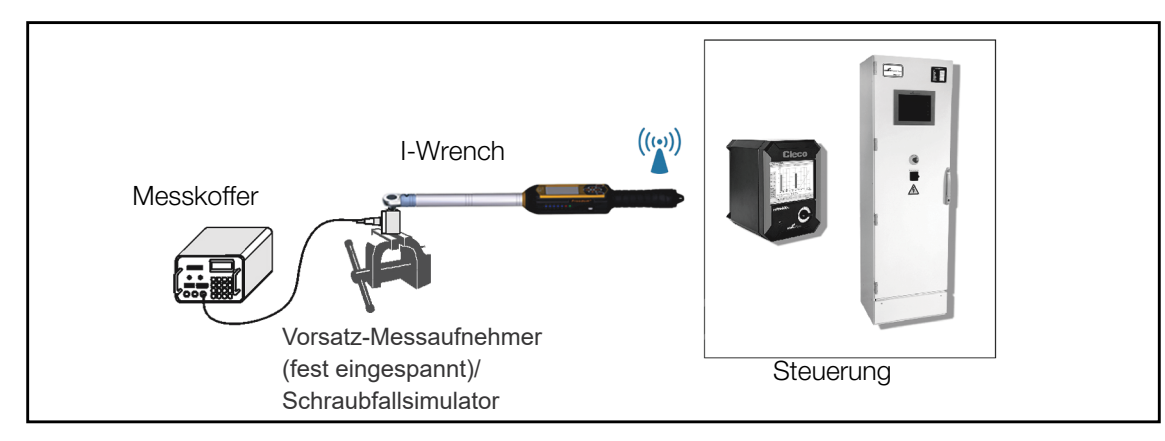

*Abb. 11-4: Beispielhafter Messaufbau* 

#### **Ablauf der Gegenmessung**

- 1. Messkoffer einschalten und auf den Vorsatz-Messwertaufnehmer kalibrieren.
- 2. I-Wrench und Steuerung einschalten und verbinden.
- 3. Schraubprogramm mit realem, später benötigten Drehmoment- und Winkelwert an dem Messaufbau durchführen.
	- → Entspricht der angezeigte Messwert der Steuerung dem Wert des Messaufnehmers, ist der eingestellte Korrekturwert richtig.
	- → Entspricht der angezeigte Messwert der Steuerung nicht dem Wert des Messaufnehmers, muss der Korrekturwert geändert werden.

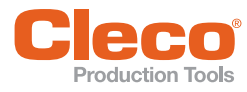

**Wartung 12**

## **DE 12 Wartung**

#### **12.1 Störungen behandeln**

In sehr seltenen Fällen kann es notwendig werden die Firmware des I-Wrench zurückzusetzen und den Arbeitsspeicher zu löschen.

- 1. Den Akku für mindestens vier Sekunden entfernen.
	- $\rightarrow$  Der I-Wrench schaltet sich sofort ab.
- 2. Den Akku wieder einsetzen und den I-Wrench neu starten.

Diese Maßnahme hat keine Auswirkungen auf die Programmierung des I-Wrench. Es ist keine empfohlene Vorgehensweise zum Ausschalten.

#### **12.2 Reinigungshinweise**

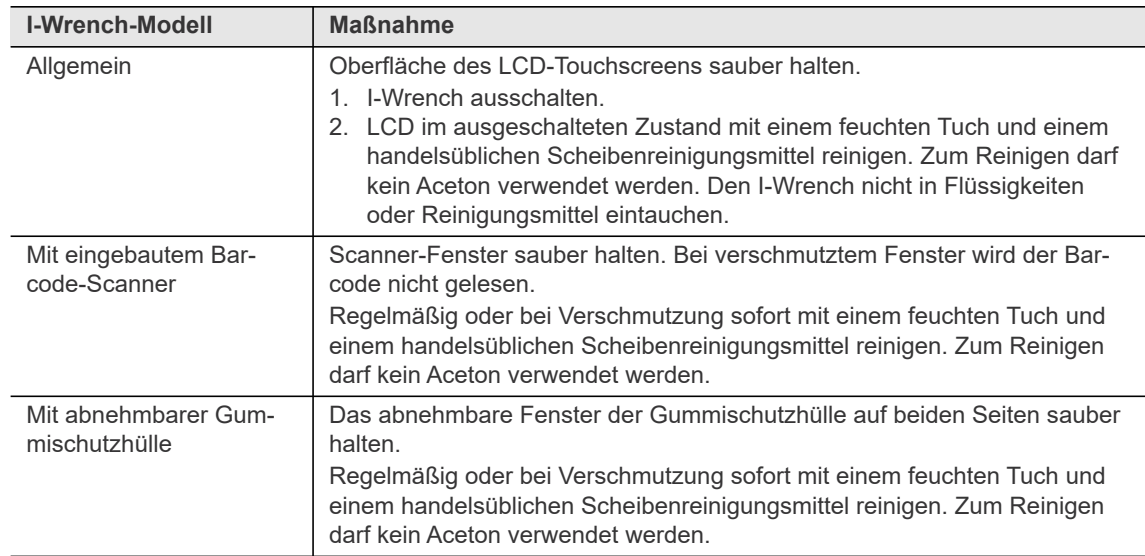

#### **12.3 Wartungsplan**

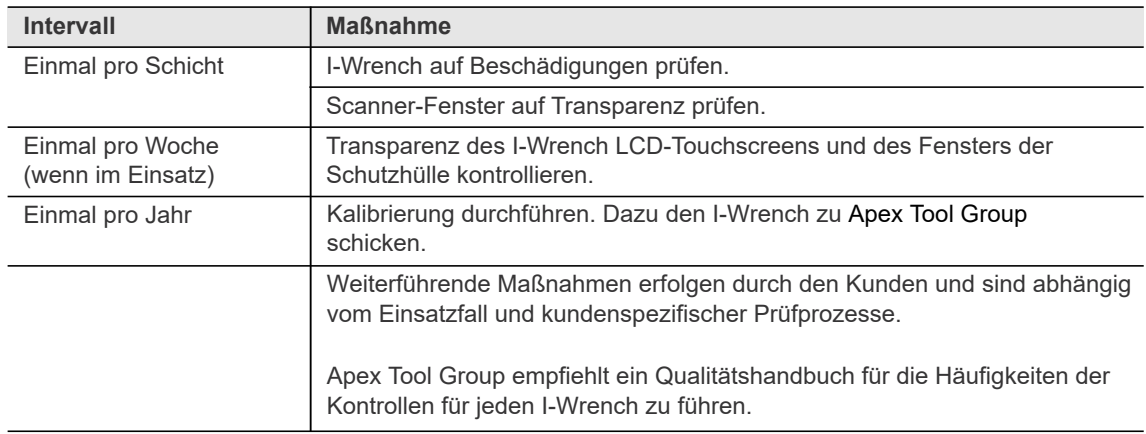

#### **12.4 Demontage**

Mit Ausnahme eines Wechsels der Köpfe, Stecknüsse oder Spezialadapter darf der I-Wrench nicht zerlegt werden. Demontage und Reparaturen dürfen nur durch von Apex Tool Group autorisiertes Personal vorgenommen werden.

# **CECO**<br>13 Fehlersuche

<span id="page-66-0"></span>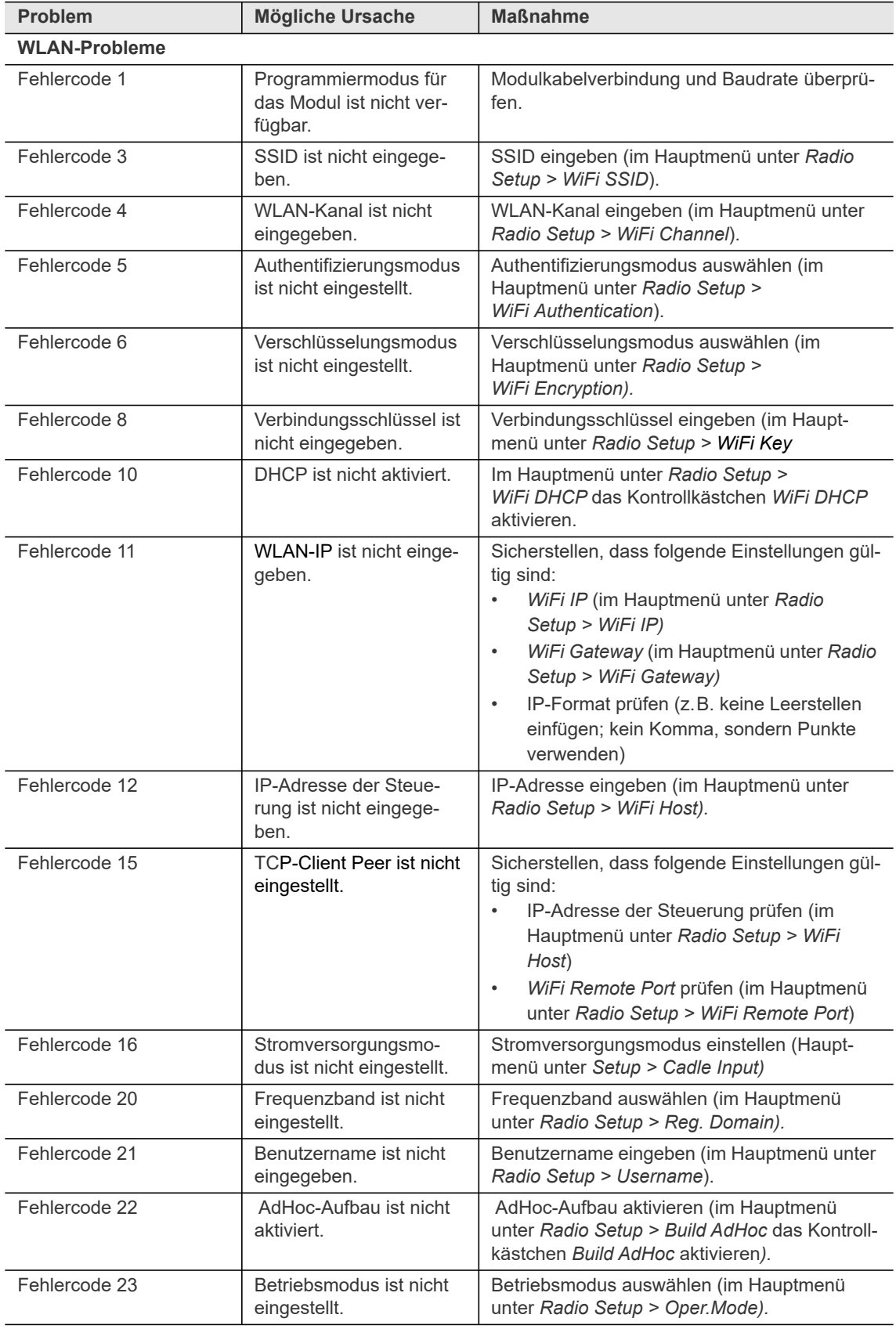

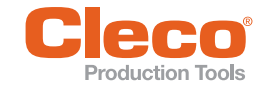

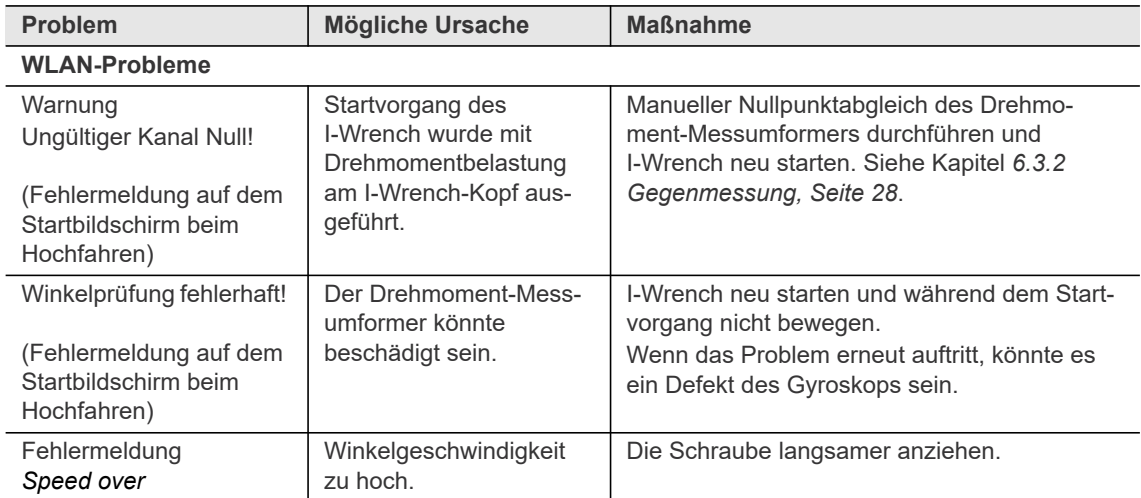

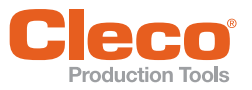

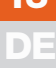

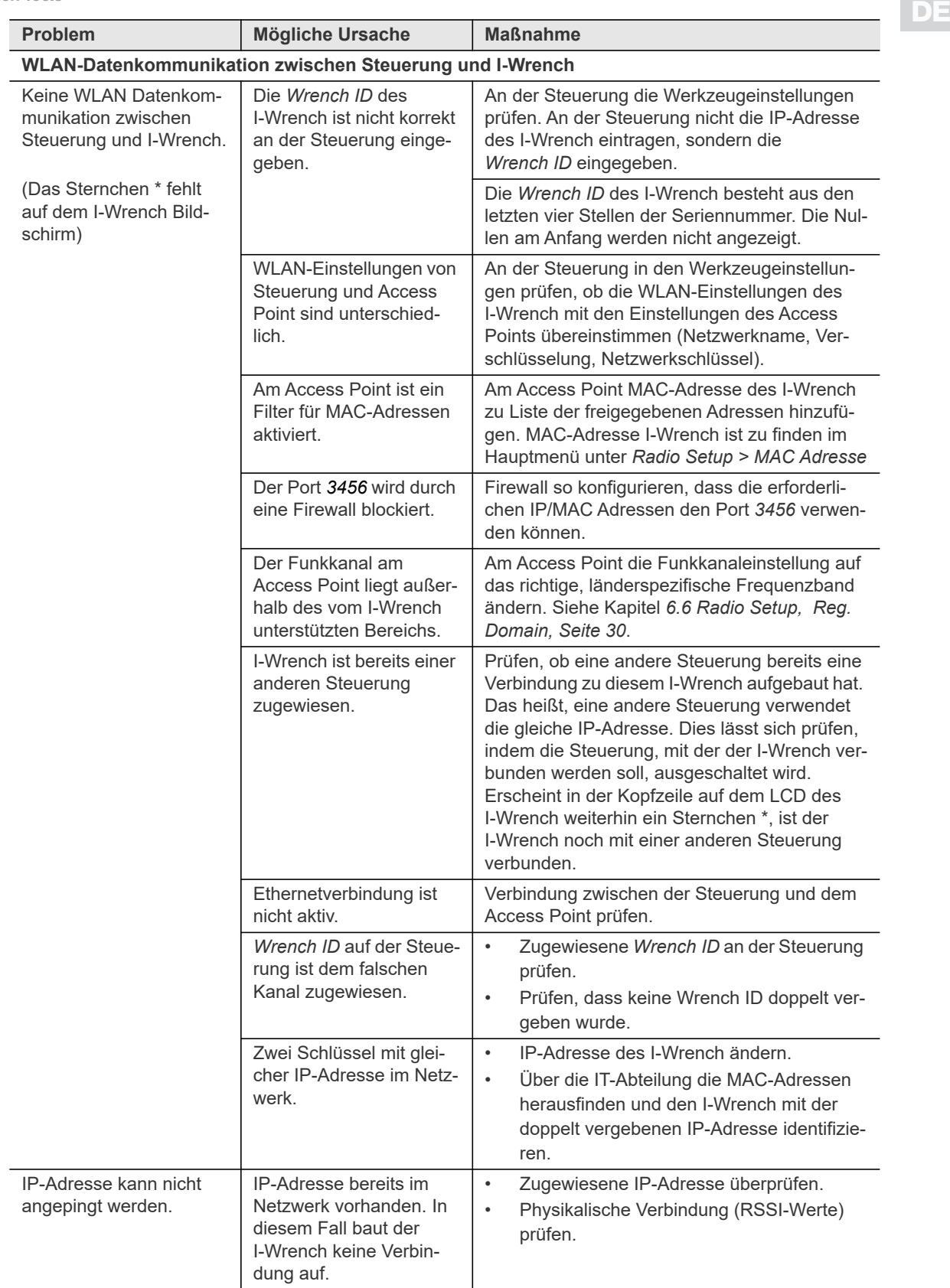

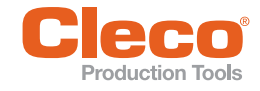

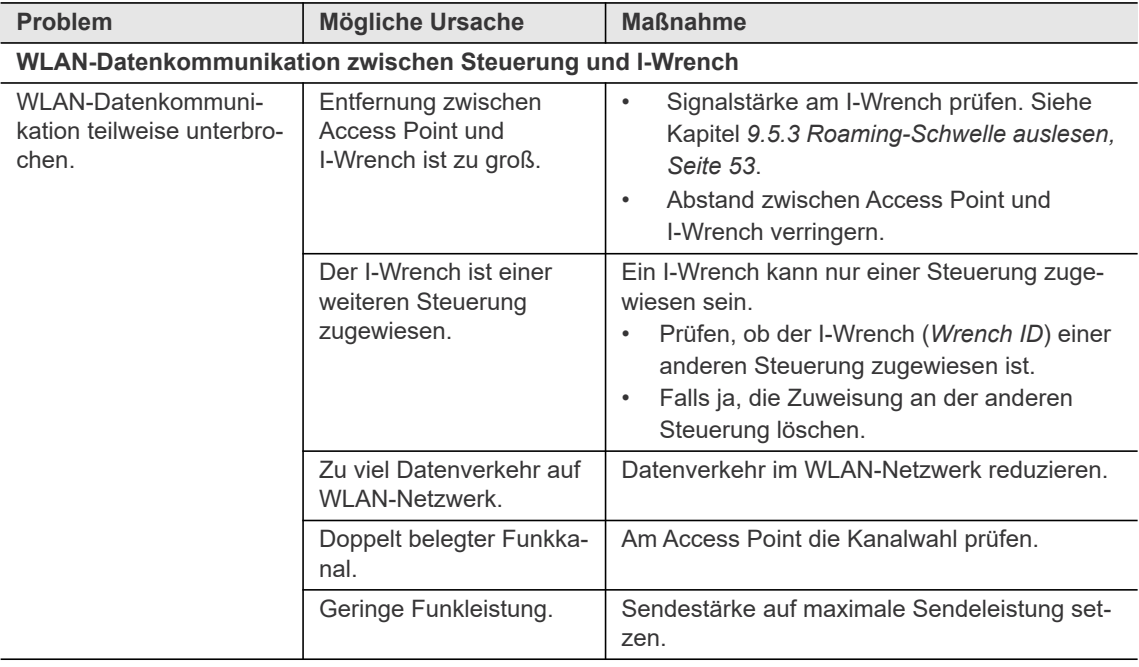

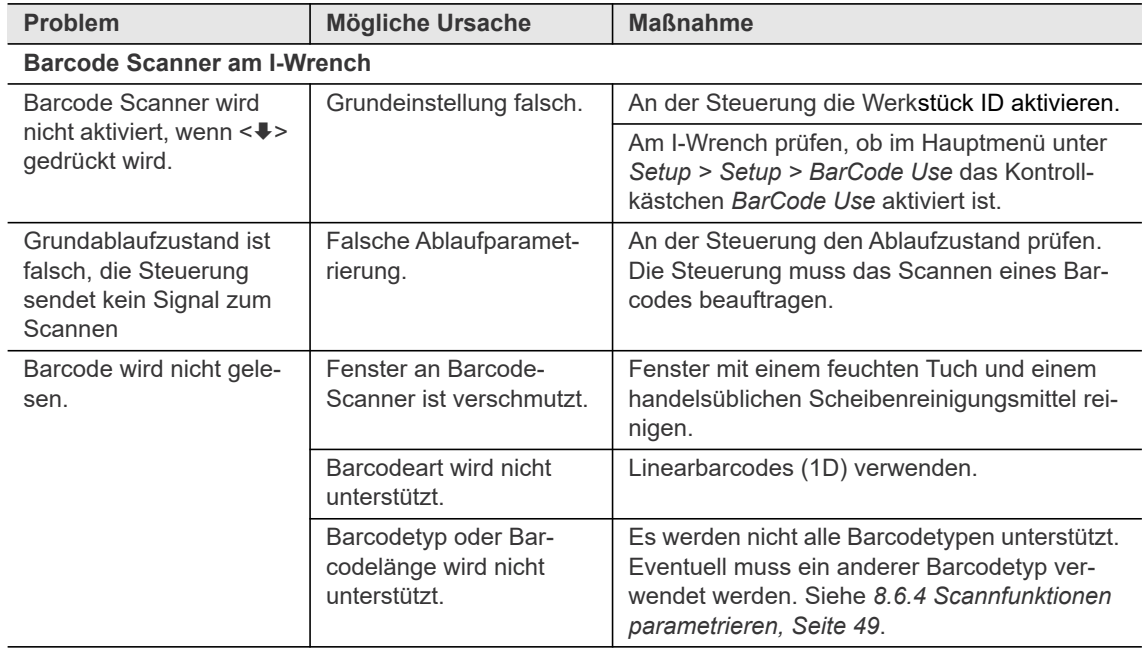

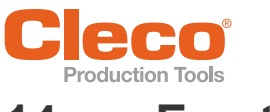

## **14** Ersatzteile

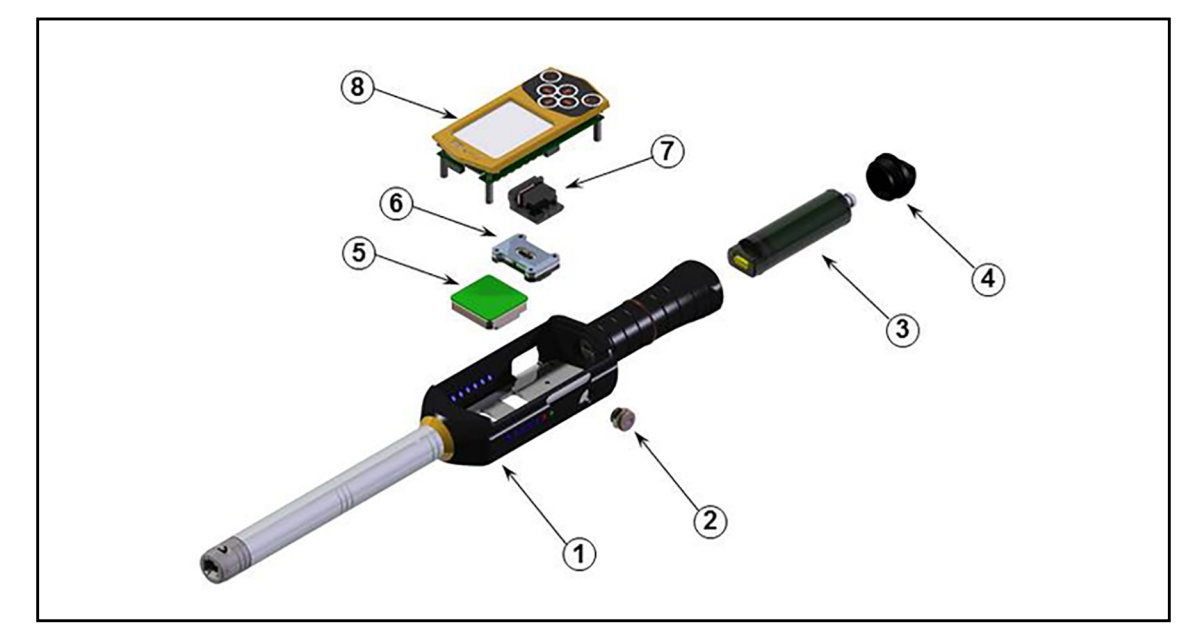

*Abb. 14-1: Ersatzteile*

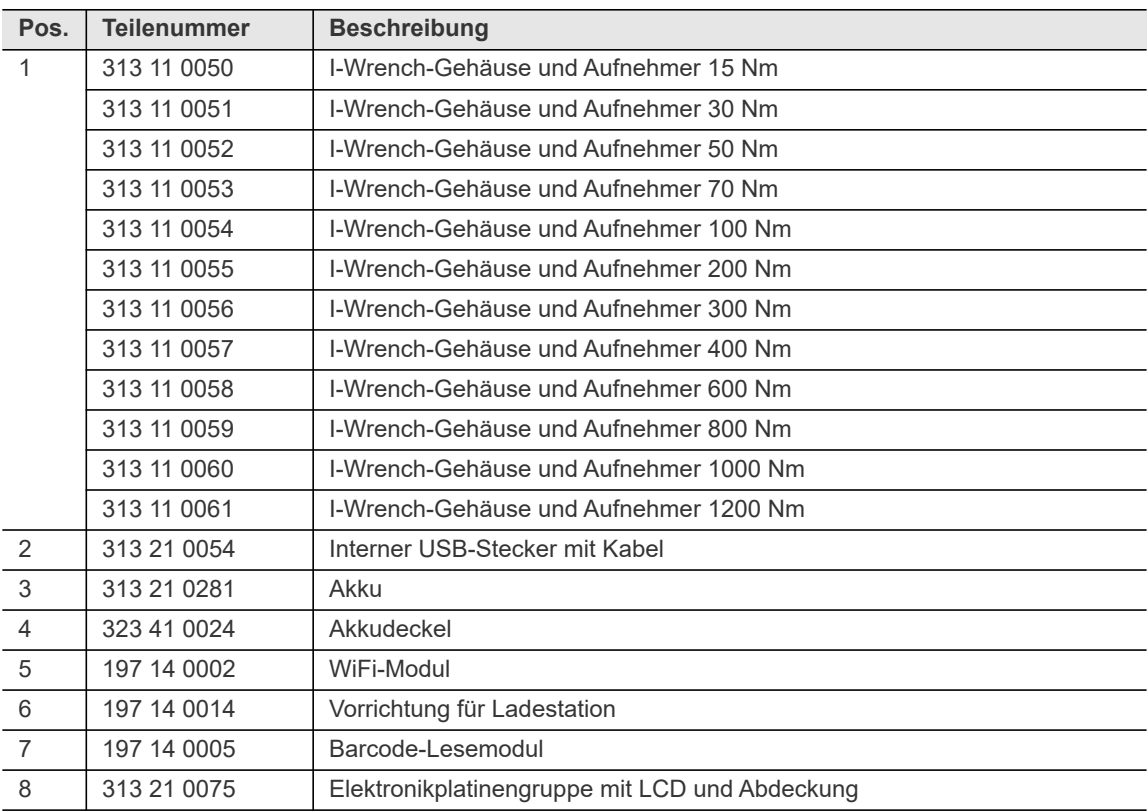

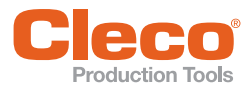

**15**

## **DE 15 Technische Daten**

#### **15.1 Abmessungen, Gewicht und Drehmomentbereich**

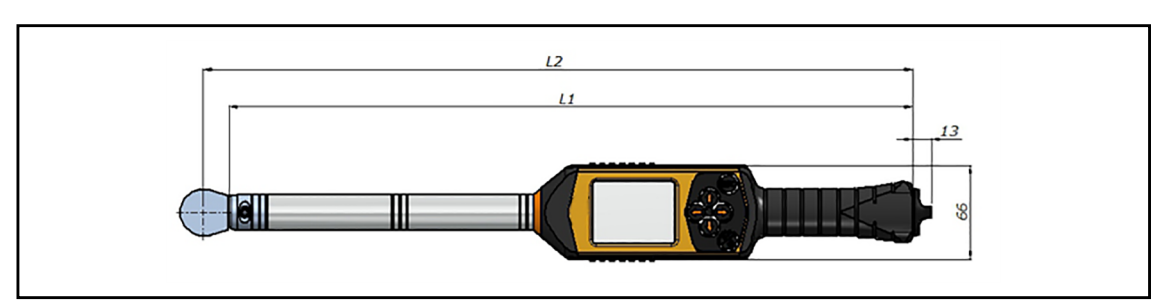

#### *Abb. 15-1: Maße*

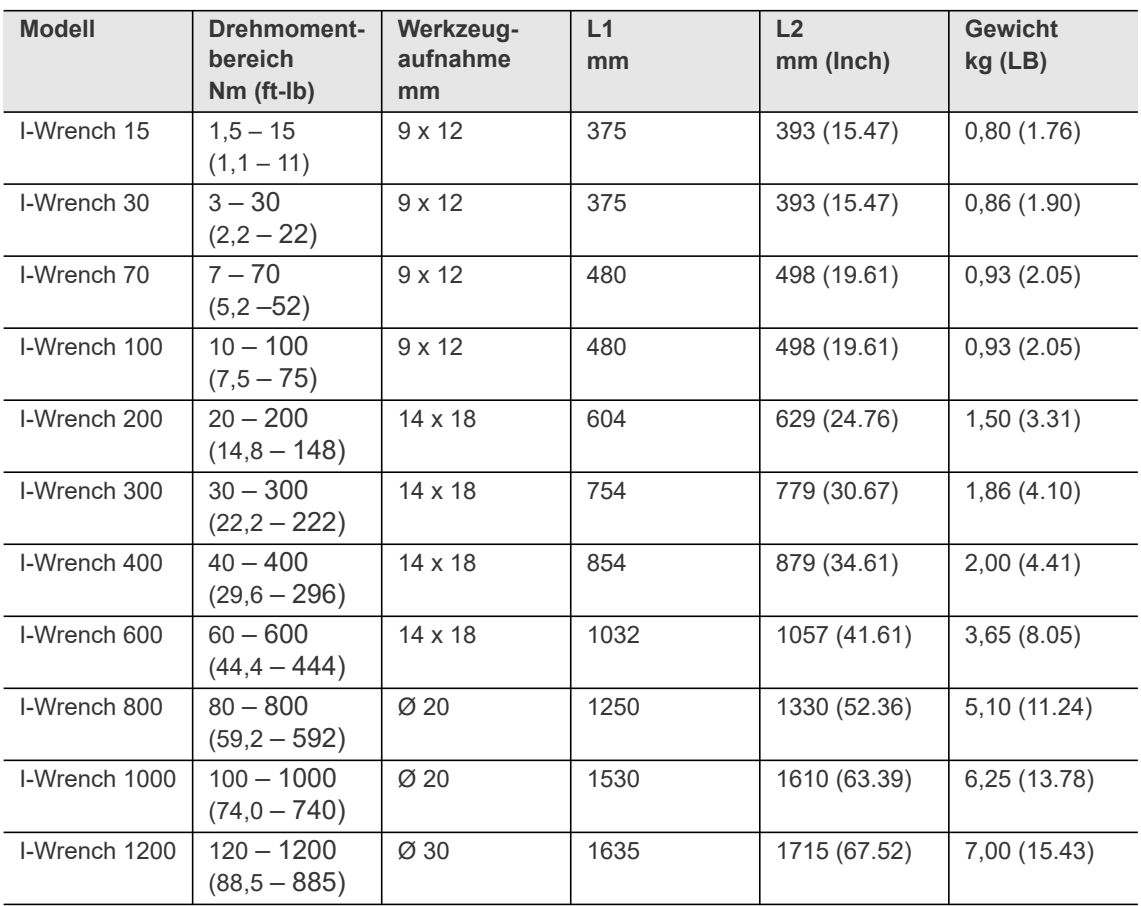

#### **15.2 Umgebungsbedingungen**

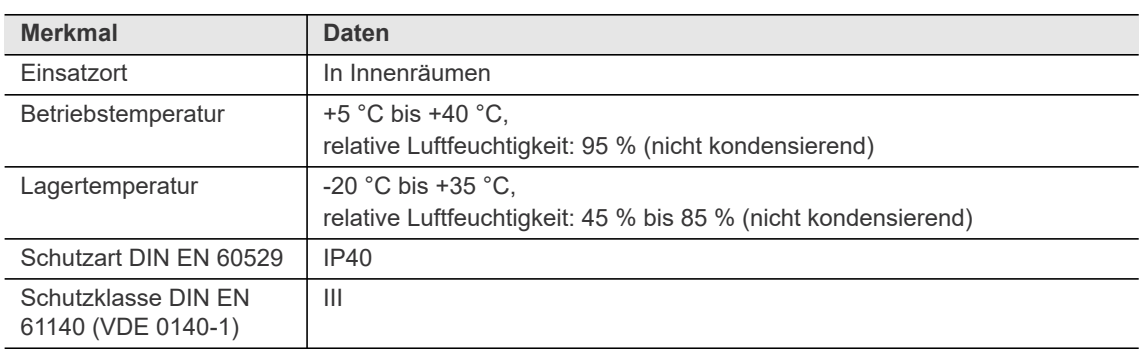
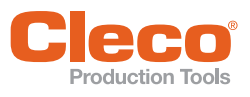

# **Technische Daten 15**

# **15.3** Messgenauigkeit

<span id="page-72-10"></span>Die angegebene Messgenauigkeit gilt für I-Wrench mit und ohne Verlängerung.

<span id="page-72-0"></span>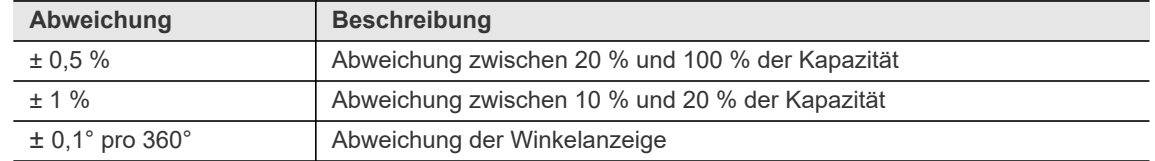

#### **15.4 Leistungsdaten**

<span id="page-72-13"></span><span id="page-72-11"></span><span id="page-72-9"></span><span id="page-72-8"></span><span id="page-72-6"></span><span id="page-72-5"></span>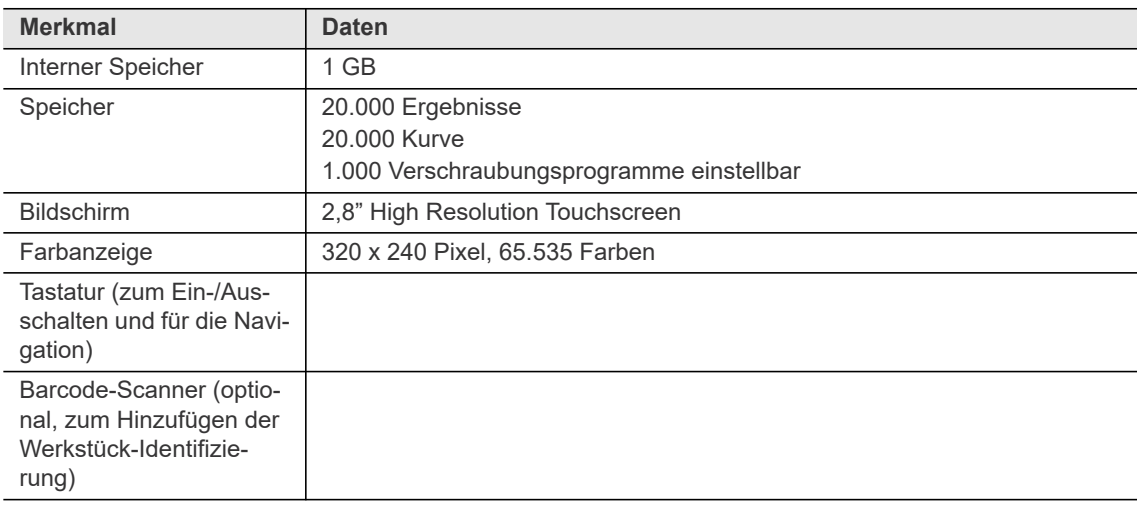

#### **15.5 Stromversorgung**

<span id="page-72-14"></span><span id="page-72-12"></span><span id="page-72-7"></span><span id="page-72-4"></span><span id="page-72-2"></span><span id="page-72-1"></span>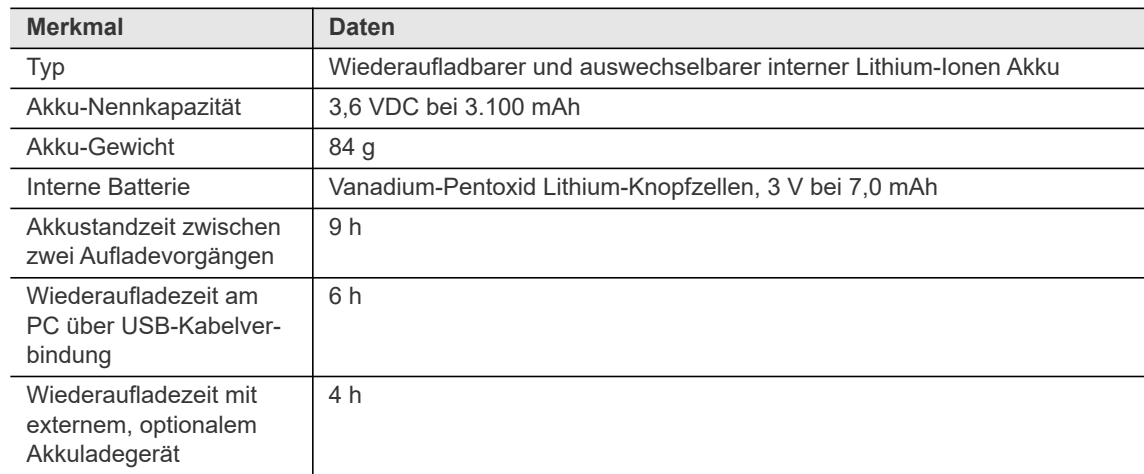

#### **15.6 Externes Akkuladegerät**

<span id="page-72-3"></span>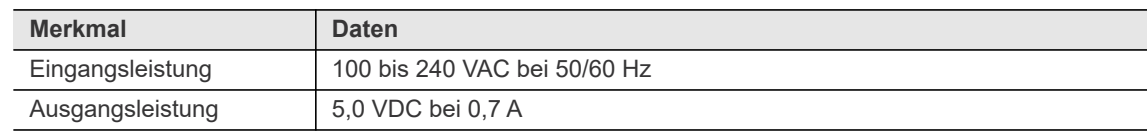

**15**

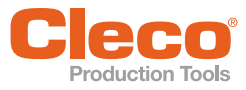

### **DE 15.7 Anschlüsse, Ein- und Ausgänge**

- <span id="page-73-1"></span><span id="page-73-0"></span>• Mini-B USB 2.0 für Datenverbindung und Verbindung mit optionalem Akkuladegerät
- 4-poliger Stecker zum Aufladen des Akkus über optionale Ladestation
- Tastatur und Touchscreen für Programmierung und Navigation
- Optionaler Barcode-Laserscanner
- Sieben LED-Meldeleuchten
- <span id="page-73-5"></span>• WiFi-Unterstützung

#### **15.8 Kommunikation**

<span id="page-73-11"></span><span id="page-73-10"></span><span id="page-73-9"></span><span id="page-73-8"></span><span id="page-73-7"></span><span id="page-73-6"></span><span id="page-73-4"></span><span id="page-73-3"></span><span id="page-73-2"></span>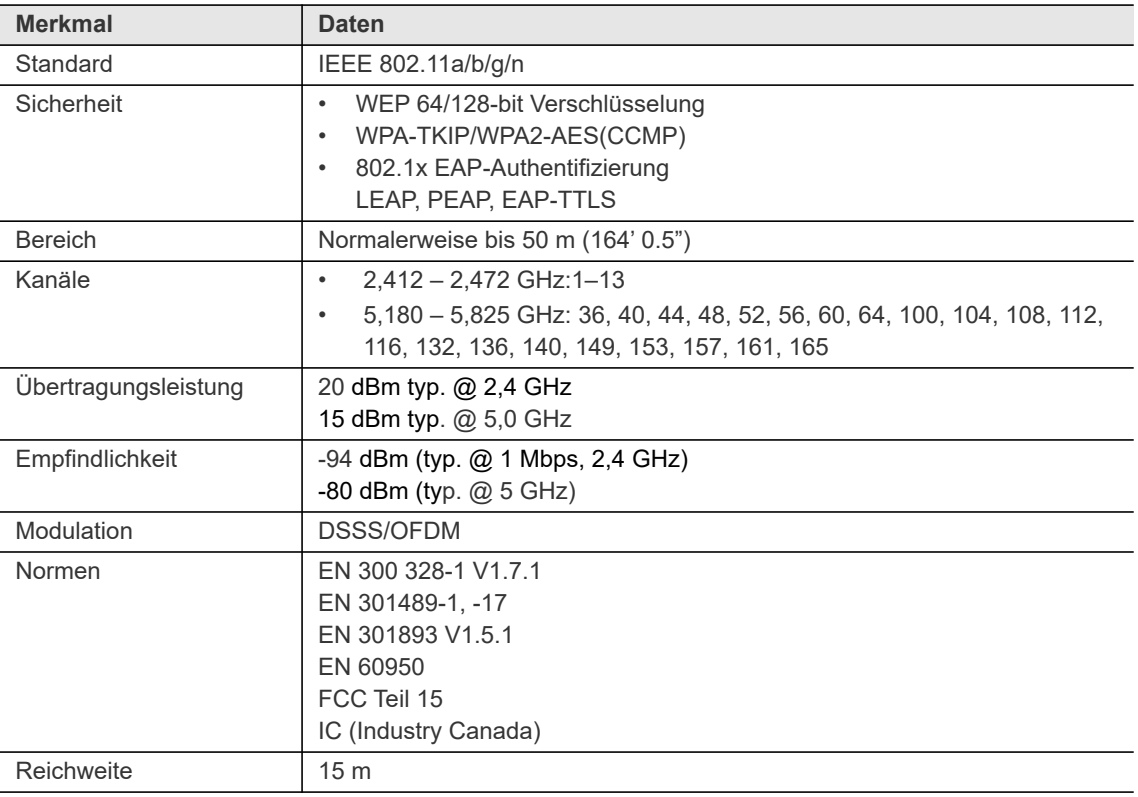

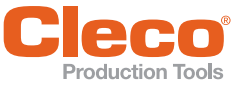

# <span id="page-74-2"></span>**DE 16 Service**

Im Reparaturfall den kompletten I-Wrench an Apex Tool Group senden! Bei Selbstreparatur besteht die Gefahr, dass es zu einer Fehlsteuerung des I-Wrench kommt und somit Verschraubungen fehlerhaft sind. Bei Nichtbeachtung ist der Hersteller berechtigt, sämtliche Gewährleistungsverpflichtungen für nichtig zu erklären.

## **17 Entsorgung**

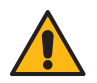

#### <span id="page-74-1"></span>Vorsicht

Personen- und Umweltschäden durch nicht fachgerechte Entsorgung.

- Bestandteile und Hilfsmittel des I-Wrench bergen Risiken für Gesundheit und Umwelt.
- Hilfsstoffe (Öle, Fette) beim Ablassen auffangen und fachgerecht entsorgen.
- Bestandteile der Verpackung trennen und sortenrein entsorgen.
- Örtlich geltende Vorschriften beachten.

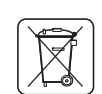

Allgemein gültige Entsorgungsrichtlinien wie Elektro- und Elektronikgerätegesetz (ElektroG) und Batteriegesetz (BattG) beachten.

Verbrauchte Akkus müssen entsorgt werden. I-Wrench und defekte/verbrauchte Energieversorgungen bei betrieblichen Sammeleinrichtungen oder bei *Sales & Service Centers* abgeben.

#### <span id="page-74-0"></span>**Akku-Entsorgung in anderen Regionen**

Die Definition gefährlicher Abfälle bezüglich Batterien unterscheidet sich von Land zu Land. Nach dem Entfernen eines defekten Akkus muss die Entsorgung gemäß regionaler Bestimmungen erfolgen.

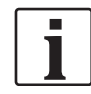

In Deutschland wird die Akku-Entsorgung aktuell durch Gesetz geregelt. Obwohl Lithium-Ionen-Akkus gegenwärtig nicht als gefährlicher Abfall klassifiziert werden, dürfen Akkus nicht immer im regulären Hausmüll entsorgt werden.

Akkus zu einer lokalen zertifizierten Recyclingstelle oder zu einer Verkaufsstelle, die als Recyclingstelle für spezifische Produkte eingetragen ist, bringen.

In den Vereinigten Staaten gibt es überall zahlreiche Recyclingstellen. Um eine nahegelegene Recyclingstelle zu finden, 1-800-8-BATTERY oder 1-877-2-RECYCLE wählen.

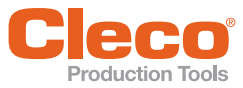

**DE 18 Abkürzungen**

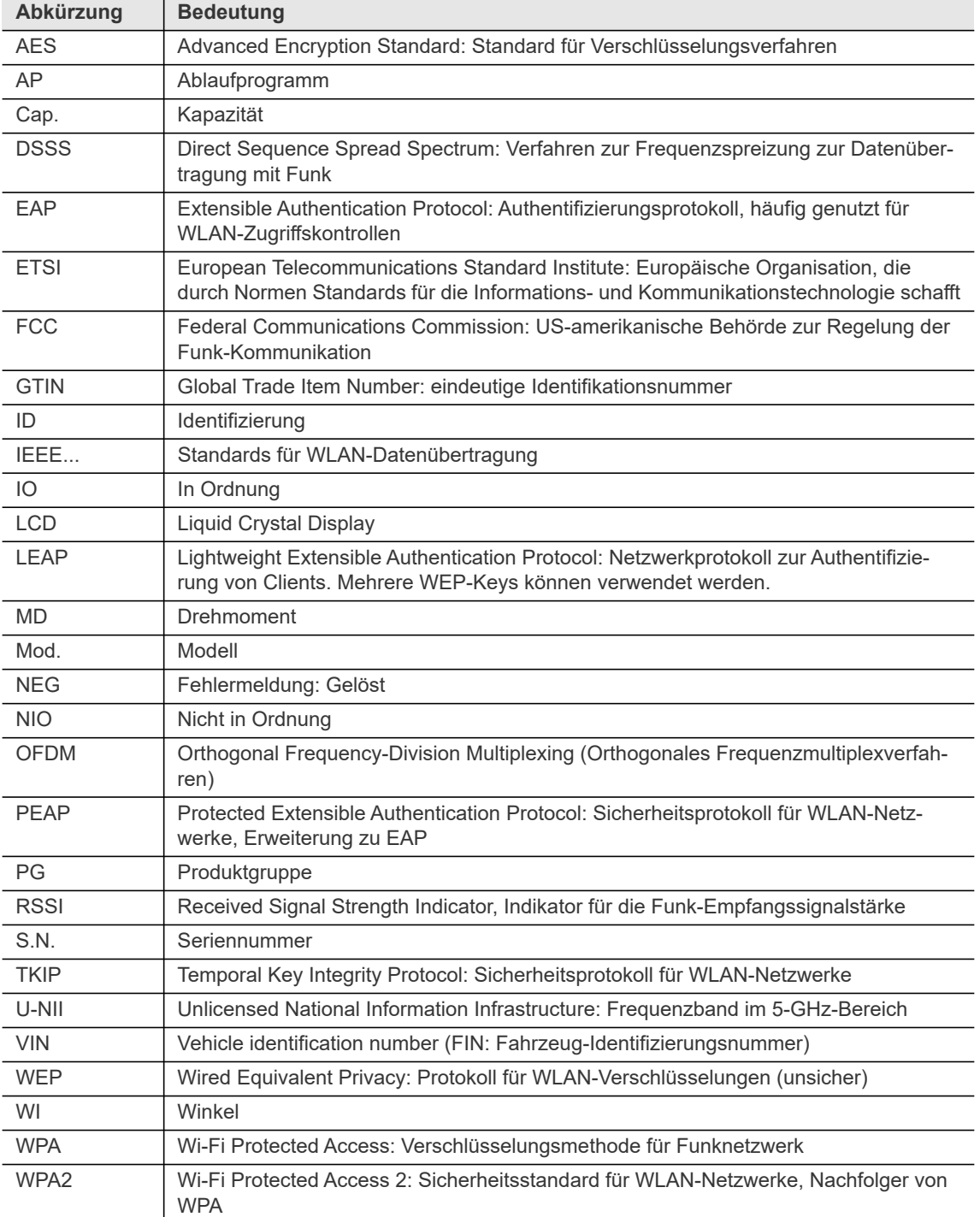

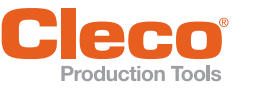

# **Stichwortverzeichnis**

#### Symbols

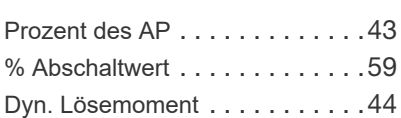

#### Numerics

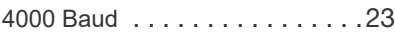

#### A

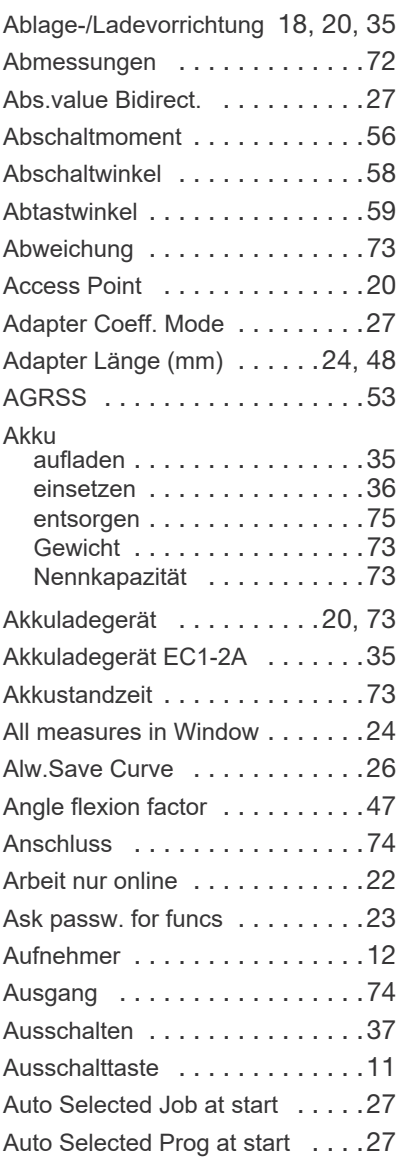

#### B

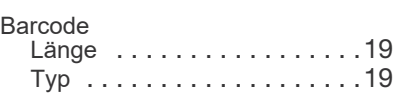

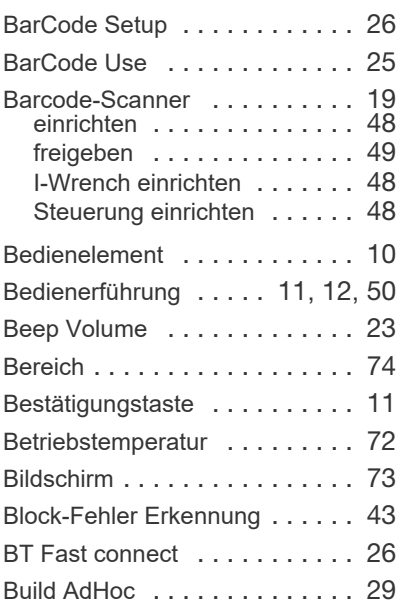

#### C

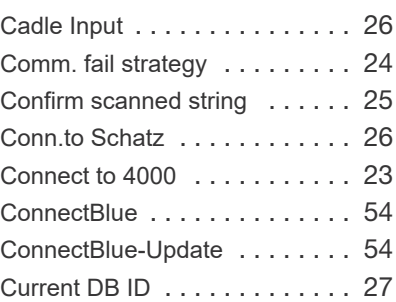

#### $\mathsf D$

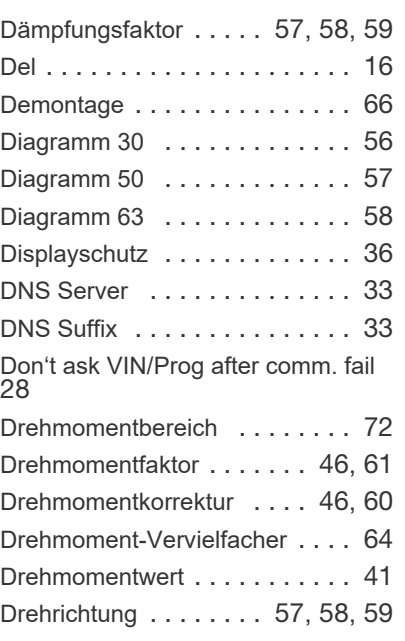

#### E

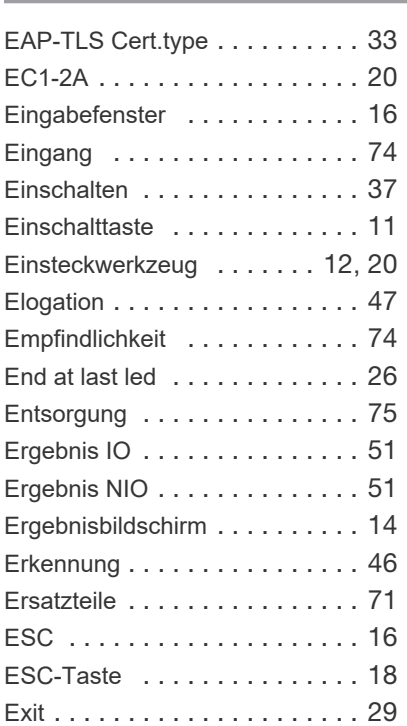

#### F

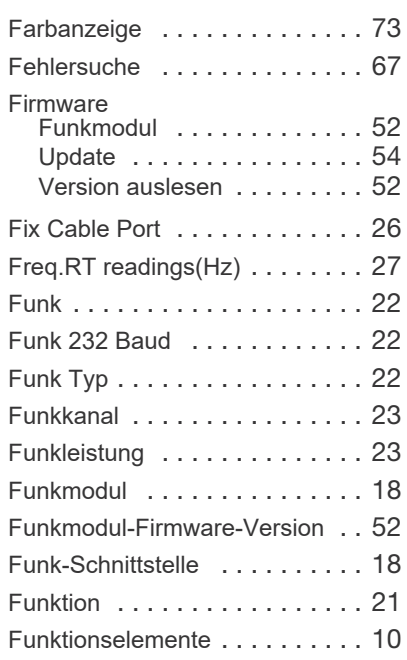

#### G

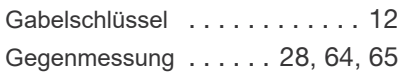

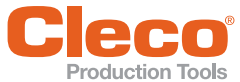

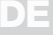

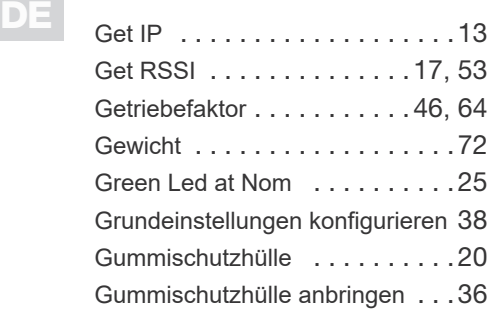

#### H

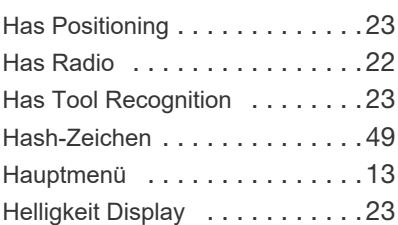

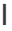

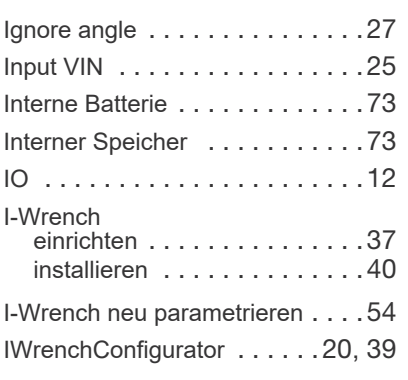

#### J

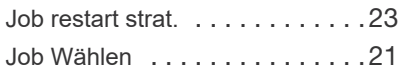

#### K

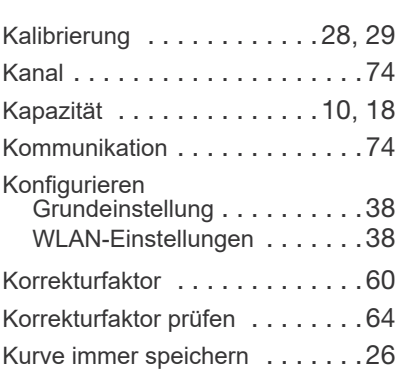

### L

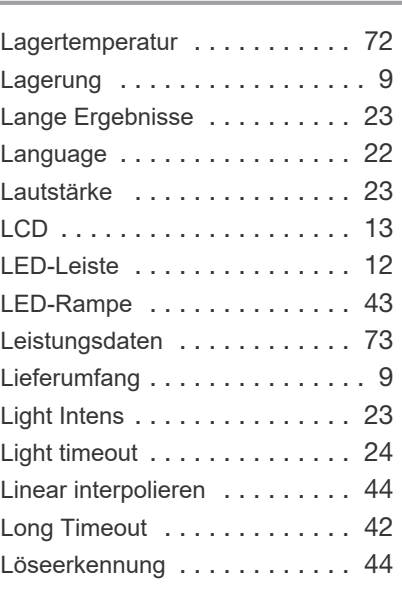

#### M

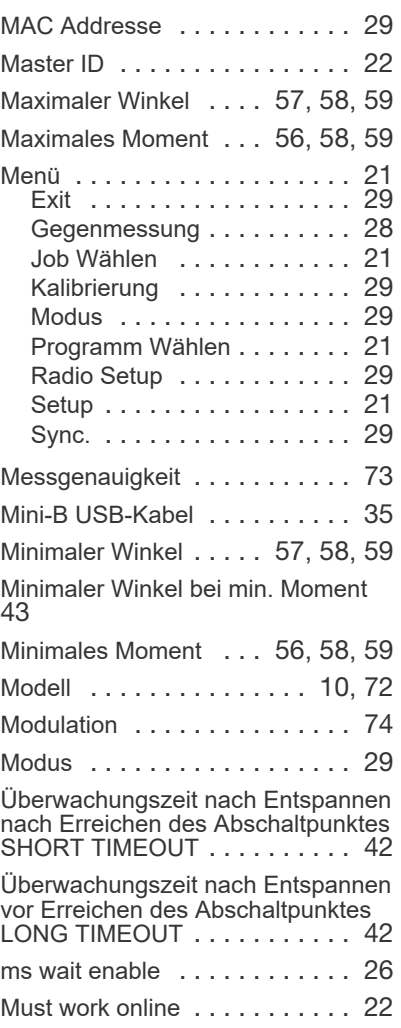

#### N j.

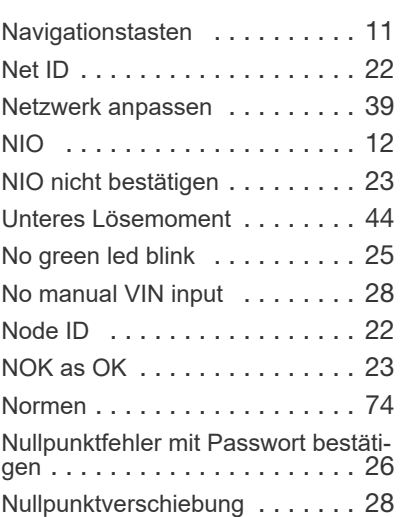

#### O  $\overline{a}$

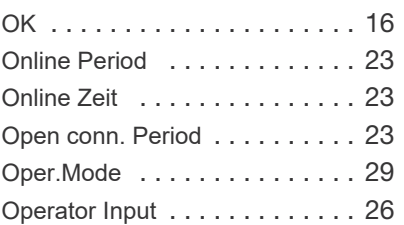

#### P

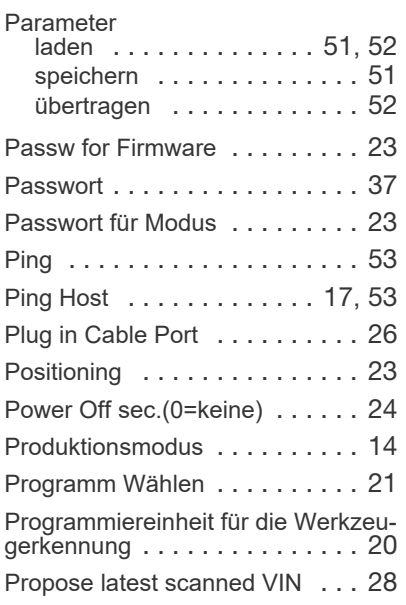

#### Q

Quit Zero Err. With pwd [. . . . . . 26](#page-25-12)

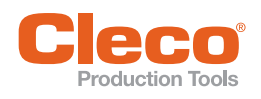

#### R

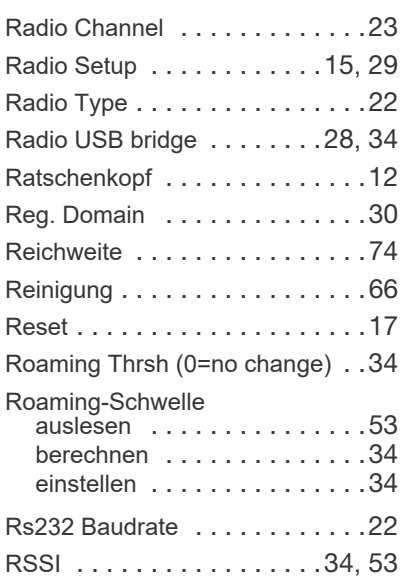

#### S

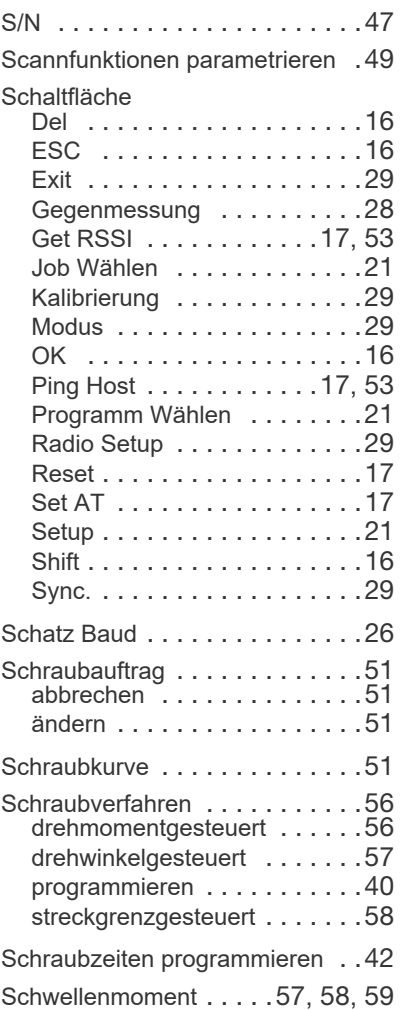

T

Taste

**Temperatur** 

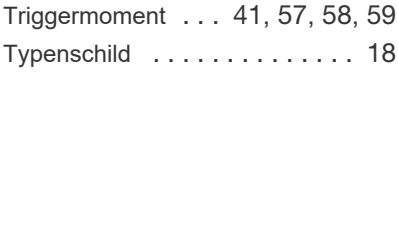

Tastatur [. . . . . . . . . . . . . . . . . 73](#page-72-13)

ausschalten . . . . . . . . . . . 11 bestätigen [. . . . . . . . . . . . . . 11](#page-10-0) einschalten [. . . . . . . . . . . . . 11](#page-10-0) ESC [. . . . . . . . . . . . . . . . . . 18](#page-17-1) navigieren [. . . . . . . . . . . . . . 11](#page-10-2) TCP Keepalive Period [. . . . . . . 34](#page-33-3) Technische Daten [. . . . . . . . . . 72](#page-71-6)

Betrieb [. . . . . . . . . . . . . . . . 72](#page-71-1) Lagerung . . . . . . . . . . . . . 72 Test Progs on AWT [. . . . . . . . . 23](#page-22-24) Timeout Beleuchtung [. . . . . . . . 24](#page-23-5) Tool selects Prog. [. . . . . . . . . . 23](#page-22-25) Torque correction factor [. . . . . . 47](#page-46-4) Torsionskorrekturfaktor [. . . 46](#page-45-4), [63](#page-62-0) Transport [. . . . . . . . . . . . . . . . . 9](#page-8-2)

U

Send Long Res. . . . . . . . . . . 23 Server/Client Mode [. . . . . . . . . 22](#page-21-12) Service [. . . . . . . . . . . . . . . . . . 75](#page-74-2) Set AT [. . . . . . . . . . . . . . . 17](#page-16-3), [52](#page-51-4) Setup [. . . . . . . . . . . . . . . . 15](#page-14-0), [21](#page-20-3) Set-Version [. . . . . . . . . . . . . . . 21](#page-20-4) Shift [. . . . . . . . . . . . . . . . . . . . 16](#page-15-4) Short Timeout . . . . . . . . . . . . 42 Sicherheit [. . . . . . . . . . . . . . . . 74](#page-73-9) Signalstärke [. . . . . . . . . . . . . . 53](#page-52-3) Slave Mode . . . . . . . . . . . . . . 23 Socket ID . . . . . . . . . . . . . . . 47 Speed over Delay(ms) [. . . . . . . 27](#page-26-7) Speicher [. . . . . . . . . . . . . . . . . 73](#page-72-11) Sprache . . . . . . . . . . . . . . . . 22 Standard [. . . . . . . . . . . . . . . . . 74](#page-73-10) Statusanzeige [. . . . . . . . . . . . . 12](#page-11-8) Statusbalken [. . . . . . . . . . . . . . 14](#page-13-2) Steuerung einrichten [. . . . . . . . 39](#page-38-2) Störung [. . . . . . . . . . . . . . . . . 66](#page-65-2) Stromversorgung [. . . . . . . . . . . 73](#page-72-12) Sync. [. . . . . . . . . . . . . . . . . . . 29](#page-28-6) Synchronisations-Modus [. . . . . 16](#page-15-5)

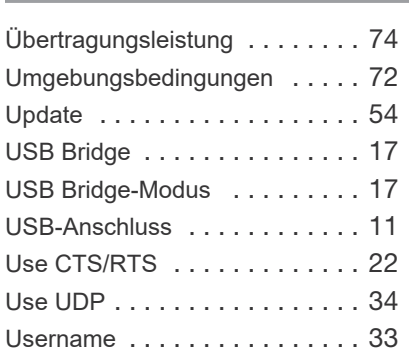

#### $\sqrt{ }$

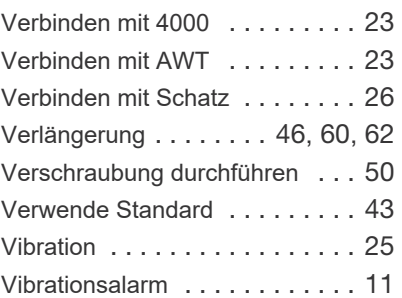

#### W

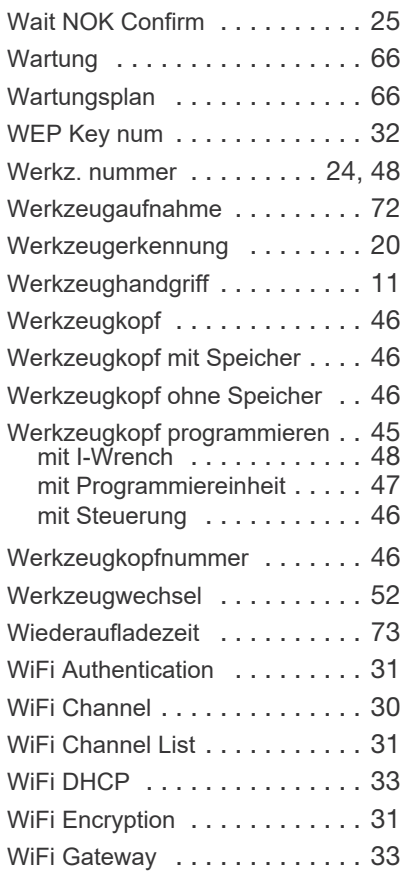

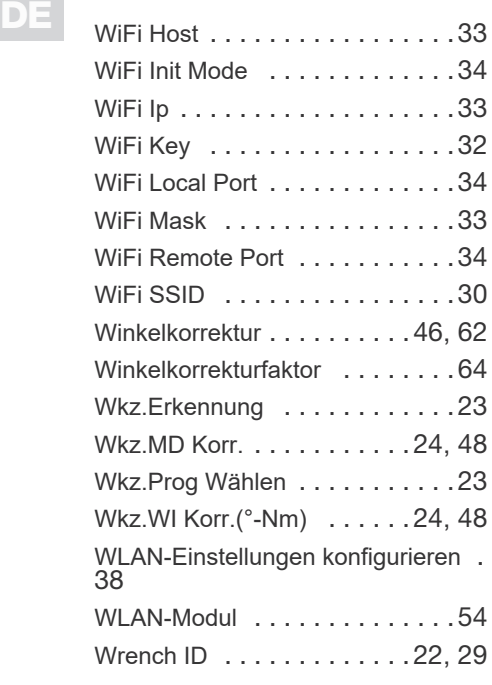

#### Z

Zusatzparameter einstellen [. . . .43](#page-42-5)

#### POWER TOOLS SALES & SERVICE CENTERS

Please note that all locations may not service all products.

Contact the nearest Cleco® Sales & Service Center for the appropriate facility to handle your service requirements.

Sales Center Service Center

#### NORTH AMERICA | SOUTH AMERICA

Apex Tool Group 2630 Superior Court Auburn Hills, MI 48236 Phone: +1 (248) 393-5644 Fax: +1 (248) 391-6295

DETROIT, MICHIGAN LEXINGTON, SOUTH CAROLINA CANADA Apex Tool Group 670 Industrial Drive Lexington, SC 29072 Phone: +1 (800) 845-5629 Phone: +1 (919) 387-0099 Fax: +1 (803) 358-7681

Apex Tool Canada, Ltd. 7631 Bath Road Mississauga, Ontario L4T 3T1 Canada Phone: (866) 691-6212 Fax: (905) 673-4400

**MEXICO** Apex Tool Group Vialidad El Pueblito #103 Parque Industrial Querétaro Querétaro, QRO 76220 Mexico Phone: +52 (442) 211 3800 Fax: +52 (800) 685 5560

**BRAZIL** Apex Tool Group Av. Liberdade, 4055 Zona Industrial Iporanga Sorocaba, São Paulo CEP# 18087-170 Brazil Phone: +55 15 3238 3870 Fax: +55 15 3238 3938

#### EUROPE | MIDDLE EAST | AFRICA

ENGLAND & Apex Tool Group GmbH C/O Spline Gauges Piccadilly, Tamworth Staffordshire B78 2ER United Kingdom Phone: +44 1827 8727 71 Fax: +44 1827 8741 28

FRANCE & Apex Tool Group SAS 25 Avenue Maurice Chevalier - ZI 77330 Ozoir-La-Ferrière France Phone: +33 1 64 43 22 00 Fax: +33 1 64 43 17 17

GERMANY A Apex Tool Group GmbH Industriestraße 1 73463 Westhausen Germany Phone: +49 (0) 73 63 81 0 Fax: +49 (0) 73 63 81 222

HUNGARY A Apex Tool Group Hungária Kft. Platánfa u. 2 9027 Györ Hungary Phone: +36 96 66 1383 Fax: +36 96 66 1135

#### ASIA PACIFIC

AUSTRALIA Apex Tool Group 519 Nurigong Street, Albury NSW 2640 Australia Phone: +61 2 6058 0300

CHINA & Apex Power Tool Trading (Shanghai) Co., Ltd. 2nd Floor, Area C 177 Bi Bo Road Pu Dong New Area, Shanghai China 201203 P.R.C. Phone: +86 21 60880320 Fax: +86 21 60880298

INDIA Apex Power Tool India Private Limited Gala No. 1, Plot No. 5 S. No. 234, 235 & 245 Indialand Global Industrial Park Taluka-Mulsi, Phase I Hinjawadi, Pune 411057 Maharashtra, India Phone: +91 020 66761111

JAPAN Apex Tool Group Japan Korin-Kaikan 5F, 3-6-23 Shibakoen, Minato-Ku, Tokyo 105-0011, JAPAN Phone: +81-3-6450-1840 Fax: +81-3-6450-1841

KOREA Apex Tool Group Korea #1503, Hibrand Living Bldg., 215 Yangjae-dong, Seocho-gu, Seoul 137-924, Korea Phone: +82-2-2155-0250 Fax: +82-2-2155-0252

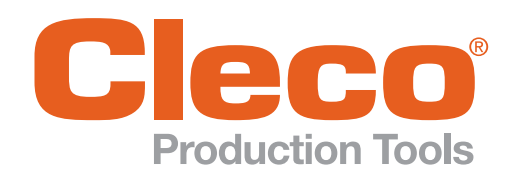

Apex Tool Group GmbH Industriestrasse 1 73463 Westhausen Germany